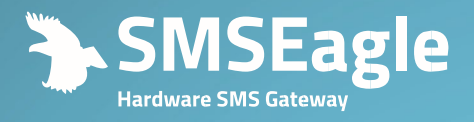

# mm

# **SMSEAGLE MHD-8100-3G MHD-8100-4G**

User's Manual

**Congratulations on purchasing SMSEAGLE**

The materials used in this publication are copyright and are not to be duplicated, copied, or used without the prior consent of the copyright holder. Technical specifications and information in this document is subject to change without prior notice being given.

Document version: 5.02

## **CONTENTS**

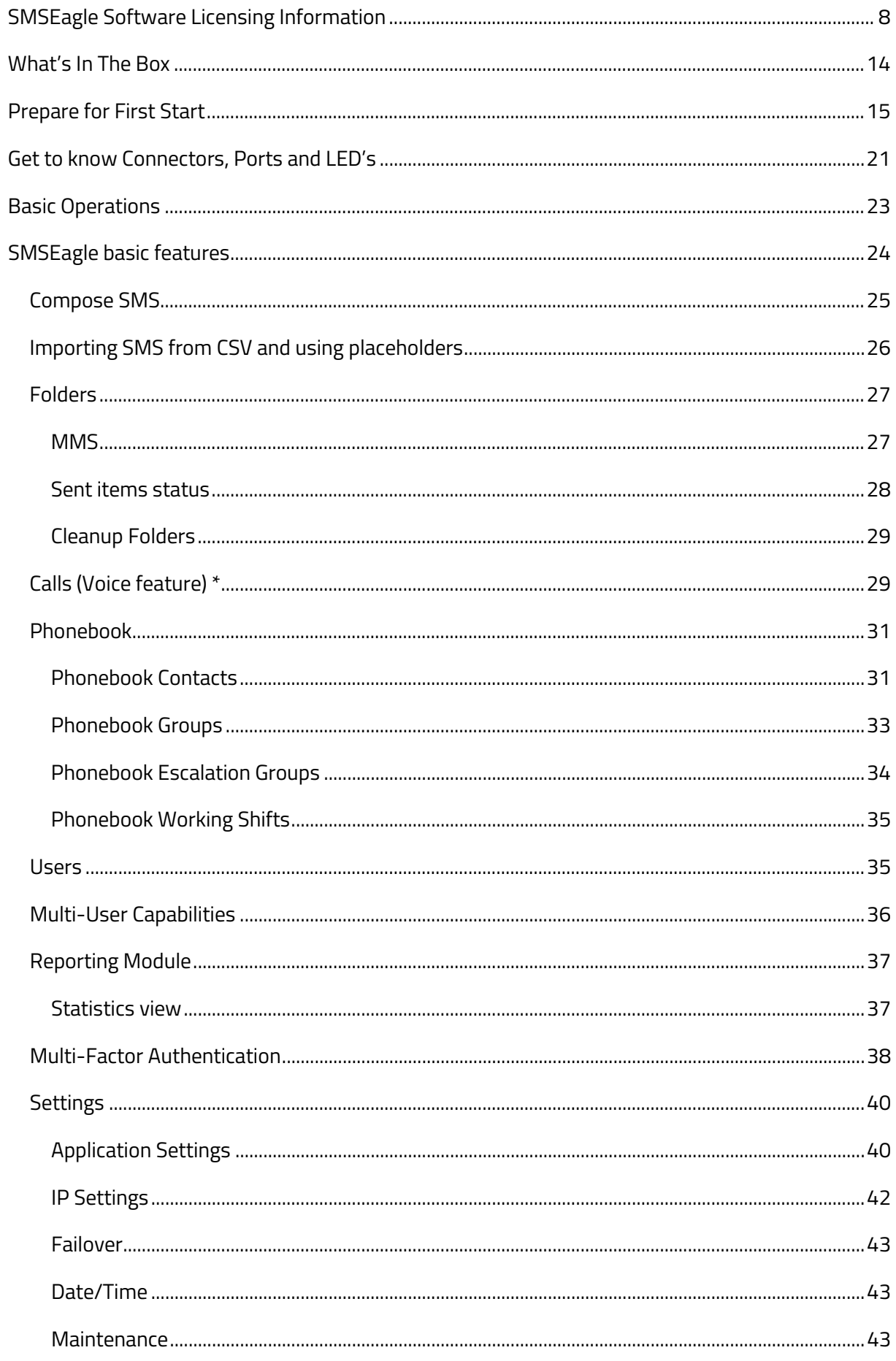

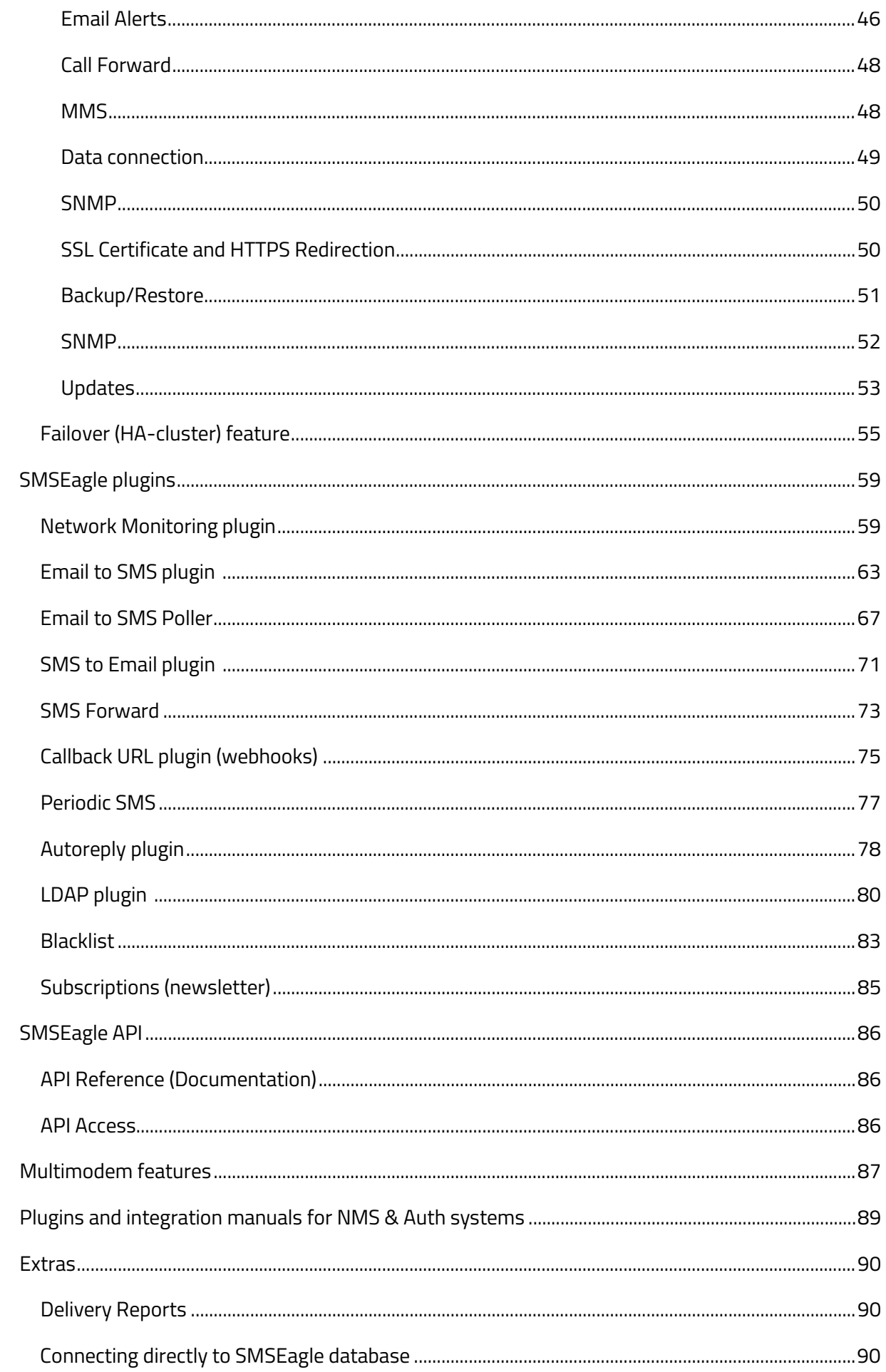

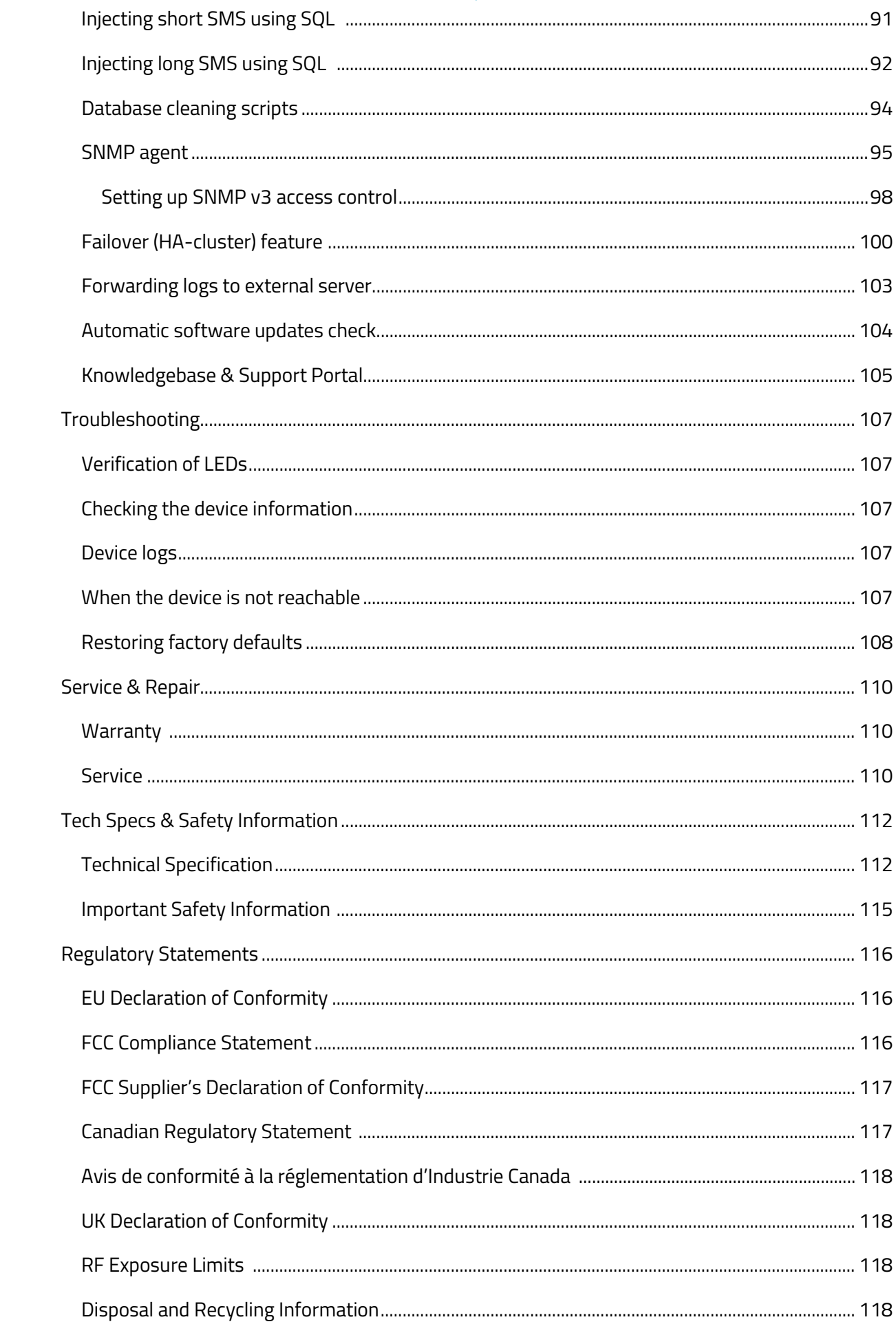

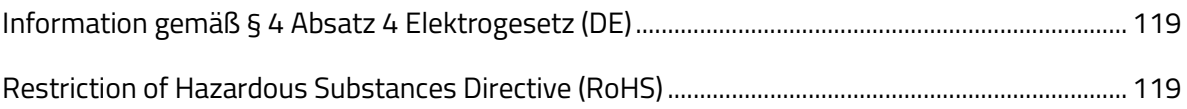

# **GET READY I TO START**

## <span id="page-7-0"></span>**IMPORTANT – READ BEFORE OPERATING**

## SMSEAGLE SOFTWARE END USER LICENSE AGREEMENT

The herein contained End User License Agreement (the "**Agreement**" or "**License**" or "**EULA**") shall be considered a legally binding agreement between you (an individual or an entity, hereinafter "**Licensee**" or "**You**" or "**Your**") and Proximus Sp. z o.o., ul. Piątkowska 163, Poznań, Poland, zip code 60-650 (hereinafter "**PROXIMUS**") for the use of the software preinstalled on a SMSEagle device (i.e. software which is installed and delivered together with this device), which may include related printed material and any other components and/or software modules, including but not limited to required drivers (the "**SMSEagle Software**"). Other aspects of the SMSEagle Software may also include, but not limited to software updates and any upgrades that PROXIMUS may supply to You or make available to You, or that You obtain after acquiring the SMSEagle device, and as such that said items are not accompanied by a separate license agreement or terms of use.

BY YOUR USING THE SMSEAGLE DEVICE, OR UPDATING OR UPGRADING THE SMSEAGLE SOFTWARE, YOU AGREE TO BE LEGALLY BOUND BY THE HEREIN-CONTAINED TERMS OF THIS LICENSE AGREEMENT. IF YOU DO NOT AGREE TO BE BOUND BY THE TERMS OF THIS EULA, DO NOT USE THE SMSEAGLE DEVICE AND YOU MAY CHOOSE TO PROMPTLY RETURN THE DEVICE FOR A REFUND OF ITS PURCHASE PRICE BY CONTACTING PROXIMUS AT THE ADDRESS ABOVE.

THE SMSEAGLE SOFTWARE IS PROTECTED BY COPYRIGHT LAWS, AS WELL AS ANY OTHER RELEVANT INTELLECTUAL PROPERTY LAWS. THE SMSEAGLE SOFTWARE IS LICENSED AND NOT SOLD. ALL RIGHTS INCLUDING COPYRIGHTS TO SMSEAGLE SOFTWARE REMAIN THE SOLE OWNERSHIP OF PROMIXUS, ADDITIONALLY AS STATED BELOW, THE SMSEAGLE SOFTWARE INCLUDES SOME MODULES DEVELOPED BY OTHERS, WHICH ARE SUBLICENSED TO YOU HEREBY ACCORDING TO TERMS PERMITTED BY THE DEVELOPER.

This EULA gives you specific legal rights, and you may also have other legal rights in addition, which vary from jurisdiction to jurisdiction. The disclaimers, exclusions, and limitations of liability under this EULA will not apply only to the extent prohibited by applicable law. Some jurisdictions do not allow the exclusion of implied warranties or the exclusion or limitation of incidental or consequential damages or other rights, so in that case those provisions of this EULA may not apply to you. However, it does not prejudice the executability and applicability of all other provisions of EULA.

## **1. DEFINITIONS AND INTERPRETATIONS**

- **1.01** "Agreement" or "License" or "EULA" shall mean this End User License Agreement.
- **1.02** "Licensee" or "You" or "Your" refers to you, the individual or business entity acquiring a SMSEagle

device on which the SMSEagle Software has been installed.

- **1.03** "Intellectual Property" means current and future worldwide rights under copyright law, patent law, trade secret law, trademark law, moral rights law, and other similar rights.
- **1.04** "Update" means maintenance of, or a fix to, a version of SMSEagle Software, including, but not limited to a hotfix, patch, or enhancement, none of which function as a standalone service or other software package and which do not have an additional cost for an existing Licensee.
- **1.05** "Upgrade" means a major, standalone version of SMSEagle Software, which may include additional applications, features, or functionality.
- **1.06** A reference to "person" includes a natural person, corporate or unincorporated body (whether or not having separate legal personality) and that person's legal and personal representatives, successors and permitted assigns.
- **1.07** Words in the singular shall include the plural and vice versa.
- **1.08** A reference to a statute, statutory provision or subordinate legislation is a reference to it as it is in force from time to time, taking account of any amendment or reenactment and includes any statute, statutory provision or subordinate legislation which it amends or re-enacts; provided that, as between the Parties, no such amendment or re-enactment shall apply for the purposes of this Agreement to the extent that it would impose any new or extended obligation, liability or restriction on, or otherwise adversely affect the rights of, any Party.
- **1.10** A reference to writing or written includes e-mail.
- **1.11** Any obligation in this Agreement on a person not to do something includes an obligation to not agree or allow that thing to be done.
- **1.12** Any phrase introduced by the terms "including", "include", "in particular" or any similar expression shall be construed as illustrative and shall not limit the sense of the words preceding those terms.
- **1.13** References to articles, sections, or clauses are to the articles, sections, and clauses of this Agreement.
- **1.14** "We", "Us", and "Our" refer to Proximus Sp. z o.o. ("PROXIMUS").
- **1.15** The "Parties" to this Agreement are You and Proximus Sp. z o.o. ("PROXIMUS").
- **1.16** "Collect" refers to transmitting data off the device in a way that allows PROXIMUS or any thirdparty partners to access it.

## **2. LICENSE GRANT**

**2.01** PROXIMUS grants to You a non-exclusive license for the use of the SMSEagle Software on the SMSEagle device on which it was preinstalled and installation of Updates and Upgrades subject to the terms and conditions set forth herein:

(a) **Use.** PROXIMUS grants You the right to use a single instance of the SMSEagle Software on the SMSEagle device you have acquired. Use on any other device or computer is prohibited.

(b) **Backup Copy.** You may retain a single copy of the current version of SMSEagle Software for Your SMSEagle device as may be necessary for backup purposes.

**2.02** Furthermore, this EULA shall also cover any and all software Updates and Upgrades provided by PROXIMUS that would replace, overwrite and/or supplement the original installed version of the SMSEagle Software, unless those other Updates and Upgrades are covered by a separate license, in which case the terms of that license will govern.

## **3. INTELLECTUAL PROPERTY**

- **3.01 PROTECTED SMSEAGLE SOFTWARE**. The SMSEagle Software is protected by copyright and other Intellectual Property laws and treaties.
- **3.02 RESTRICTIONS ON USE**. As a Licensee, You may not: (a) Make use of the SMSEagle Software on more than one device at a time, without prior purchase of additional devices; (b) Share or otherwise make available the SMSEagle Software, in any manner whatsoever, to any third party (c) Modify, adapt, create derivative works from or translate any part of the SMSEagle Software other than what may be used within Your SMSEagle device in accordance with this License; (d) Reverse engineer, decompile or disassemble the SMSEagle Software, nor attempt to locate or obtain its source code; (e) Attempt to alter or remove any trademark, copyright or other proprietary notice contained within the SMSEagle Software; or (f) Make use of SMSEagle Software in any manner not stipulated within this EULA or the documentation accompanying the SMSEagle device on which it was preinstalled.
- **3.03 UPDATES/UPGRADES**. PROXIMUS may find it appropriate to make available Updates or Upgrades to the SMSEagle Software. You may initiate the process for installing any Update or Upgrade such as by clicking a button "Check for software updates now" in the SMSEagle device's web interface. Alternatively (when the device has no Internet access) You may obtain an Update or Upgrade package from SMSEagle support at [https://support.smseagle.eu](https://support.smseagle.eu/) to be later installed on the SMSEagle device. It shall be at the sole discretion of PROXIMUS to make conditional releases of said Updates or Upgrades to You upon Your acceptance of another EULA or execution of another separate agreement. Deciding to install and make use of these Updates or Upgrades, You agree to be subject to all applicable license, terms and conditions of this EULA and/or any other agreement.

## **4. DISCLAIMER OF WARRANTY**

PROXIMUS shall use reasonable efforts consistent with prevailing software development

standards to maintain SMSEagle Software in a manner which minimizes errors and interruptions.

HOWEVER, PROXIMUS NEITHER WARRANT THAT THE USE OF SMSEAGLE SOFTWARE WILL BE UNINTERRUPTED OR ERROR-FREE; NOR MAKE ANY WARRANTY AS TO THE RESULTS THAT MAY BE OBTAINED FROM USE OF SMSEAGLE SOFTWARE.

TO THE FULLEST EXTENT PERMITTED BY APPLICABLE LAW, EXCEPT AS EXPRESSLY PROVIDED HEREIN AND NOTWITHSTANDING ANYTHING TO THE CONTRARY, NEITHER PROXIMUS NOR ANY OFFICER, DIRECTOR, SUBSIDIARY, AFFILIATE, AUTHORIZED RESELLER, OR EMPLOYEE THEREOF, MAKES ANY OTHER WARRANTY OF ANY KIND, WHETHER EXPRESS, IMPLIED, STATUTORY OR OTHERWISE, INCLUDING, BUT NOT LIMITED TO, WARRANTIES OF MERCHANTABILITY, FITNESS FOR A PARTICULAR USE, AND NONINFRINGEMENT.

## **5. LIMITATION OF LIABILITY AND REMEDIES**

IN SPITE OF ANY DAMAGES ARISING FROM OR RELATED TO THE SMSEAGLE DEVICE AND SMSEAGLE SOFTWARE OR ITS OPERATION THAT YOU MAY INCUR FOR ANY REASON, WHICH MAY INCLUDE, BUT ARE NOT LIMITED TO, ANY AND ALL DAMAGES IN CONTRACT, TORT OR OTHERWISE, THE ENTIRE LIABILITY OF PROXIMUS AND/OR ANY OF THE AFOREMENTIONED PERSONS REFERRED TO IN SECTION 4 ABOVE, AS WELL AS ANY LICENSORS REFERRED TO IN SECTION 6 BELOW, SHALL NOT EXCEED YOUR TOTAL PAYMENTS (IF ANY) WITH RESPECT TO THE PERTINENT SMSEAGLE DEVICE, WHICH HAS BECOME DUE FOR DURING THE PERIOD OF PRIOR 12 MONTHS BEFORE THE MONTH DAMAGE HAS BEEN SUFFERED. THIS LIMITATION IS CUMULATIVE AND SHALL COVER THE TOTAL FOR ALL SUCH INCIDENTS AND CLAIMS. THE AFOREMENTIONED LIMITATIONS, EXCLUSIONS AND ANY DISCLAIMERS SHALL APPLY TO THE MAXIMUM EXTENT ALLOWABLE BY LAW, EVEN SHOULD ANY PROPOSED REMEDY FAIL OF ITS ESSENTIAL PURPOSE.

## **6. OPEN SOURCE**

Certain software modules in the PROXIMUS Software are subject to "open source" or "free software" licenses ("Open Source Software"). Some of the Open Source Software is owned by third parties. Such Open Source Software is not subject to the terms and conditions of this Agreement. Instead, each item of Open Source Software is licensed under the terms of the end user license that accompanies such Open Source Software. Nothing in this Agreement limits your rights under, or grants you rights that supersede, the terms and conditions of any applicable end user license for the Open Source Software. Applicable Open Source licenses include the: MIT License; GNU General Public License v. 2.0; GNU Lesser General Public License v. 2.1; BSD-3 Clause License; Apache License 2.0. If required by any license for particular Open Source Software, PROXIMUS makes such Open Source Software, and Our modifications to that Open Source Software, available by written request to Us at the email or mailing address.

## **7. U.S. GOVERNMENT END USERS**

The SMSEagle Software is licensed to the U.S. Government with RESTRICTED RIGHTS. The use, duplication of, or the disclosure thereof by the U.S. Government, shall be subject to restrictions in accordance with DFARS 252.227-7013 of the Technical Data and Computer Software clause, and 48 DCR 52.227-19 of the Commercial Computer Software clause, as applicable.

## **8. DATA PRIVACY**

- **8.01 DATA COLLECTION STATEMENT**. PROXIMUS does NOT collect ANY data you are working with when You use SMSEagle device. We could not see or collect any data saved on SMSEagle device, because we do not have any access to Your device.
- **8.02 GDPR**. For your rights according to European Union General Data Protection Regulation (GDPR) see Privacy Policy available under this website: https://www.smseagle.eu/privacy-policy/

## **9. MISCELLANEOUS**

- **9.01 SUCCESSORS AND ASSIGNS**. This EULA, in its entirety, shall be legally binding upon and inure to the benefit of PROXIMUS and You, our respective successors and permitted assigns.
- **9.02 SEVERABILITY**. If any provision of this Agreement is held to be illegal, invalid or unenforceable by a tribunal of competent jurisdiction, the remaining provisions shall not be affected.
- **9.03 WAIVER**. If there is any waiver of any breach or failure to enforce any of the provisions contained herein, it shall not be deemed as a future waiver of said terms or a waiver of any other provision of this EULA.
- **9.04 AMENDMENTS**. Any waiver, supplementation, modification or amendment to any provision of this EULA, shall be effective only when done so in writing and signed off by PROXIMUS.
- **9.05 GOVERNING LAW**. In matters not regulated herein the provisions of the Polish Civil Code shall apply and provisions of Polish Copyright Act, 4<sup>th</sup> February 1994 (Journal of Laws 1994, No. 24, item 83). This Agreement shall be governed in all respects by the laws of the Republic of Poland.
- **9.06 DISPUTE RESOLUTION**. All disputes arising from the present Agreement and/or in connection with it shall be finally decided with the Arbitration Court attached to the Czech Chamber of Commerce and the Agricultural Chamber of the Czech Republic according to its Rules by one arbitrator appointed by the President of the Arbitration Court.
- **9.07 ASSIGNMENTS**. You may not transfer the SMSEagle device on which SMSEagle Software is installed unless the transferee agrees to the terms of this Agreement.
- **9.08 VALID AND BINDING**. This Agreement constitutes a valid and legally binding obligation of the Parties, enforceable against the Parties in accordance with its terms, subject in all respects to the effects of bankruptcy, insolvency, fraudulent conveyance, reorganization, moratorium and other laws relating to or affecting creditors' rights generally and general equitable principles.
- **9.09 EFFECT OF TITLE AND HEADINGS**. The title of the Agreement and the headings of Sections, and Clauses are included for convenience and shall not affect the meaning of the Agreement or the Section.
- **9.10 FORCE MAJEURE**. Except for payment obligations, if either Party is prevented from performing or

is unable to perform any of its obligations under this Agreement due to causes beyond the reasonable control of the Party invoking this provision, including but not limited to acts of God, acts of civil or military authorities, riots or civil disobedience, wars, strikes or labor disputes (each, a "**Force Majeure Event**"), such Party's performance shall be excused and the time for performance shall be extended accordingly provided that the Party promptly takes all reasonably necessary steps to resume full performance.

**9.11** The provisions of this EULA do not prejudice the provisions on consumer protections and entrepreneur protection if You are a natural person who buys the device and conclude this EULA not connected directly with its business or professional activity or in case of entrepreneur being a natural person – not connected directly with its professional activity (applied to the EULA concluded from January 1st, 2021). If any provision of this EULA is inconsistent with mandatory consumer or individual entrepreneur's protection laws, the provision does not bind the consumer/individual entrepreneur and the provision of commonly binding law closest to that provision shall apply.

## **10. CONTACT INFORMATION**

If you have questions regarding this EULA, please contact PROXIMUS at:

 Proximus Sp. z o.o. Ul. Piątkowska 163 60-650 Poznań Poland | Europe tel. + 48 61 6713 413  [https://www.smseagle.eu](https://www.smseagle.eu/)  [hello@smseagle.eu](mailto:hello@smseagle.eu)  [support@smseagle.eu](mailto:support@smseagle.eu) 

## <span id="page-13-0"></span>WHAT'S IN THE BOX

## **Your SMSEagle box contains:**

- SMSEagle hardware SMS gateway
- 8x External omnidirectional antenna
- AC Power cable
- Rack mounting brackets
- Quick start guide

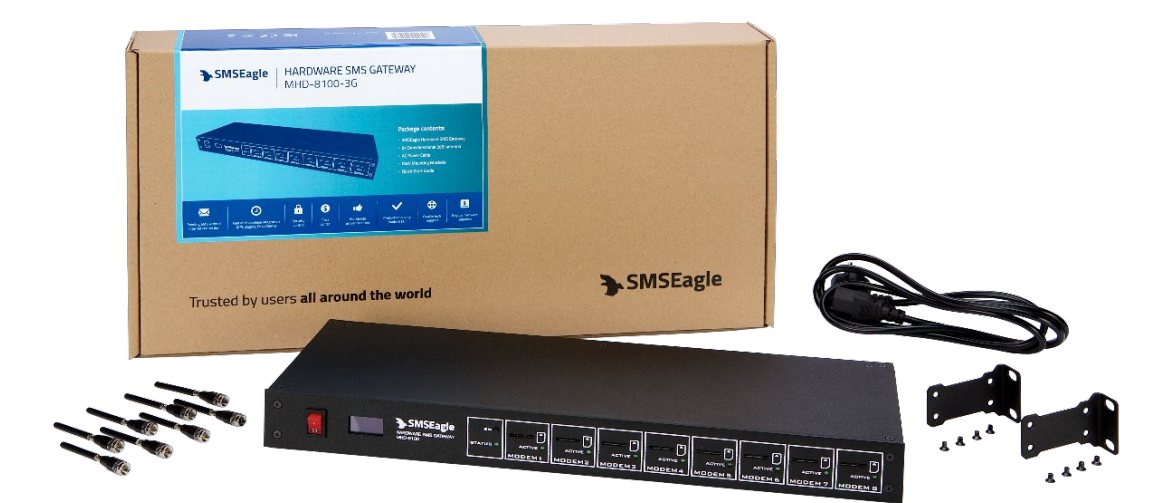

<span id="page-14-0"></span>Your SMSEagle is designed so that you can set it up quickly and start using it right away. Follow the steps below to get started.

## **STEP 1:** Install antennas

## ANTENNA INSTALLATION GUIDELINES

- Install antennas in a location with access to a cellular network radio signal.
- Antennas must be installed such that it provides a separation distance of at least 23 cm (9 inches) from all persons and must not be co-located or operating in conjunction with antenna from any other transmitter.
- Antennas must not be installed inside metal cases.

Screw antennas to the antenna connector on the back of the enclosure of SMSEagle device.

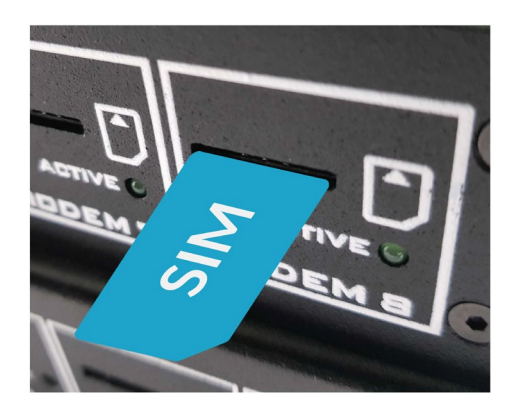

## **STEP 2:** Insert SIM Card

**Please install SIM Card when the device is SWITCHED OFF**. SIM Card slots is located on the front panel of the device. SIM metal contacts should face down when inserting SIM into slot.

## **STEP 3: Power the device**

The device is powered with AC power cable delivered in the box. The device needs a power source of 100- 240V AC.

## PREPARE FOR FIRST START

## **STEP 4: Configure IP settings \_**

**SMSEAGLE** DEFAULT NETWORK CONFIGURATION:

#### **DHCP CLIENT IS ON**

(IP ADDRESS WILL BE OBTAINED AUTOMATICALLY FROM YOUR DHCP SERVER)

## A) CONNECT SMSEAGLE TO YOUR LAN AND **OBTAIN IP ADDRESS AUTOMATICALLY**

- connect the device to your LAN using Ethernet cable and ETH1 port
- SMSEagle will obtain IP address automatically from your DHCP
- read assigned IP address on your DHCP server

## B) **OR** SET IP ADDRESS FOR SMSEAGLE MANUALLY

- connect a display using HDMI connector, connect a keyboard to USB port (note: cables are not provided)
- login to the terminal window using root credentials (these were provided with your device)
- edit configuration file with command: *nano /opt/smseagle/syscfg*  change the following lines: ETH1\_HOST\_IP= (*set IP address for your device*) ETH1\_GW\_IP= (*default gateway IP address*) ETH1\_NET\_MASK= (*set subnet mask*) ETH1\_START\_DHCP=Y (*set to ETH1\_START\_DHCP=N to disable DHCP client*)
- save and exit the file
- shutdown the device
- now connect SMSEagle to your LAN using Ethernet cable

## **Current IP address can be read from the display on front panel.**

## PREPARE FOR FIRST START

## C) **LOG IN** TO SMSEAGLE

Open an internet browser on your PC and go to the IP address assigned to your gateway

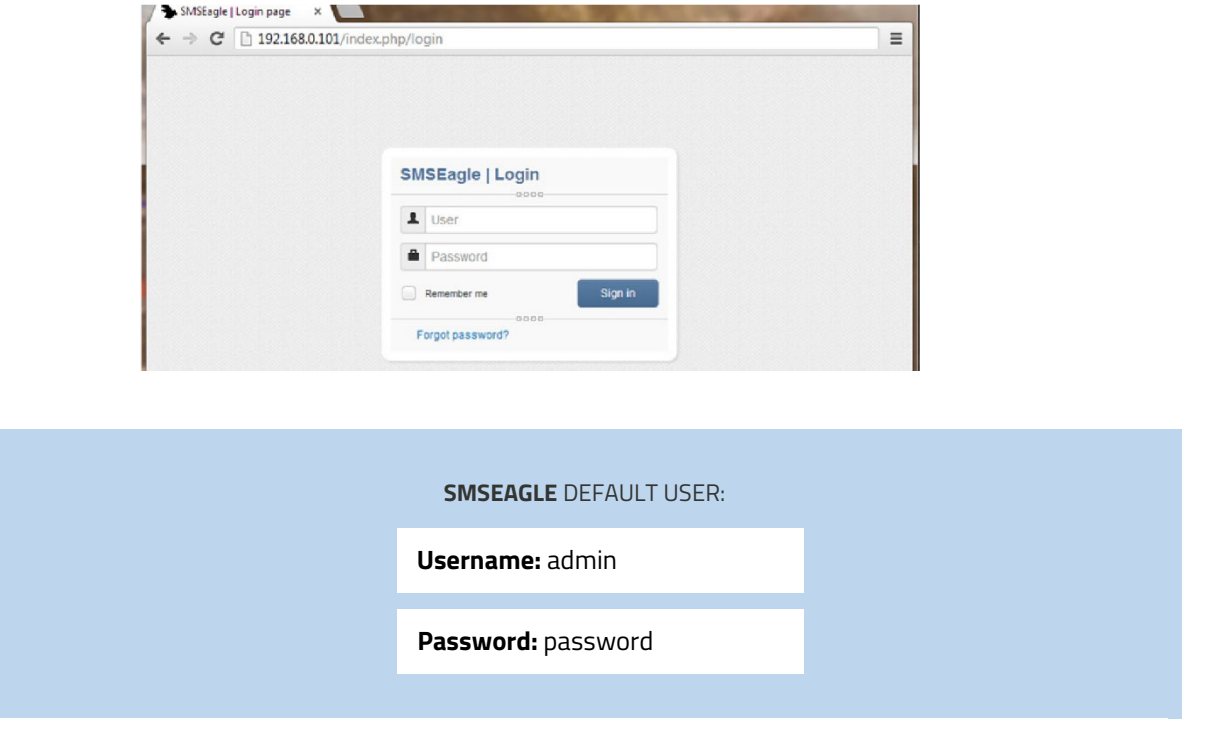

*Login to application with above username and password.*

## D) CONFIGURE STATIC IP SETTINGS IN WEB-GUI **(OPTIONAL)**

Click on menu position "Settings" and navigate to tab "IP Settings".

## PREPARE FOR FIRST START

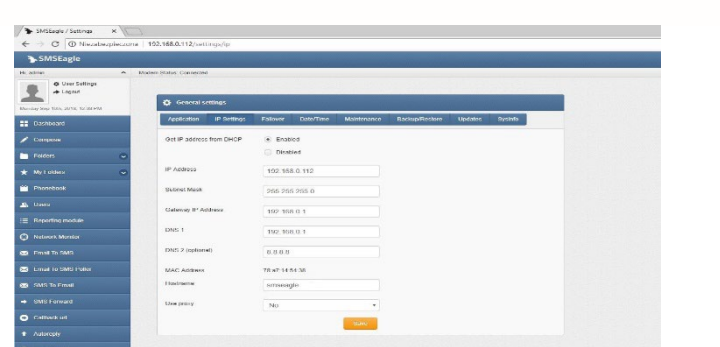

Disable DHCP server. Enter your IP settings. > Press "Save" button.

## **STEP 5:** Setting SIM Cards PIN

This step should ONLY be done if your SIM-cards requires PIN.

If your SIM-card requires PIN number at startup, go to Settings > **Maintenance Tab.** 

Enter your PIN number in the field "SIM Card PIN"

SIM Card PIN

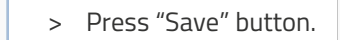

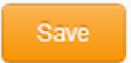

**STEP 6:** Installing custom SSL certificate and HTTPS-only **(OPTIONAL)**

## **Installing your own SSL certificate**

SMSEagle device comes with a self-signed SSL certificate. Follow the instructions in the chapter [SSL](#page-49-1)  [Certificate and HTTPS Redirection](#page-49-1) if you want to install your own SSL certificate or a free Let's Encrypt SSL certificate.

## **Using HTTPS only**

By default, SMSEagle webGUI can be accessed via HTTP or HTTPS. For improved security we recommend using HTTPS. If you would like to redirect HTTP > HTTPS, follow instructions in the chapter SSL Certificate [and HTTPS Redirection.](#page-49-1)

## **STEP 7:** Reboot the device <u>experimental contracts</u>

Go to Settings > Maintenance Tab. Press **Reboot** button.

Click to reboot the device

Reboot

# **USING OF II SMSEAGLE**

## <span id="page-20-0"></span>GET TO KNOW CONNECTORS, PORTS AND LED'S

## **Front Panel**

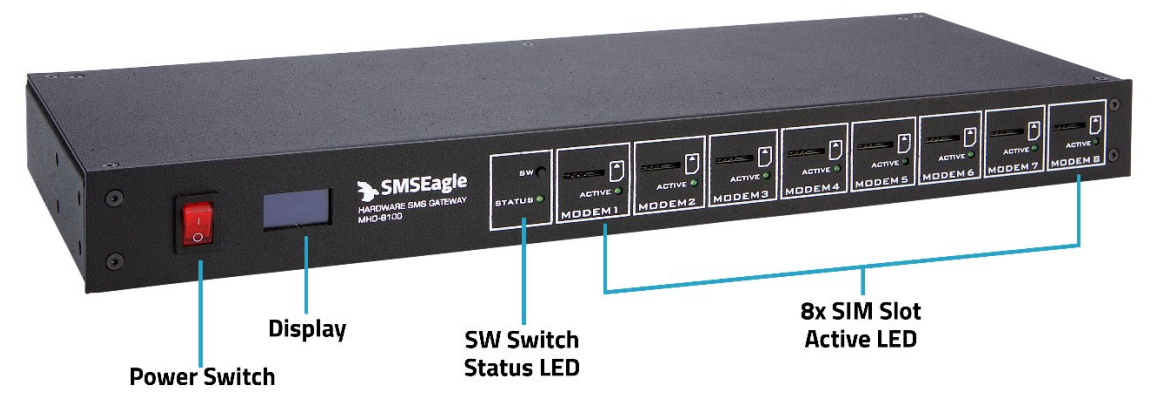

## **Back Panel**

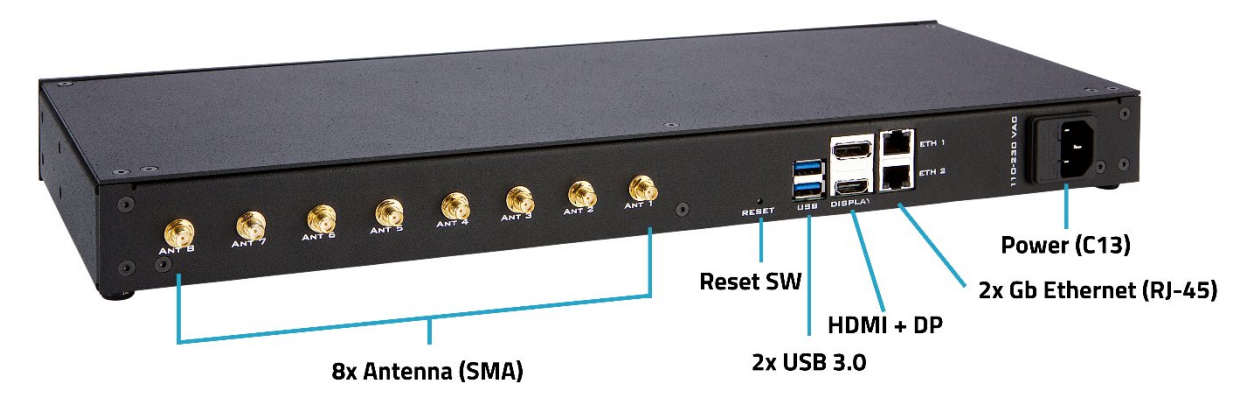

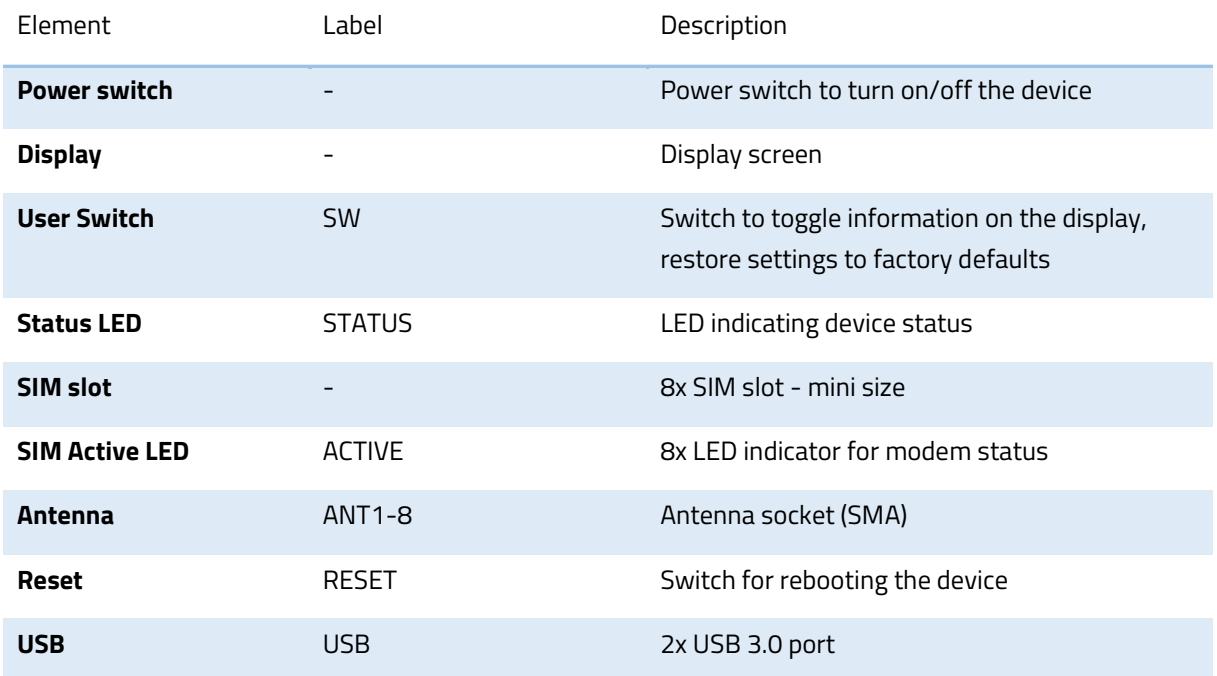

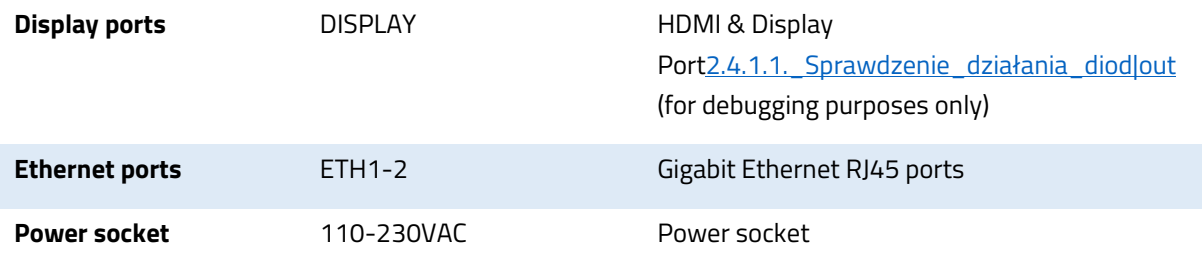

## **Display**

MHD-8100 display has 5 screens with different information on each scree. Using SW switch, you can change screens of the display.

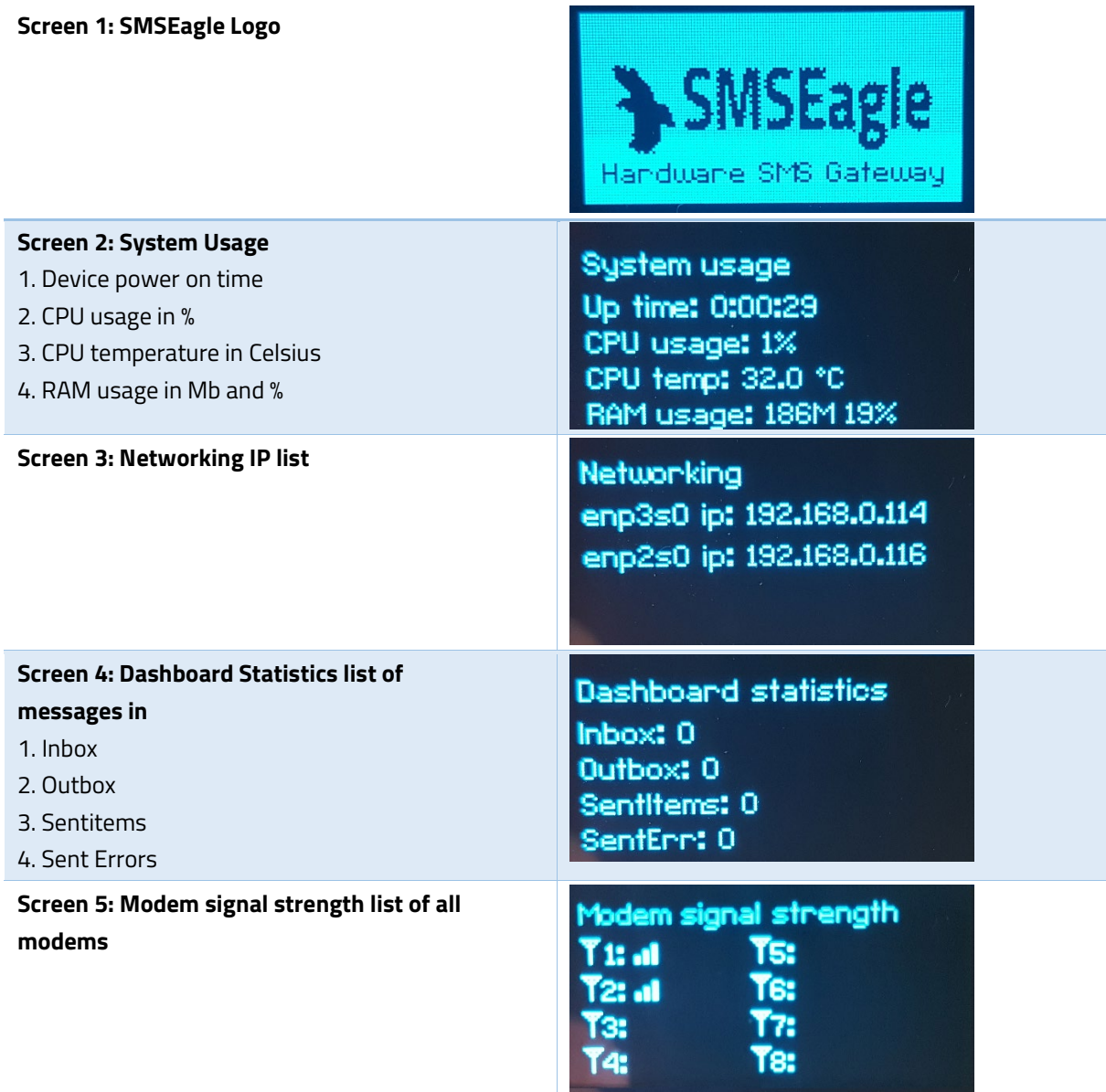

**Automatic power saving:** The display will automatically turn off after 5min of inactivity (SW button is not pressed for 5min). To restore the display's work, simply press the SW button.

## <span id="page-22-0"></span>BASIC OPERATIONS

SMSEagle is capable to work in various screen resolutions, making it accessible for wide range of devices: computers, laptops, tablets, smartphones, etc.

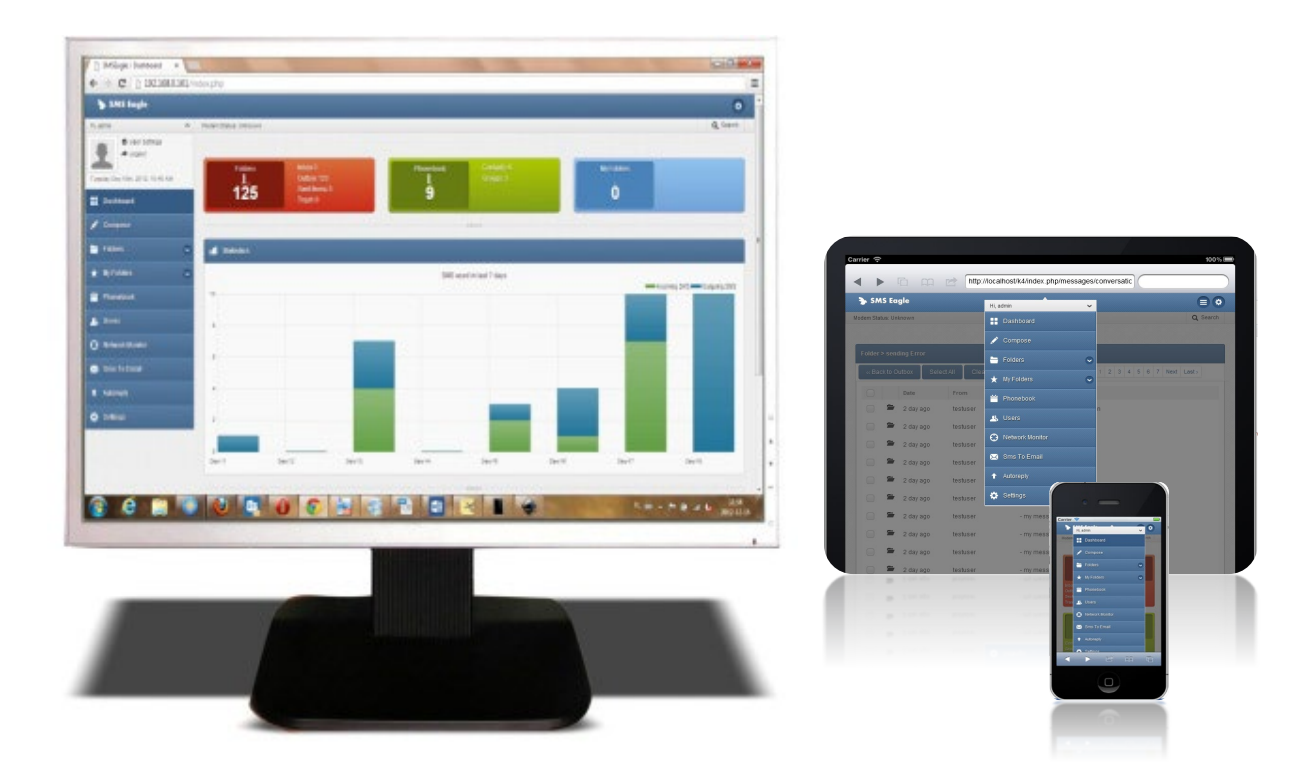

Open a web browser on your device, type in SMSEagle's IP address (as set in previous chapter). At login screen type in your username/password. Default username and password is given in chapter **Prepare for First Start**.

Important Notice: The Web-GUI requires a modern web browser with JavaScript support. Older web browsers (like Internet Explorer) are not supported and may not work properly.

## <span id="page-23-0"></span>SMSEAGLE BASIC FEATURES

- Sending & Receiving SMS (managing messages with Inbox, Outbox, Sent Items). Different message types (normal SMS, flash, WAP push, USSD codes)
- Sending & Receiving MMS (webGUI & API)
- Smartphone-like conversation mode (messages are nicely grouped by phone number). You can easily track history of what you send and receive
- Sending to single numbers, contacts or groups from phonebook
- Import messages for sending from CSV file
- SMS Scheduling by specified date and time or delay
- SMS sending within specified time window (between selected hours)
- Message templates (save & edit your own templates)
- Unicode support (support of national characters)
- Multiuser support (each user has access to a private Inbox, Outbox, Sent Items)

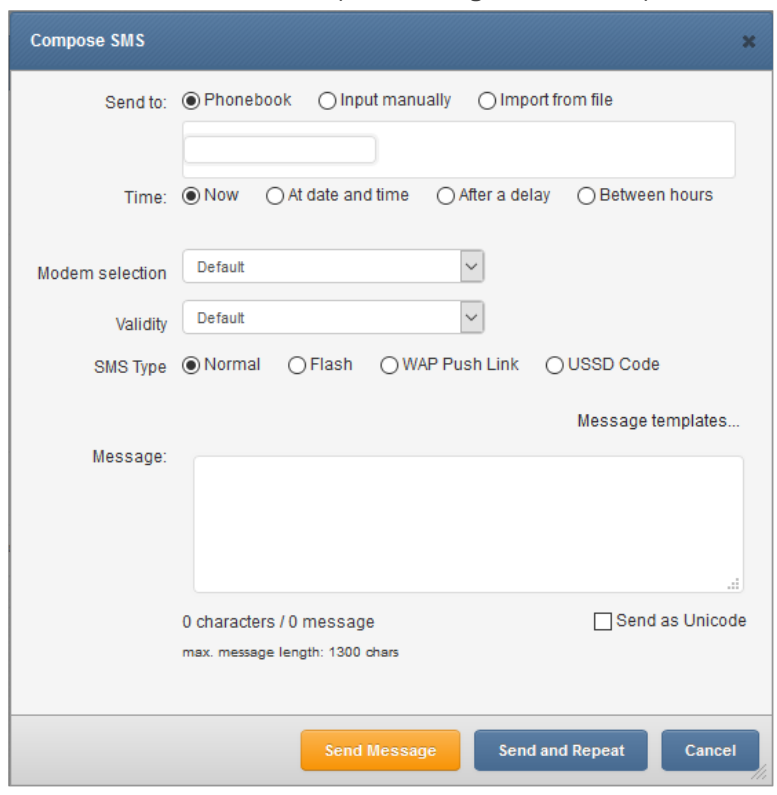

<span id="page-24-0"></span>Here we show the various ways of sending an SMS form your device.

*Screenshot of default Compose SMS view*

In Compose SMS users can:

- Send SMS to contact from phonebook, input manually or import from file
- When importing from file each column can be used as a placeholder in the message. During sending the placeholder will be replaced by a unique value for each imported row from CSV file. This allows you to send a personalized message to each recipient.
- Set send date to now, at a date and time, after a delay, between selected hours or with high priority
- Set duration validity of SMS
- Type of SMS, normal, flash, MMS, WAP Push Link or USSD Code
- Set a message template to be saved and used at another time
- Send as Unicode (for special character use)
- Send message or Send and Repeat (window remains open, allowing modifications to next message)

<span id="page-25-0"></span>SMSEagle software allows you to import SMS text from CSV file and (optionally) use special placeholders in a message body. Placeholders are special fields which are replaced with unique values for each message.

First a .csv file is needed like in the example below. Columns can be added and named as needed.

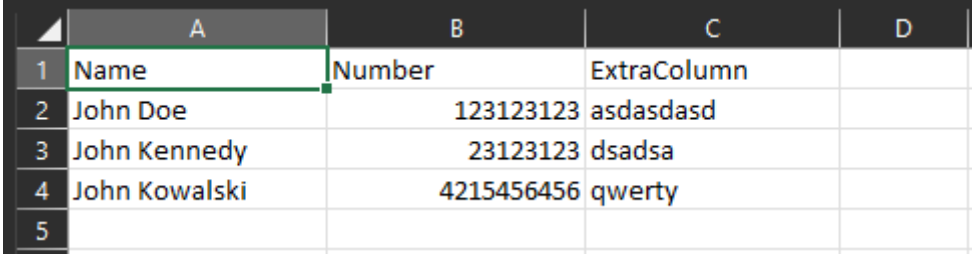

When composing an SMS using .csv file as a source, each column in the uploaded .csv file becomes a placeholder that will fill in the information from your file. Placeholders can be added to the message body by clicking the column name in the "Select field" as seen below.

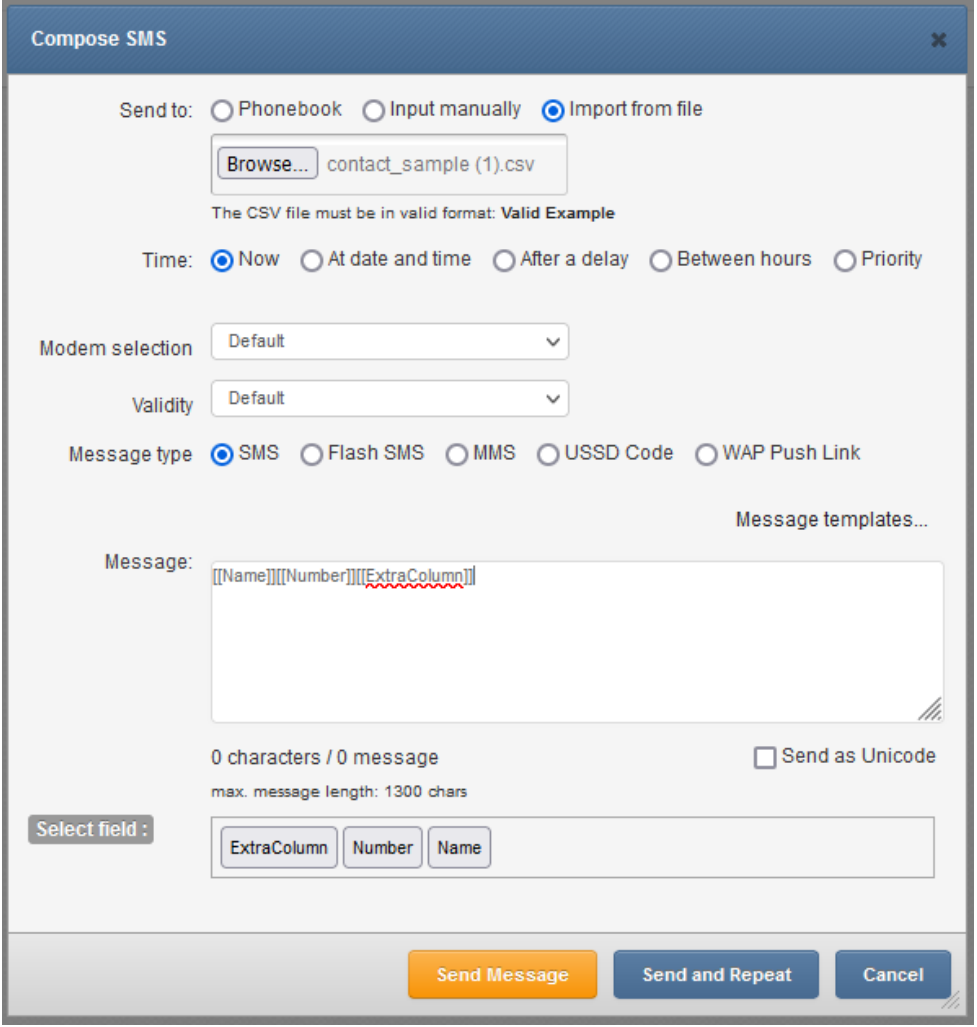

*Screenshot of "Compose SMS" with imported .csv file.*

<span id="page-26-0"></span>Folders contain your messages. They are conveniently grouped into 5 categories:

- Inbox
- Outbox
- Sent Items
- Spam
- Trash

The view of conversations can be either of type "Balloons" (smartphone like conversation) or "Table" (tabular view). The view type can be changed in menu Settings > Application.

Balloons view type:

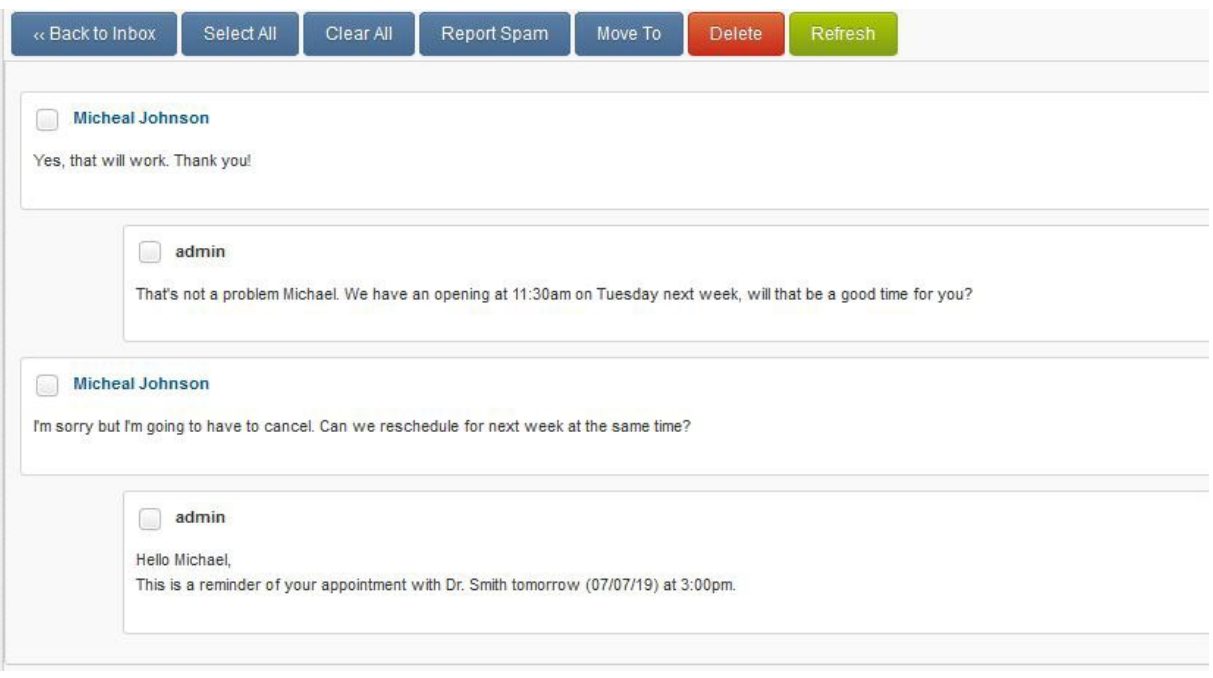

## Table view type:

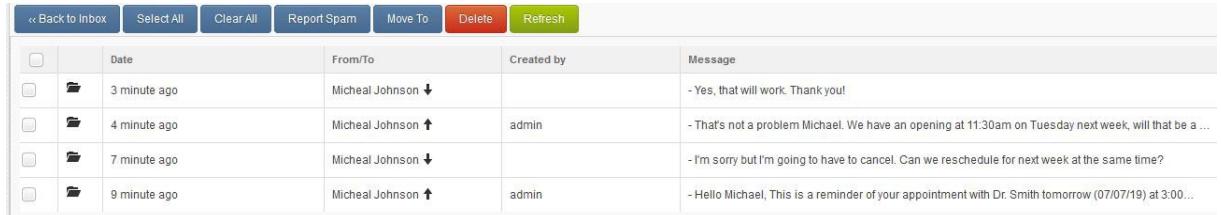

#### <span id="page-26-1"></span>MMS

To view an MMS attachment, you need to click "show MMS attachment" in the inbox message.

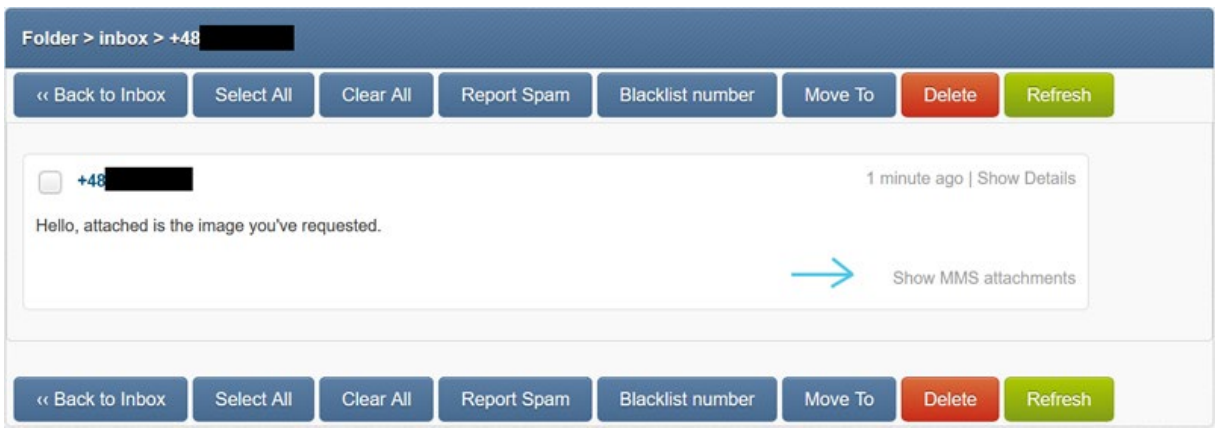

## <span id="page-27-0"></span>Sent items status

The status of a sent message can be seen in Folders>Sent Items>in selected message. There are 2 places where the sending status is displayed: status icon in the right bottom corner of each message and status text in message details (button "Show Details").

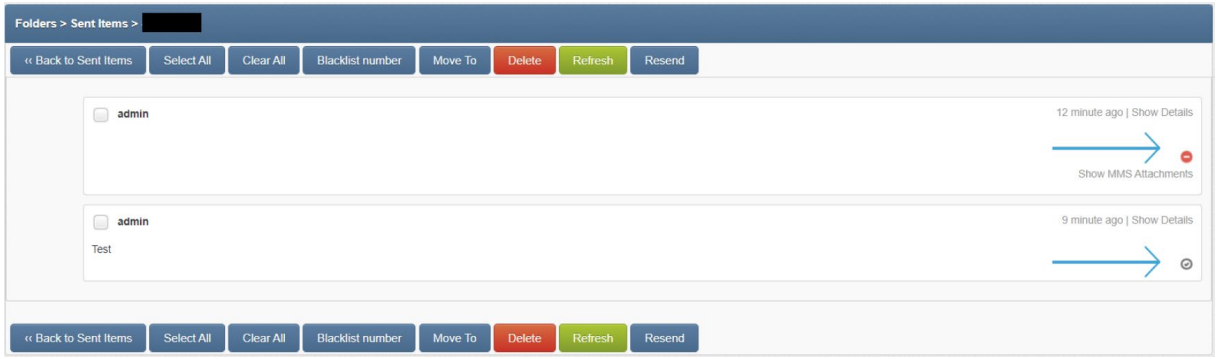

*Screenshot with examples from Folders>Sent Items>message example*

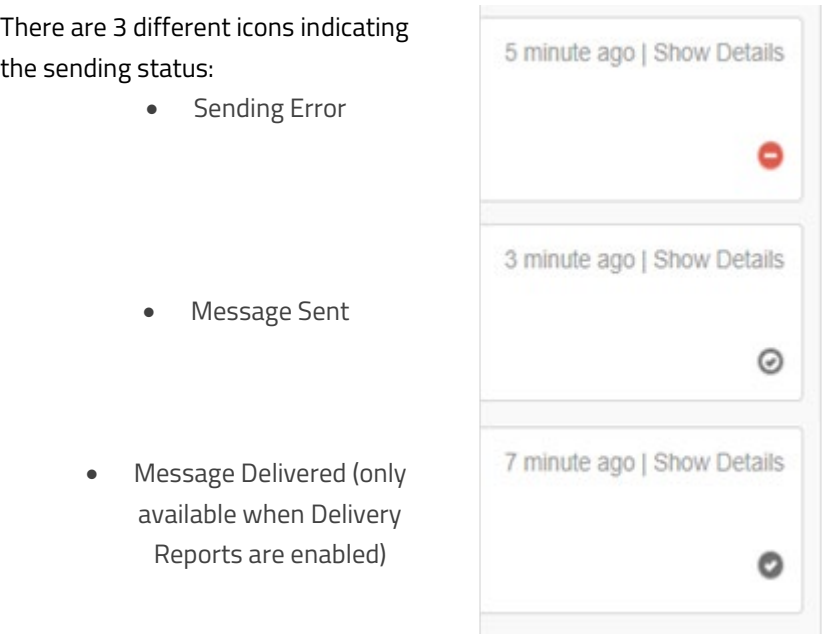

## <span id="page-28-0"></span>Cleanup Folders

This function allows you to add rules on when to automatically clean up messages & logs in selected folders.

| <b>Cleanup folders</b><br>$\odot$ |                                                                  |         |                  |             |                                         |                |  |  |  |
|-----------------------------------|------------------------------------------------------------------|---------|------------------|-------------|-----------------------------------------|----------------|--|--|--|
|                                   | Cleanup selected folders periodically according to defined rules |         |                  |             |                                         | + Add new rule |  |  |  |
| No.                               | <b>Rule Name</b>                                                 | Folders | Cleanup interval | Older than  | Manage                                  |                |  |  |  |
|                                   | Clean Up                                                         | Inbox   | Every day: 10:00 | 180 Minutes | <b>Disable</b><br>Edit<br><b>Delete</b> |                |  |  |  |
|                                   |                                                                  |         |                  |             |                                         |                |  |  |  |

*Screenshot with example from Cleanup folders screen*

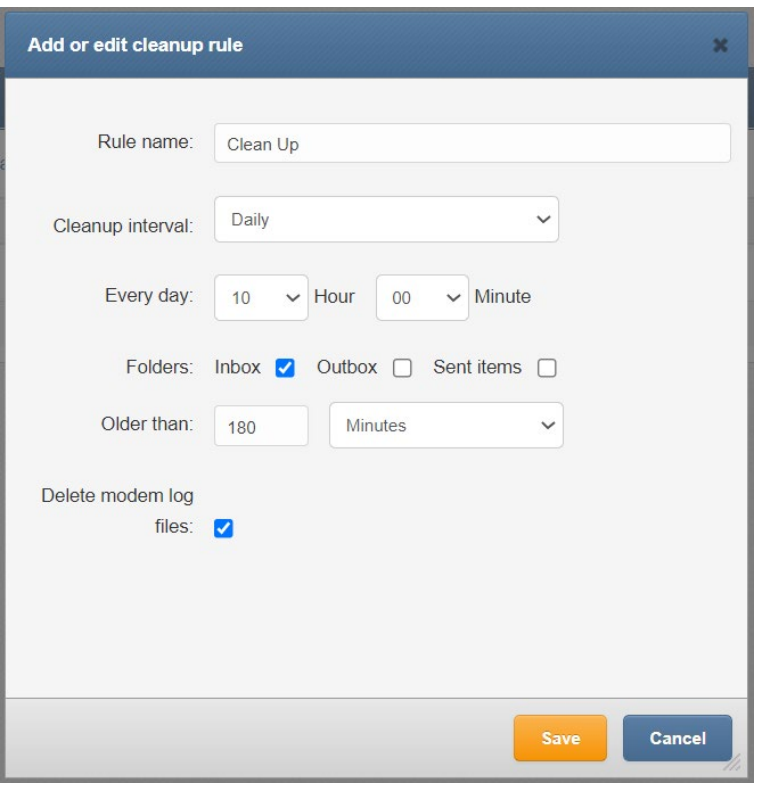

*Screenshot from Add or edit purging rule*

In adding or editing a cleanup rule you can set:

- Rule name
- Purging interval (daily, weekly, monthly or annually)
- Set the time
- Select the folder (Inbox, Outbox or Sent Items)
- Set time span of messages
- Select to delete modem log files

## <span id="page-28-1"></span>Calls (Voice feature) \*

The Calls feature allows making wake-up calls (ring only) and text-to-speech calls to a single phone number or group of recipients. This feature is ideal for delivering urgent messages or announcements, such as alerts, emergency notifications, or other time-sensitive information. A call request can be created via SMSEagle web-GUI or API.

## WAKE UP CALLS (RING ONLY)

Wake-up call is a ring-only call that can be used to capture a recipient's attention. This feature allows for example to wake up someone during the night to draw attention to SMS containing a critical alert. When a wake-up call is made SMSEagle device will ring to a specified phone number or phonebook entry for a specified number of seconds.

## TEXT-TO-SPEECH (TTS) CALLS \*\*

Text-To-Speech call allows converting of text message to voice call. This feature is particularly useful for businesses or organizations that must deliver important messages via voice. When a TTS call is made SMSEagle device will call a specified phone number or phonebook entry and text message will be read by a built-in voice synthesizer (currently the English language is supported by voice synthesis).

| <b>L</b> Calls |                                       |                 |                |                |         |               |                |                |
|----------------|---------------------------------------|-----------------|----------------|----------------|---------|---------------|----------------|----------------|
| Select All     | Clear All<br>Refresh<br><b>Delete</b> |                 |                |                |         |               |                | + New call     |
|                |                                       |                 |                |                |         |               |                | Queued<br>Done |
| ID             | Added date                            | Number          | Modem no       | Call type      | Message | Call duration | Priority       | <b>Status</b>  |
| $\Box$ 3       | 2023-05-09 10:46:13                   | 999888777666    | $\overline{2}$ | Text to speech |         | 15            | $\overline{2}$ | Queued         |
| $\Box$ 2       | 2023-05-09 10:45:48                   | 111222333444555 |                | Ring only      | $\sim$  | 15            |                | Queued         |
|                |                                       |                 |                |                |         |               |                |                |

*Screenshot with examples from "Calls" menu*

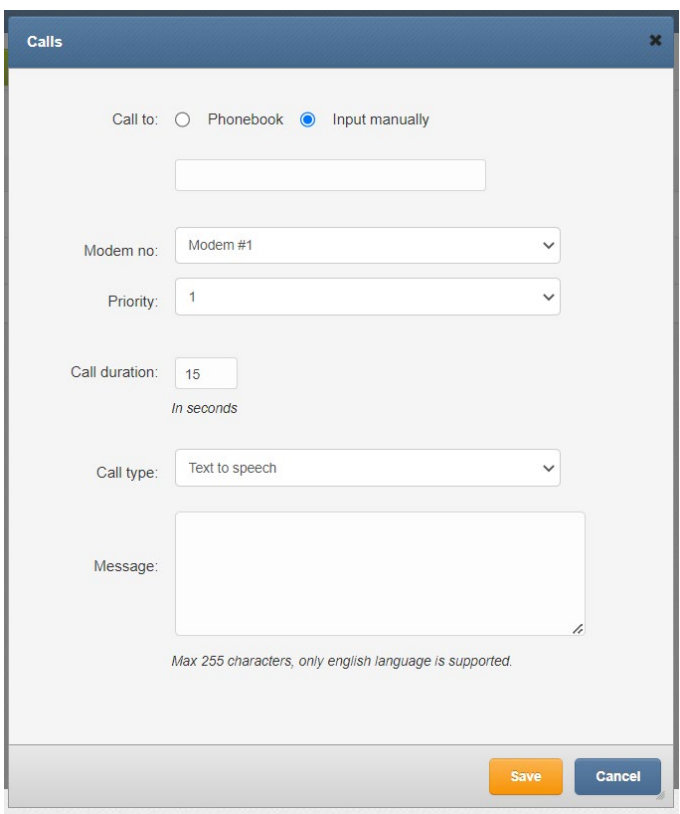

#### *Screenshot from New Call window*

In New call window you can set:

- Contact or group from Phonebook or manual input
- Which modem to call from (when using a multi-modem device)
- Set call priority from 0-5
- Select call type, Ring only or Text to speech
- Input message when Text to speech call type is selected. Length of the text message is limited to 950 characters.

#### *Important notice:*

*\* Calls functions are only available to users who have purchased the* VOICE add-on *for their SMSEagle device. \*\* Due to technical limitations, the Text to Speech (TTS) function is only available on NXS hardware Rev. 4 and MHD-8100-4G devices.*

## <span id="page-30-0"></span>Phonebook

Web-GUI of SMSEagle device is equipped with Phonebook for managing contacts, groups and shifts. Each user can create private and public contacts, gather contacts in private and public groups. Contacts can also be optionally assigned to working shifts. Contacts and groups from Phonebook allows users efficient sending of messages.

## <span id="page-30-1"></span>Phonebook Contacts

Below we present a main Phonebook view, where user manages his Contacts.

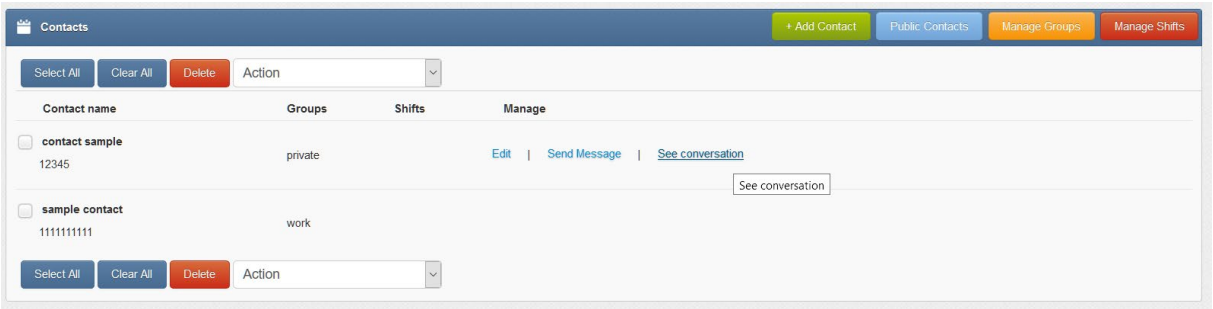

#### *Screenshot of default phonebook view*

In Phonebook Contact Management users can:

- Add/edit/delete contacts via web-gui
- Import contacts from CSV file
- Set contact to public or private visibility
- Add contacts to groups
- Add contacts to working shifts
- Send message to a contact
- View message conversation of a contact

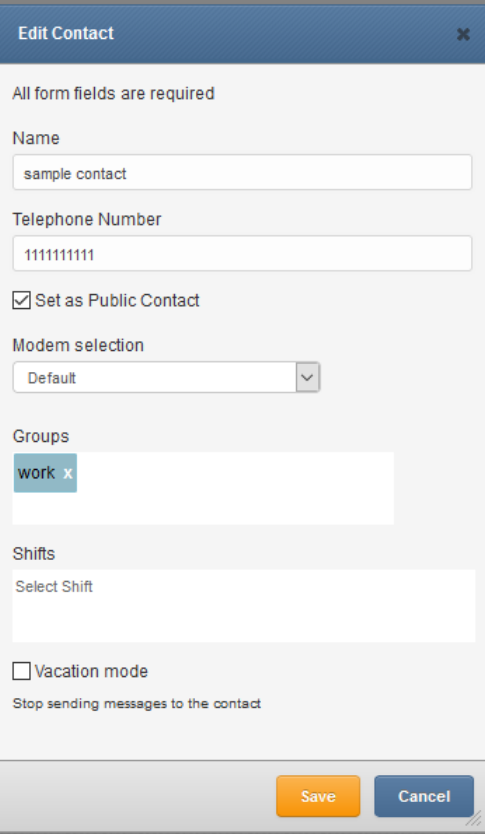

## *Screenshot of Edit/Add Contact window*

In Phonebook Contact Edit/Add window users can:

- Define Contact name and Telephone number
- Choose if contact is Private/Public
- Assign a selected modem to the contact or leave default modem choice (according to global settings)
- Add contact to a Group
- Add contact to a Working Shift
- Enable/disable Vacation mode (messages are not sent when Vacation mode is enabled)

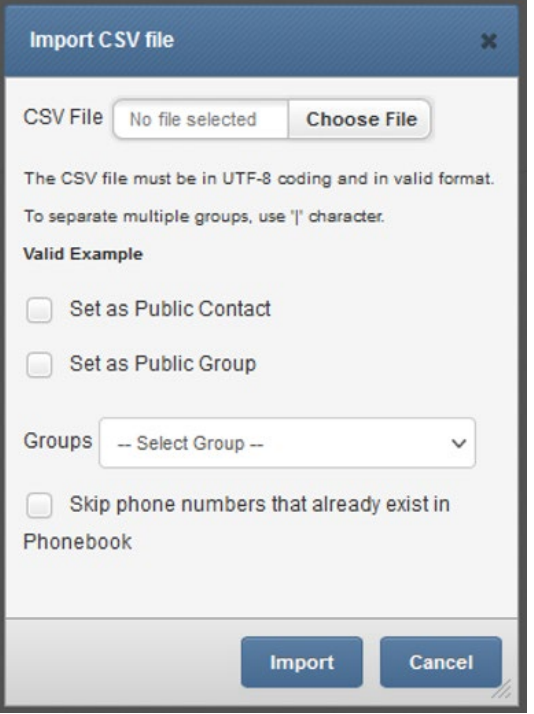

## *Screenshot of Import CSV file*

In the Import CSV file window users can:

- Choose a CSV file to upload
- Set the uploaded contacts as a Public Contact
- Set the uploaded contacts as a Public Group
- Select which group to add the uploaded contacts to
- Choose to skip phone numbers that already exist in the Phonebook

## <span id="page-32-0"></span>Phonebook Groups

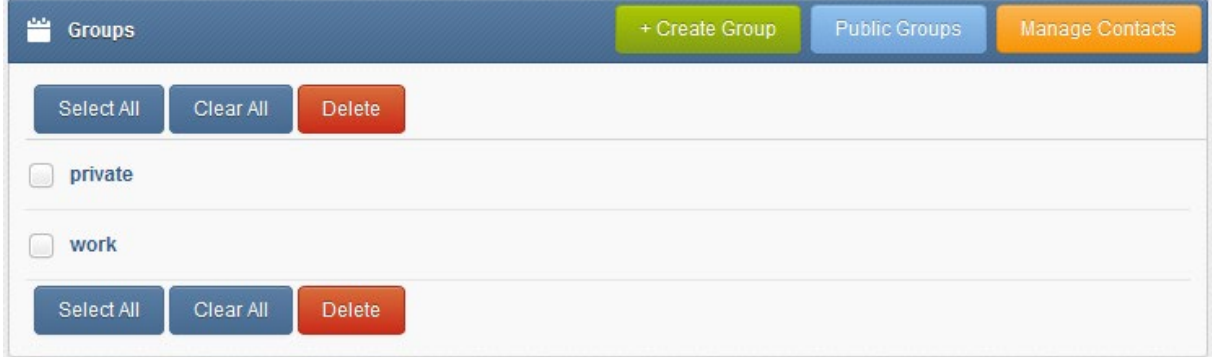

## *Screenshot taken from phonebook groups*

In Phonebook Group Management view users can:

- Add/edit/delete groups
- Set groups to public or private visbility
- View group content (contacts beloning to the group)
- Send message to a group

## **Public and Private Contacts/Groups**

Public contacts/groups are visible to all users on the device. A public contact/group may only be edited by the owner (the user who created the contact/group) . Private contacts/groups are visible to a single user (the owner).

## <span id="page-33-0"></span>Phonebook Escalation Groups

Escalation group is a special version of a Phonebook group. When a group is set as an "Escallation group" a single message sent to the group will be escalated to the group members. The message will be escalated with given time interval until a set STOP word is received.

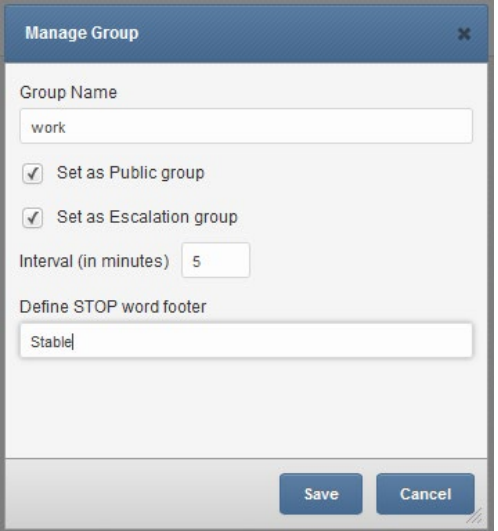

*Screenshot from Manage Group view*

You can change the escalation order by dragging contacts up or down.

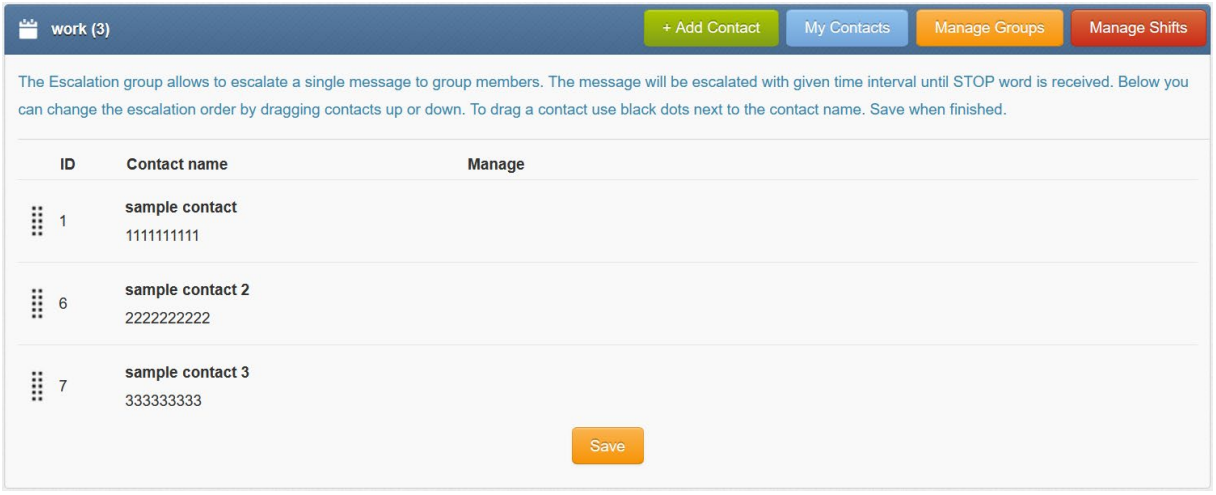

*Screenshot from Manage Groups with set escalation* 

Current escalation queue can be viewed and managed via menu Folders>Outbox>Escalation queues

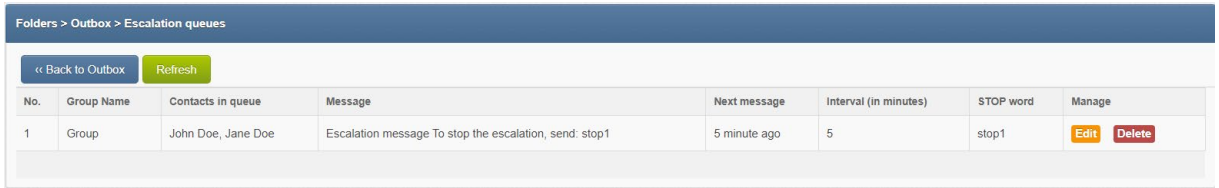

*Screenshot with example from Folders>Outbox>Escalation queues window*

#### <span id="page-34-0"></span>Phonebook Working Shifts

The Shift management feature allows to assign Phonebook contacts to work in shifts. If a contact is assigned to any working shift, before sending a message the device will check if the contact is on a working shift. If the contact is not on shift the message will be skipped or moved to beginning of a next shift. To start using working shifts define shifts here and add contact to a shift in contact details.

|                |                  | shifts here and add contact to a shift in contact details. |             | The Shift management feature allows to assign Phonebook contacts to working shifts. If a contact is assigned to any working shift, before sending a message the device will<br>check if the contact is on a working shift. If the contact is not on shift the message will be skipped or moved to beginning of a next shift. To start using working shifts define |             |                 |                          |        |             |               |                |
|----------------|------------------|------------------------------------------------------------|-------------|----------------------------------------------------------------------------------------------------|-------------|-----------------|--------------------------|--------|-------------|---------------|----------------|
| No.            | Shift name       | Monday                                                     | Tuesday     | Wednesday                                                                                                    | Thursday    | Friday          | Saturday                 | Sunday | Manage      |               |                |
|                | A Morning        | 08:00-16:00                                                | 08:00-16:00 | $08:00 - 16:00$                                                                                                    | 08:00-16:00 | $08:00 - 16:00$ | ۰                        |        | <b>Edit</b> | <b>Delete</b> | <b>Disable</b> |
| $\overline{2}$ | <b>B.Evening</b> | 16:00-23:59                                                | 16:00-23:59 | 16:00-23:58                                                                                                    | 16:00-23:59 | $16:00-23:59$   | $\overline{\phantom{a}}$ | $\sim$ | Edit        | <b>Delete</b> | <b>Disable</b> |
|                |                  |                                                            |             |                                                                                                    |             |                 |                          |        |             |               |                |

*Screenshot of shift management in phonebook*

## <span id="page-34-1"></span>**Users**

The Users function allows you to manage access to your device. It allows you to add, edit and remove users and set their permissions. There are two access levels for a user:

• User role "Administrator":

Allows full access & control of the device including settings and User management.

• User role "User":

Limits access only allowing to Compose, Folders, Phonebook and Reporting module.

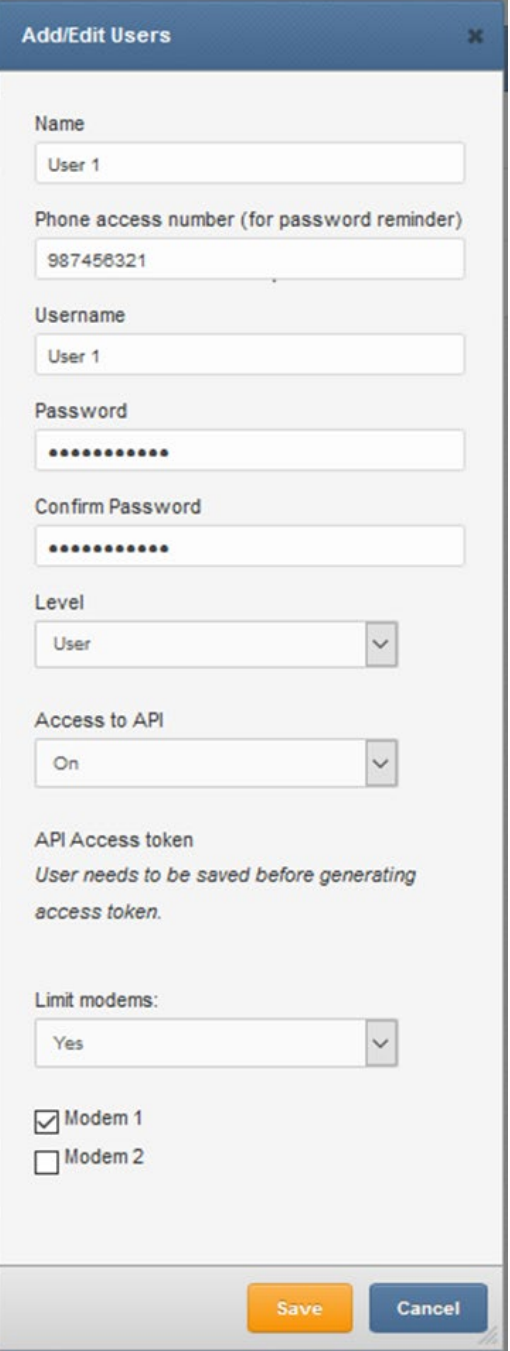

*Screenshot of Edit/Add User window*

## <span id="page-35-0"></span>Multi-User Capabilities

As described in the "Users" chapter, SMSEagle software allows to create multiple users with different access levels (Administrator or User). Those users may access the device simultaneously via Web-GUI or API. The following set of features is available in multi-user work scenario:

- Multiple users may acess the device simultaneously via webGUI or API
- Each user can create private or public (shared) Phonebook contacts and groups *(see details in "Phonebook" chapter)*
- Administrator may restrict a user with "User" role to use only selected modems to send messages *(see details in "Users" chapter)*
- Users with "User" role has its own private sent items folder (they cannot see messages sent by other users). Users with "Administrator" role can see messages sent by all users.
- the content of inbox folder (incoming messages) may be visible: for everybody/only for "Administrator" role/only for modems assigned to a user *(see details in "Application settings" chapter)*

# Reporting Module

Reporting module is an extension of basic search feature. The module allows users to filter messages from Inbox/Sent items folders based on custom criteria and display filtered messages. Filtered list of messages can be exported to PDF or CSV file.

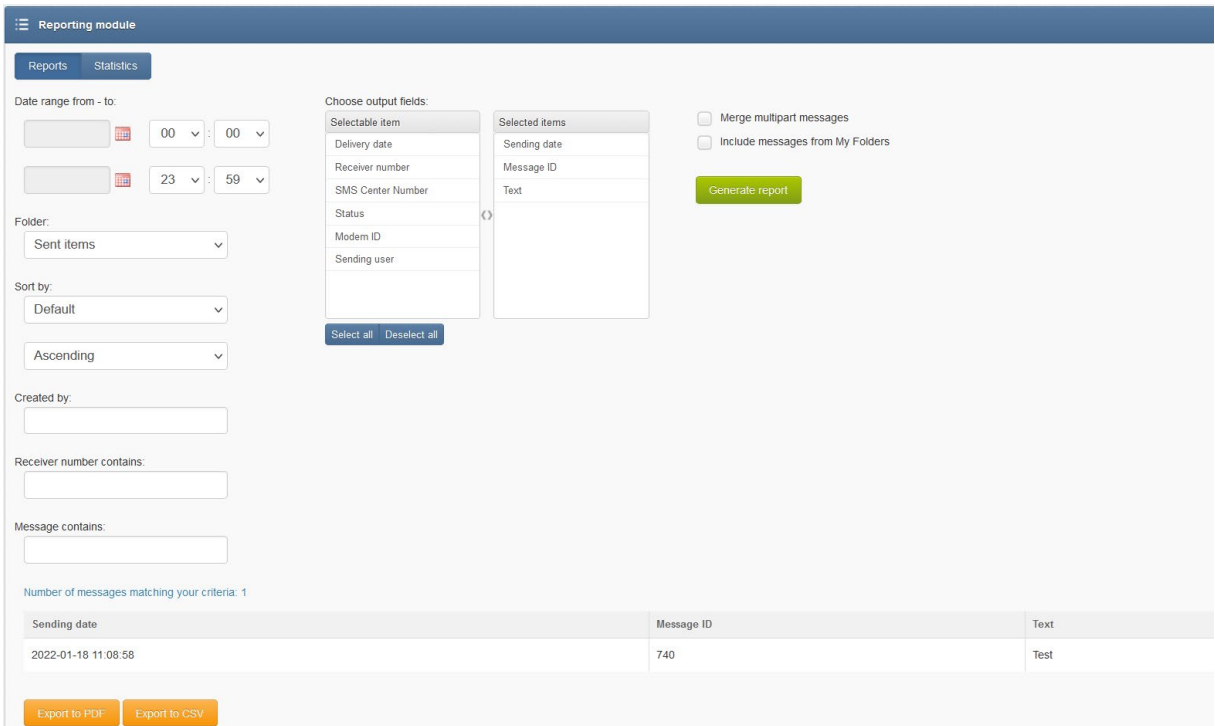

*Screenshot of Reporting module*

## Statistics view

The reporting module allows also to view daily statistics of sent/received messages. The statistics view displays number of messages per day and sender/receiver number.

| <b>Reporting module</b>      |                                                               |                                                              |  |  |  |
|------------------------------|---------------------------------------------------------------|--------------------------------------------------------------|--|--|--|
| Reports<br><b>Statistics</b> |                                                               |                                                              |  |  |  |
| Date range from - to:        |                                                               |                                                              |  |  |  |
| 2017-05-30<br>m              | 00<br>00<br>÷<br>$\checkmark$<br>$\checkmark$                 | Merge multipart messages<br>Include messages from My Folders |  |  |  |
| 2017-05-30<br>m              | 23<br>59<br>$\vdots$<br>$\check{~}$<br>$\checkmark$           | Generate report                                              |  |  |  |
| Folder:                      |                                                               |                                                              |  |  |  |
| Inbox                        | $\checkmark$                                                  |                                                              |  |  |  |
| Date                         | Number of messages matching your criteria: 4<br>Sender number | Quantity                                                     |  |  |  |
| 2017-05-30                   | Operator                                                      | $\overline{4}$                                               |  |  |  |
| <b>Export to PDF</b>         | <b>Export to CSV</b>                                          |                                                              |  |  |  |

*Screenshot of Statistics view in Reporting module*

# Multi-Factor Authentication

**Multifactor Authentication** (MFA) adds a layer of protection to the sign-in process. When accessing Web-GUI accounts, users provide a username and a password plus additional identity verification, such as a code received via SMS text.

#### ENABLE MFA FROM USER SETTINGS

MFA can be enabled by each user in User Settings menu > MFA tab.

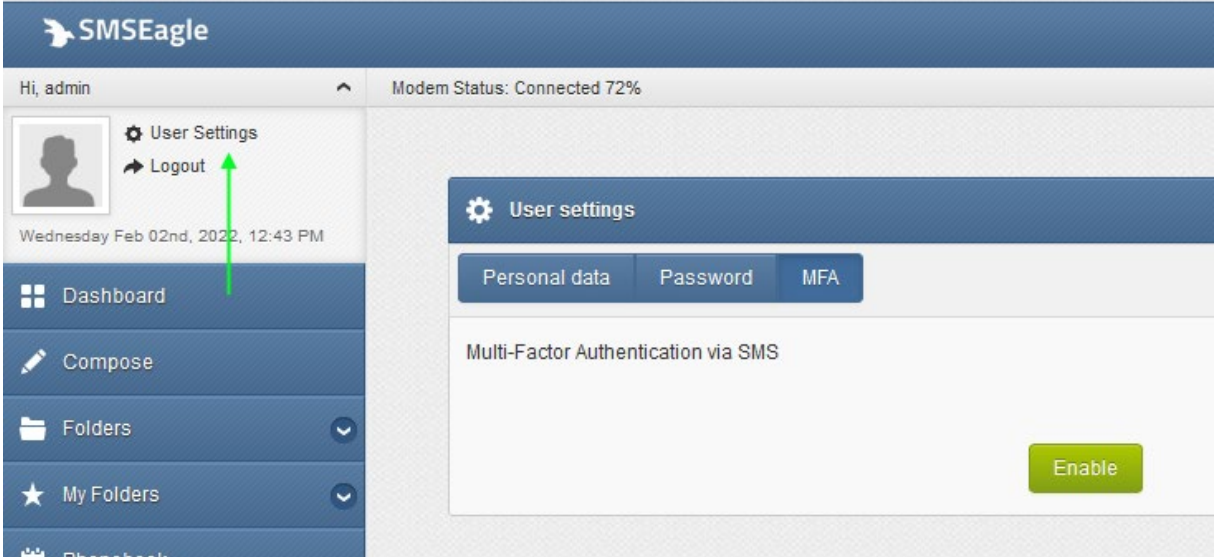

*Screenshot from User Settings > MFA.*

After pressing **MFA > Enable button**, verification code is sent via SMS (text) to the number specified in Personal data tab. The code must be entered in User Settings > MFA code field to complete the process.

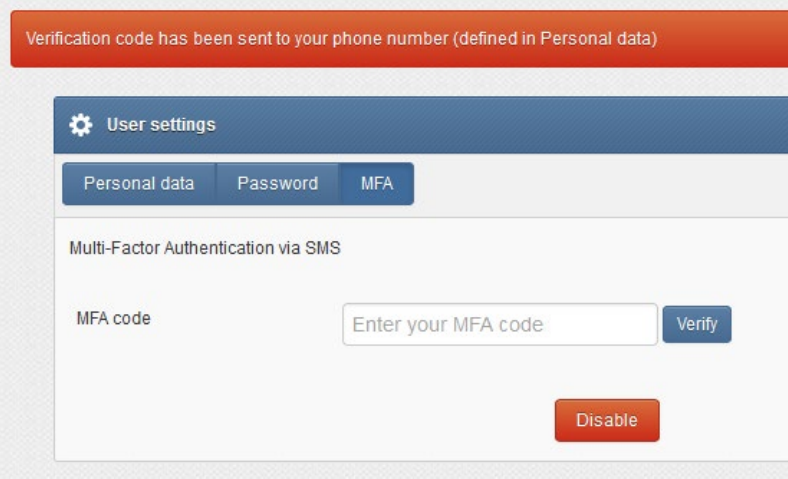

*Screenshot from User Settings > MFA. Verification code request.*

## USER LOGIN WITH MFA

Once MFA is activated, the user must provide two factor authentication (user and password + one-time SMS token) every time he logs in to Web-GUI. One-time SMS token is valid for 10 minutes.

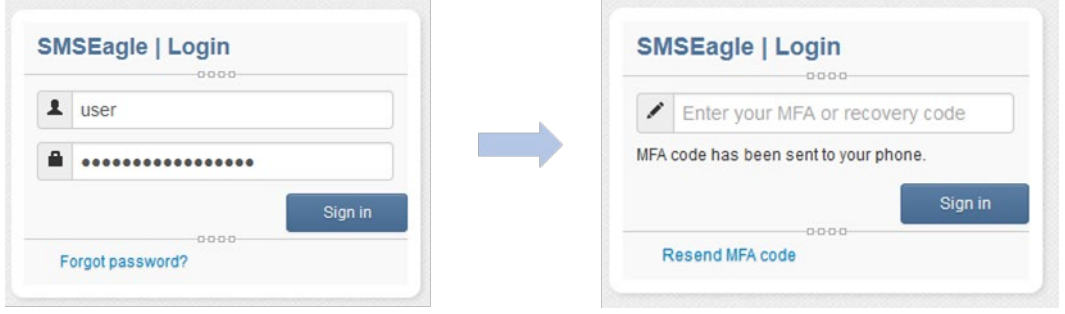

*Screenshot from login process with enabled MFA.*

## RECOVERY CODE

If for some reason a user can't receive a text message or don't have access to his phone, a recovery code can be used. The recovery code can be found in User Settings > MFA tab. **Remember to save the single-use recovery code in a safe place.** Recovery code is recreated after use.

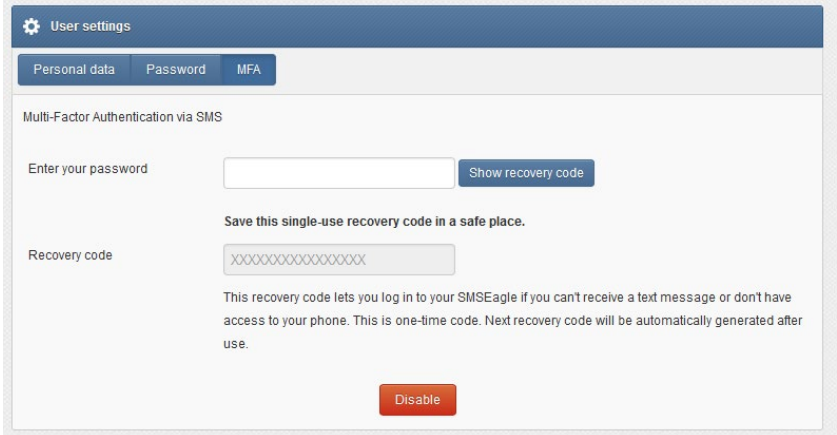

## ENABLE MFA BY ADMINISTRATOR

MFA can also be enabled by an administrator role for selected users. This is done in the menu Users > Edit User.

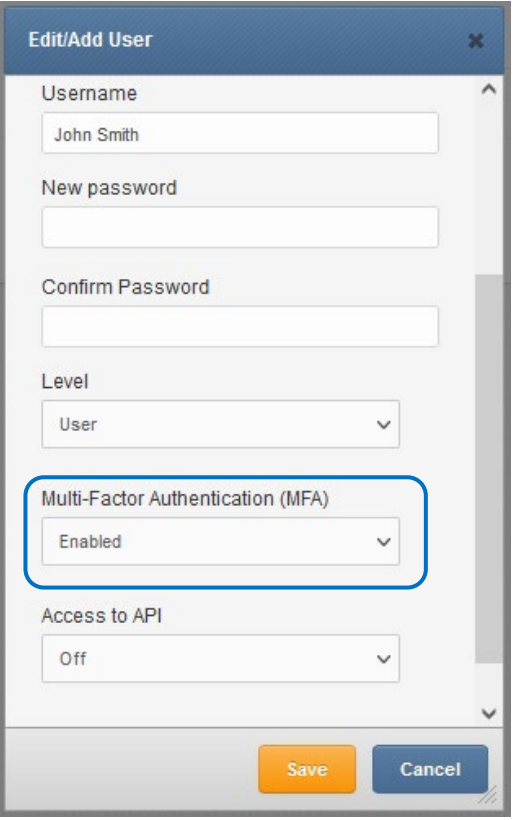

*Screenshot from Edit/Add User*

# **Settings**

Settings menu is divided into several tabs for easier maintenance.

## Application Settings

Application settings can be changed under the Settings Tab > Application.

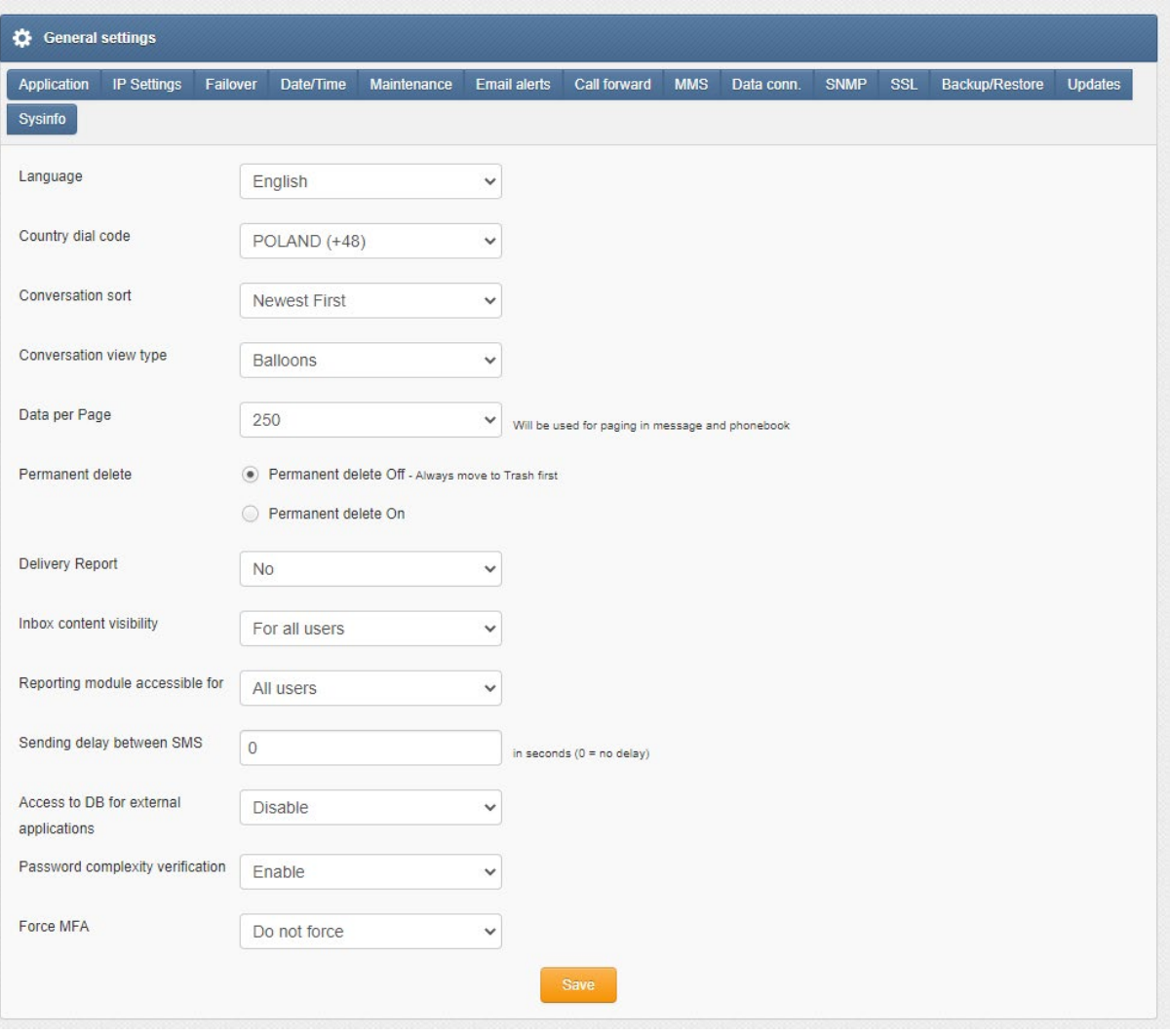

- You can change the language of the application to English, French, German, Polish and Spanish
- You can change the country dial code to your country (this setting affects only correct assignment of phone numbers to phonebook entries)
- You can sort the conversation to show messages either "Newest First" or "Oldest First"
- You can change the conversation view to either "Table" (tabular view) or "Balloons" (smartphonelike view), as shown in Folders chapter
- You can adjust the amount of data displayed on one page to 10, 15, 20, 25, 50, 100, 250 or Show all
- You can set for the messages to be permanently deleted or be moved to Trash first
- You can set the receiving of delivery reports to Yes, No or Default (network carrier setting)
- You can set the visibility of the Inbox content to All users, Only admins or Only from assigned modems
- You can set access of the reporting module to All users or Only admins
- You can set a delay between SMS sending in seconds (this setting may be useful for cases where cellular operator blocks a number due to intensive traffic. Note: setting delay between SMS sending also introduces a delay time between receiving SMS)
- You can enable or disable access to database for external applications
- You can enable/disable Password complexity verification. When enabled user password must be at least 8 characters long and include at least one lowercase letter, uppercase letter, number and special character

• You can enable to force MFA (Multifactor Authentication) for user role: for all users, only new users, or leave users to choose their MFA settings (disable force)

# IP Settings

IP settings can be changed under the Settings tab > IP Settings.

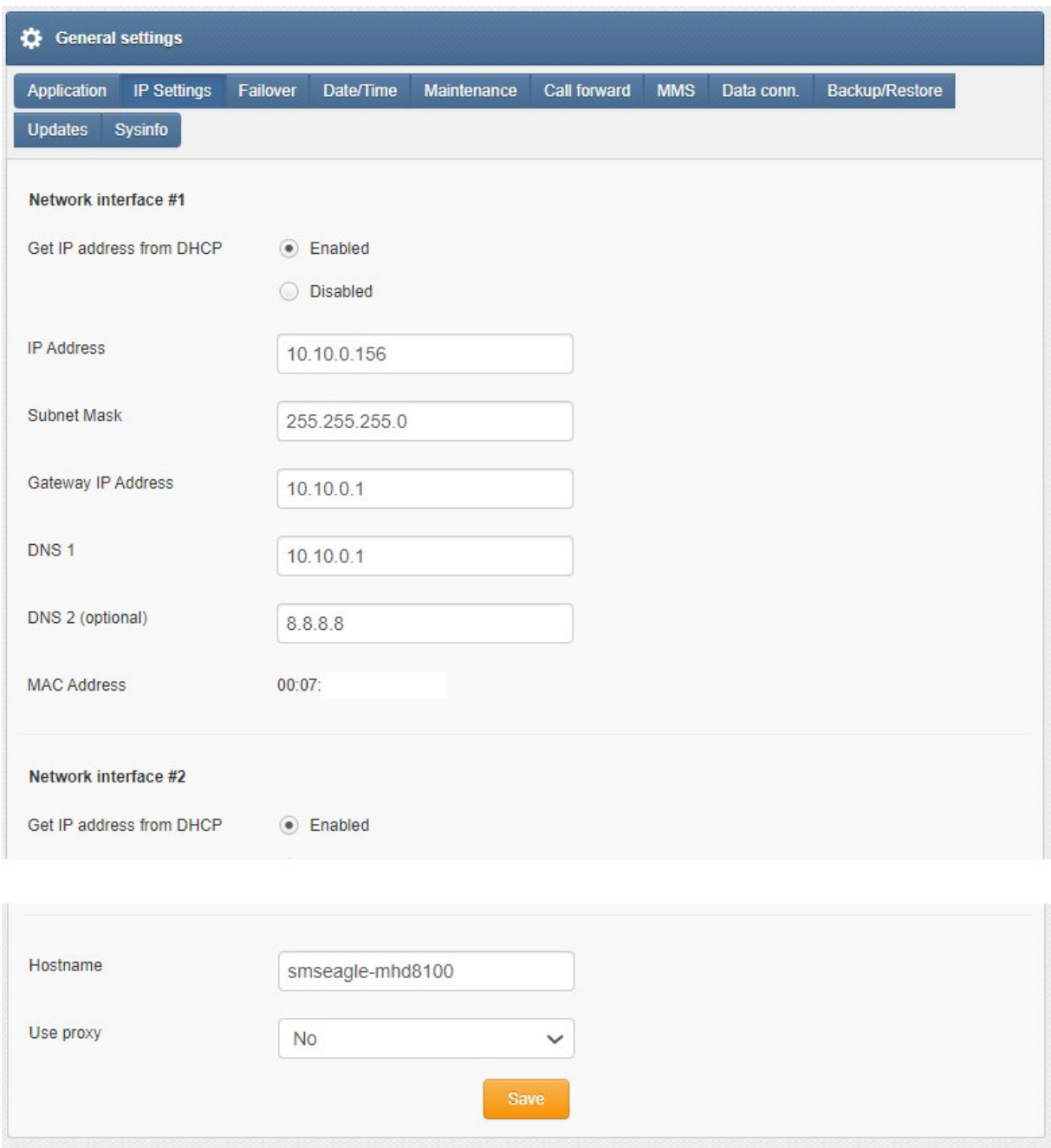

- You can enable or disable Get IP address from DHCP
- You can input the IP address
- You can input the Subnet Mast
- You can set the Gateway IP Address
- You can set DNS 1
- You can optionally set DNS 2
- You can view the MAC address of your device
- You can input Hostname
- You can choose to Use proxy

# Failover

Failover configuration has been described in chapter ["Failover \(HA-cluster\) feature"](#page-54-0)

# Date/Time

Date/Time settings can be changed under the Settings Tab > Date/Time

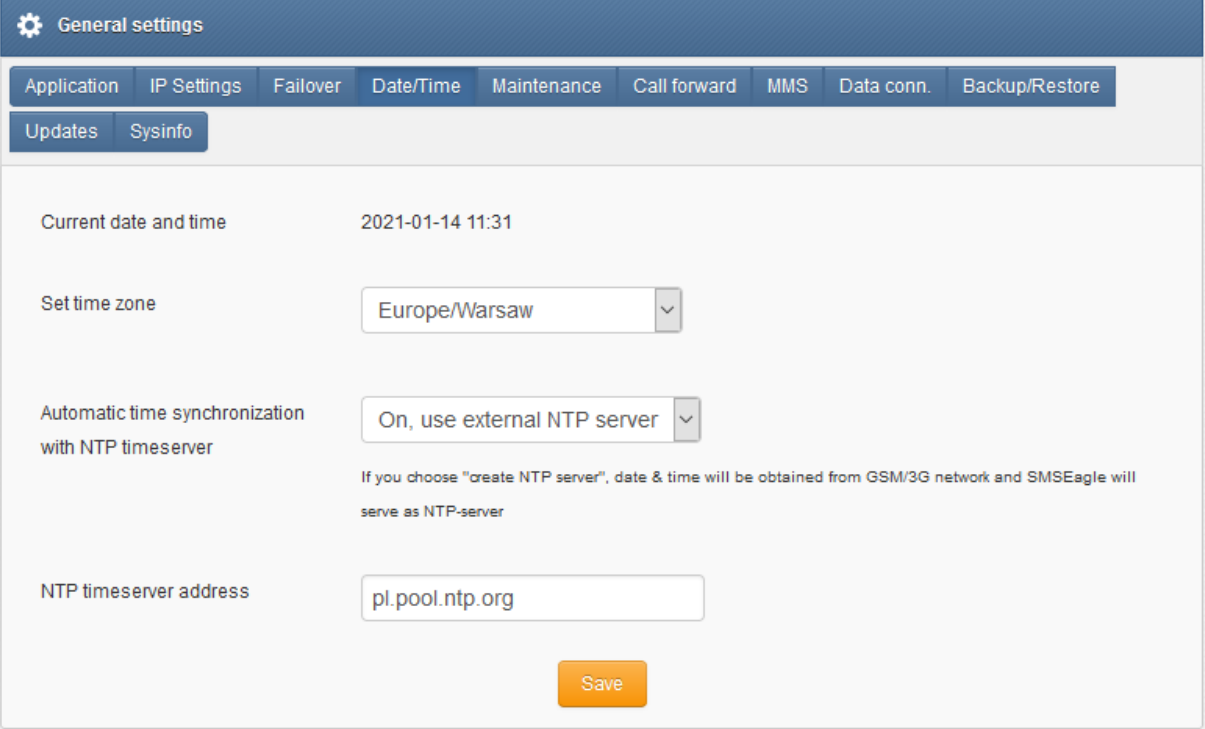

- You can check current device date and time
- You can set your time zone
- You can set automatic time synchronization with NTP timeserver, disable automatic time synchronization or create NTP server on SMSEagle device (date & time will be obtained from 3G/4G network)
- You can set NTP timeserver address (or several addresses separated with comma)

### **Maintenance**

Maintenance settings can be accessed under the Settings tab > Maintenance

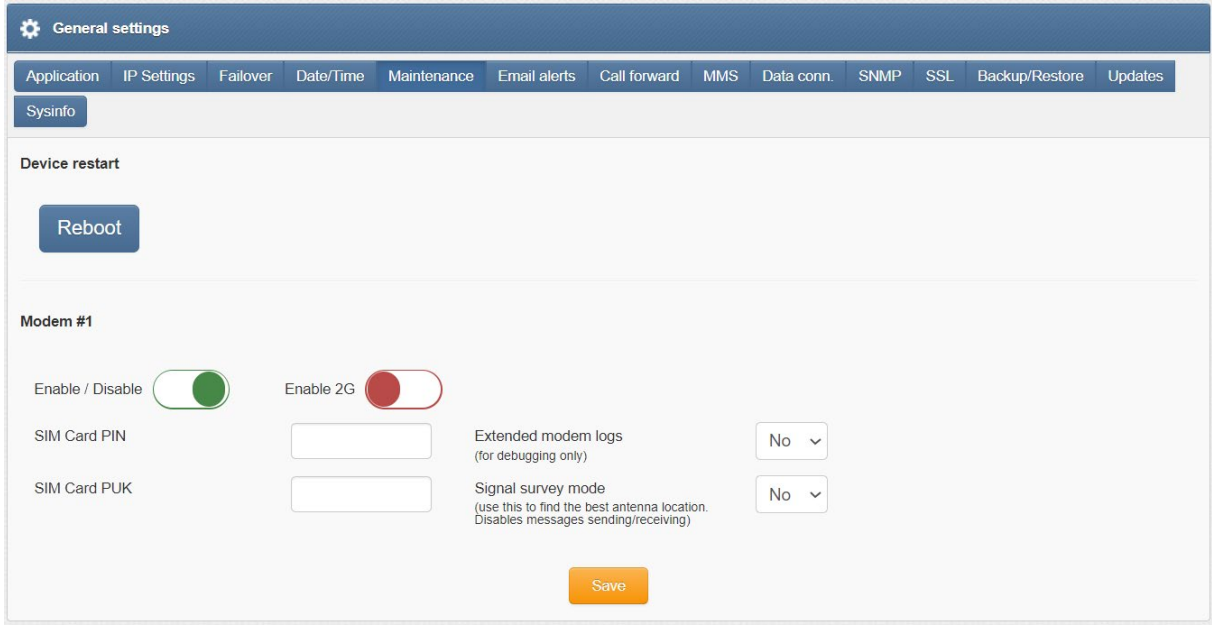

- You can reboot your device
- You can enable or disable the device modem
- You can input your SIM card PIN
- You can input your SIM card PUK
- You can enable extended modem logs for modem software (debug mode)
- You can enable signal survey mode (for finding the best antenna location)

# MULTIMODEM SETTINGS ARE DESCRIBED IN CHAPTER [SMSEAGLE API](#page-85-0)

[SMSEagle offers a powerful built-in REST API functionalities. API is dedicated for integration of SMSEagle](#page-85-0)  [with any external system or application.](#page-85-0) 

# [API Reference \(Documentation\)](#page-85-0)

[SMSEagle device offers two API versions APIv2 and APIv1.](#page-85-0) 

- **API v2 – [recommended for new projects](#page-85-0)** [Modern RESTful API based on OpenAPI 3.0 specification](#page-85-0)  [Link to APIv2 Reference](#page-85-0)
- **API v1 – [for existing projects and backward compatibility](#page-85-0)** [Simple HTTP and JSONRPC API](#page-85-0)  [Link to APIv1 Reference](#page-85-0)

[Due extensive content of API documentation it has been moved to a separate document. Follow the links](#page-85-0)  [above to find each specification of each API.](#page-85-0)

# [API Access](#page-85-0)

[Before you can use SMSEagle API you must enable API access in web-GUI \(menu Users\). Below you can find](#page-85-0)  [the description how to enable API on your device.](#page-85-0) 

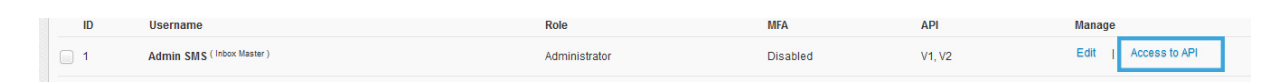

### *[Screenshot from menu "Users" with marked "Access to API"](#page-85-0) link.*

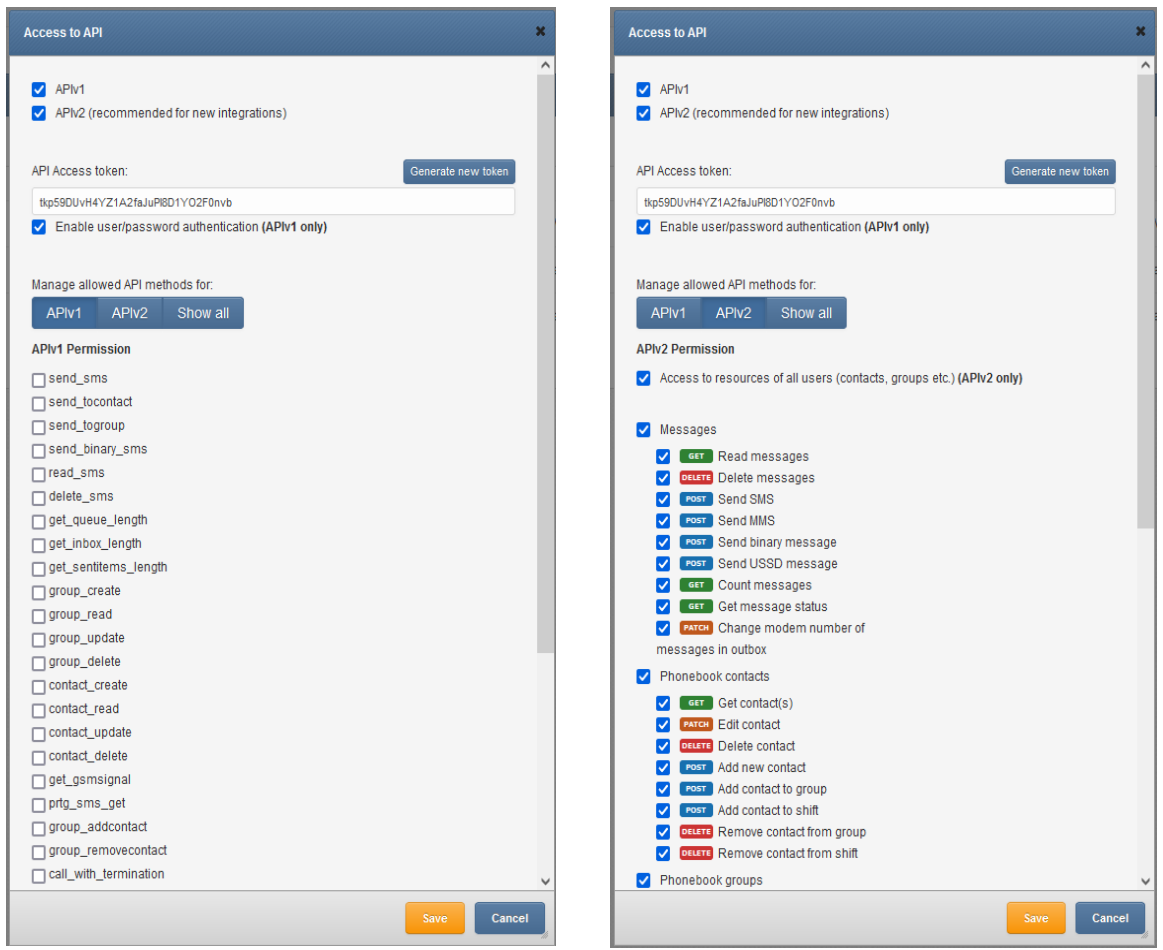

[Access can be granted to:](#page-85-0)

- [APIv1](#page-85-0)
- [APIv2](#page-85-0)
- [API Access token can generated or entered](#page-85-0)
- [For APIv1 user/password authentication can be granted \(use this only for backward compatibility\)](#page-85-0)
- [For APIv2 access for resources of other users \(created by others\) can be granted](#page-85-0)
- [Particular permissions can be granted for methods in APIv1 & APIv2](#page-85-0)

#### [ACCESS TO RESOURCES OF OTHER USERS](#page-85-0) IN API

[In APIv1 an API user \(single API key\) by default has access to resources of all other users](#page-85-0) (phonebook [contacts, groups, etc.\). APIv2 is more granular when it comes to resource access: an API user \(single API key\)](#page-85-0)  [by default has access to resources created by himself. If you want to allow access to resources of all other](#page-85-0)  users, you must check the checkbox ["Access to resources of all users"](#page-85-0) in Access to API window.

## [Multimodem features.](#page-85-0)

## SIGNAL SURVEY MODE

This feature allows you to find the best location of antenna for environments with poor cellular signal strength. When enabled, signal strength value on SMSEagle dashboard will refresh every 3s. This allows you to try different location of antenna and find a spot with the best signal.

**WARNING**: when Signal survey mode is enabled you cannot send/receive messages on the device.

## Email Alerts

Email Alerts feature allows to send email alert message to a selected email address once SMS sending errors occurs. When a defined error counter threshold is reached, alert email is triggered.

The feature can be accessed under Settings tab > Email Alerts.

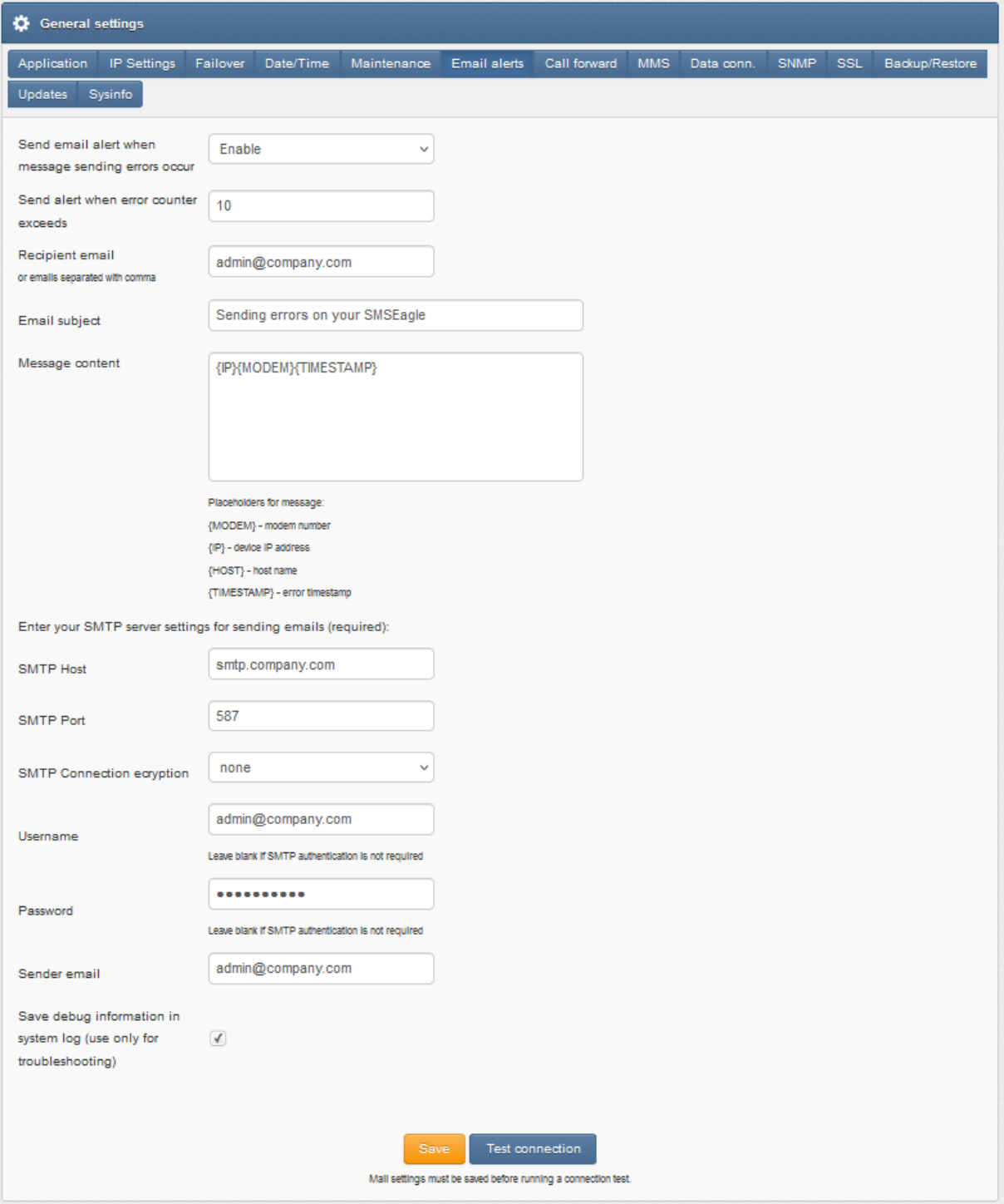

- You can Enable/Disable sending of an email alert when message sending occurs
- You can set the number of errors before an alert is sent
- You can set the email/s of recipients
- You can set the email subject and content of the message including placeholders.
- You can enter your SMTP server settings for sending emails
- You can save debug information in system log (enable this only for troubleshooting)

# Notice: To prevent false alarms we recommend to set parameter "Send alert when error counter exceeds" to value > 2.

# Call Forward

Call forward settings can be accessed under the Settings tab > Call forward.

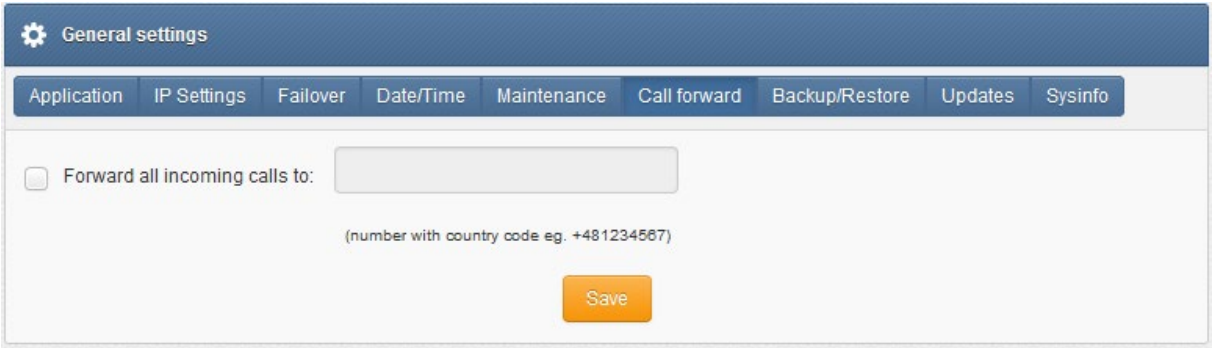

• You can choose to forward all incoming calls to a chosen number

# **MMS**

MMS Settings can be accessed under the Settings tab > MMS.

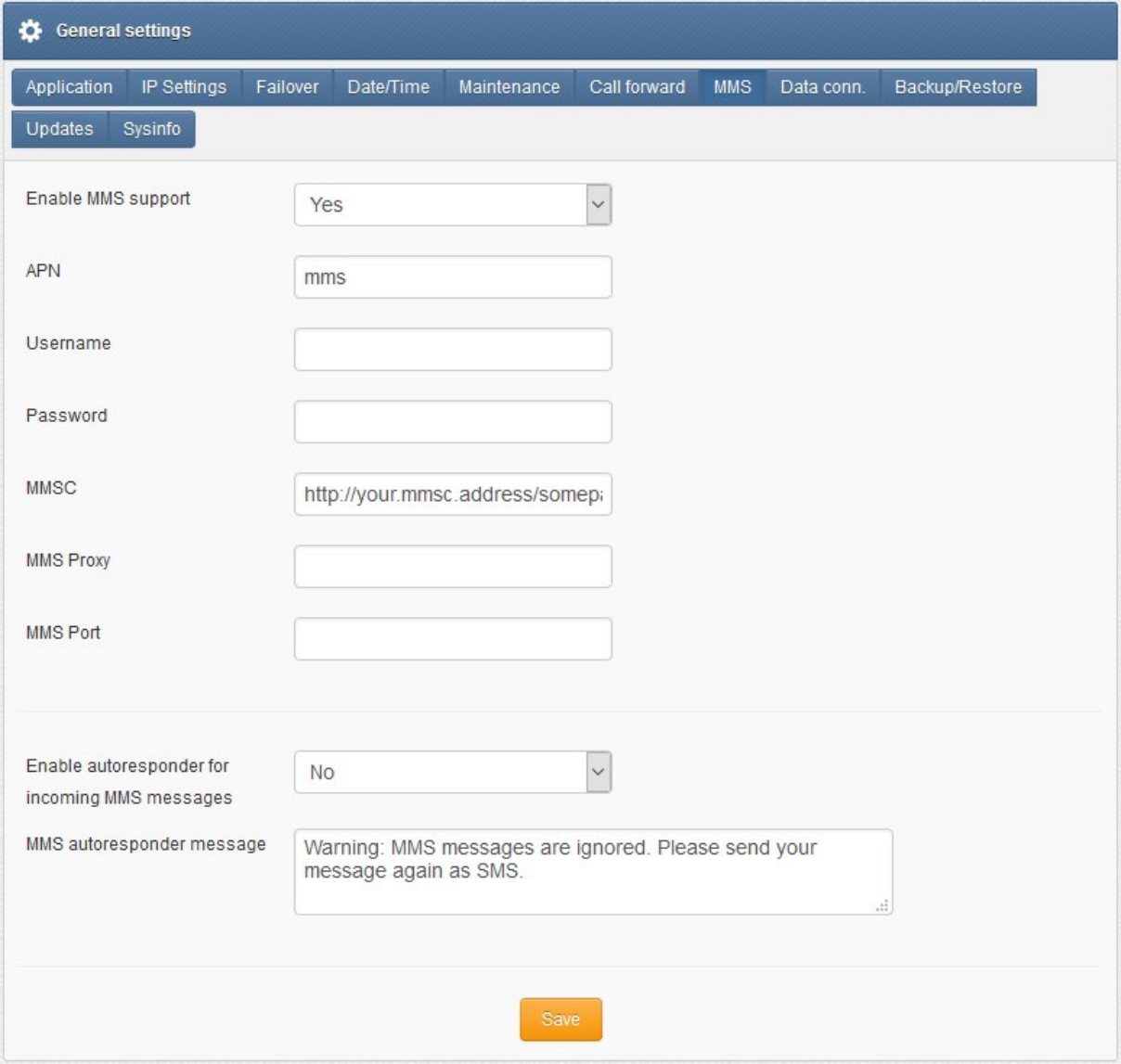

- You can enable MMS support
- You can set APN value
- You can input APN username
- You can input APN password
- You can set MMSC
- You can set MMS Proxy
- You can set MMS Port
- You can set autoresponder for incoming MMS messages
- You can input MMS autoresponder message

### \*The values for all fields can be found on the website of your SIM-card operator\*

### Data connection

Data connection settings can be accessed under the Settings tab > Data conn.

Here you can control a mobile data connection on your device. It can be used, for example, to utilize

SMSEagle as a backup Internet source. **Data connection is NOT REQUIRED for normal operation** of SMSEagle device. Leave it disabled (OFF) if you don't want to use it.

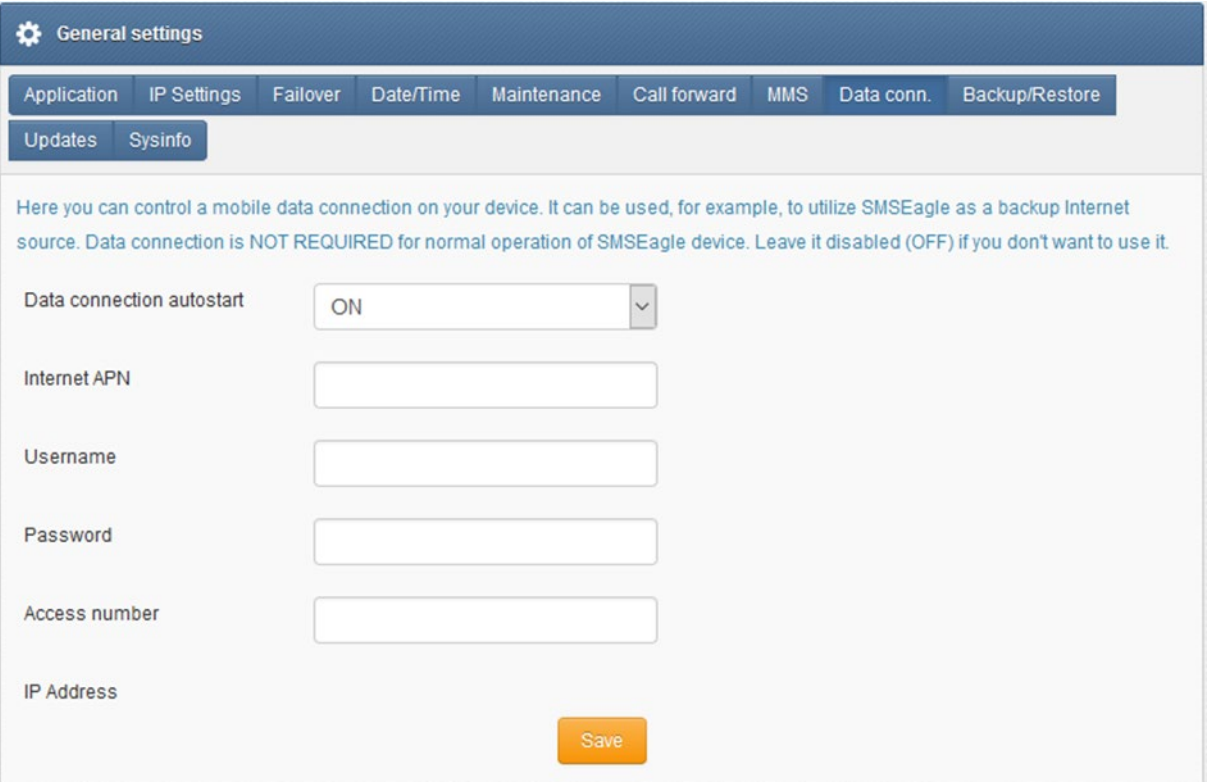

- You can choose to autorestart data connection
- You can input Internet APN
- You can input APN username
- You can input APN password
- You can input access number
- You can view the IP address of your device

## SNMP

SNMP Settings can be accessed under the Settings tab > SNMP

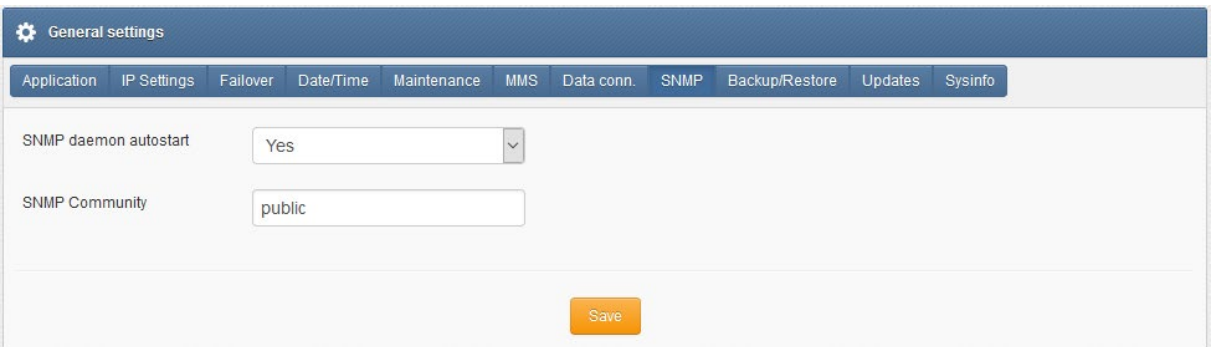

- You can enable/disable SNMP daemon
- You can set your SNMP community name (custom value)

SNMP deamon is required only when you want to monitor your device from external monitoring solutions like Network Monitoring Systems, etc. You can read more about custom SNMP metrics available on SMSEagle device in [SNMP agent](#page-94-0) chapter.

# SSL Certificate and HTTPS Redirection

SSL settings can be accessed under the Settings tab > SSL. The settings allows you to upload an SSL certificate to your device and forward HTTP to HTTPS traffic.

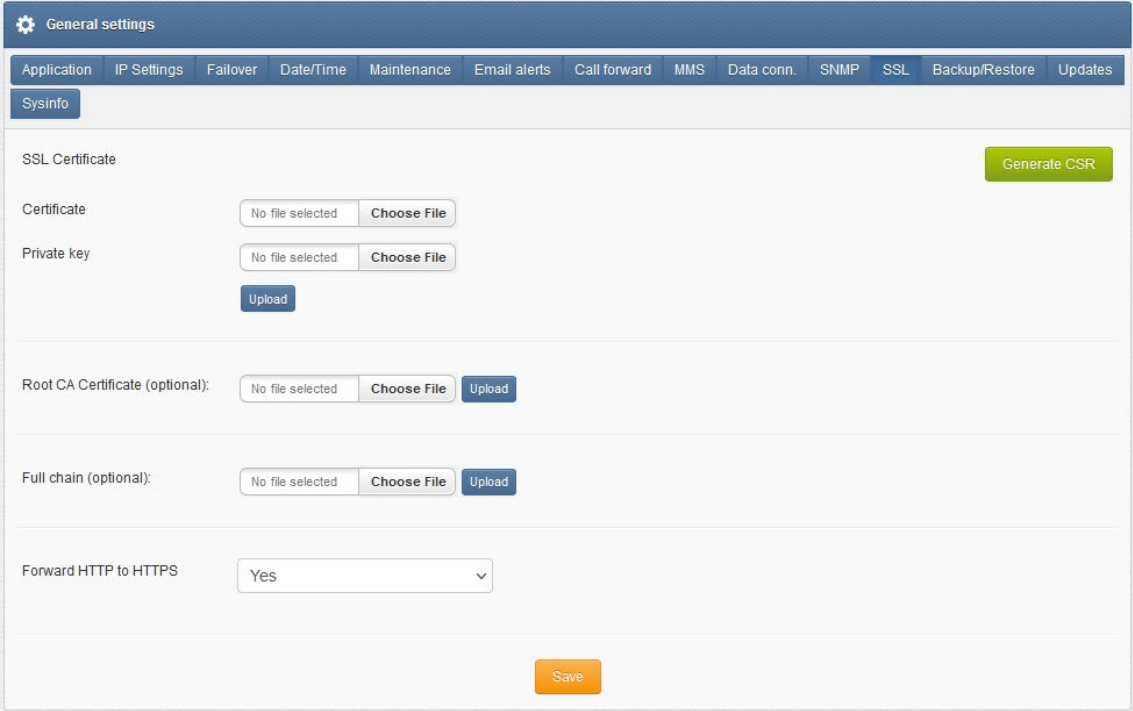

## **SSL Certificate**

BY default, SMSEagle device is equipped with a self-signed SSL certificate. If you want to install your own certificate on the device, please obtain a valid certificate file issued by a Certificate Authority. To upload the certificate, please provide the certificate file and private key in PEM format. The certificate cannot be password protected.

Notice: If you want to use Let's encrypt certificate, please follo[w this guide in our knowledgebase.](https://support.smseagle.eu/hc/en-us/articles/360024597374-Installation-of-Let-s-Encrypt-SSL-certificate) 

## **Root CA & Full chain (optional)**

If you need to add root CA or full chain certificate, you may upload them using "Root CA Certificate" and "Full chain" controls.

### **Forward HTTP to HTTPS**

For optimal security, we recommend using HTTPS-only connections with your SMSEagle. You may easily forward HTTP to HTTPS traffic by setting "Forward HTTP to HTTPS" to "Yes".

## **Generate CSR**

This feature simplifies a process of obtaining SSL certificate. It creates two files:

- CSR file (Certificate Signing Request). It is needed in a SSL certification procedure. It is a file containing an encrypted text generated by the server on which the certificate is to run. It contains information that will be used in the certificate, such as: name of the organization, domain name, city, country. It also contains public key that is used to encrypt transmitted information.
- Private key. CSR file private key (decryption key) must be kept for exclusive information of the certificate owner. This file should be uploaded together with SSL certificate.

## Backup/Restore

Backup and restore settings can be accessed under the Settings tab > Backup/Restore

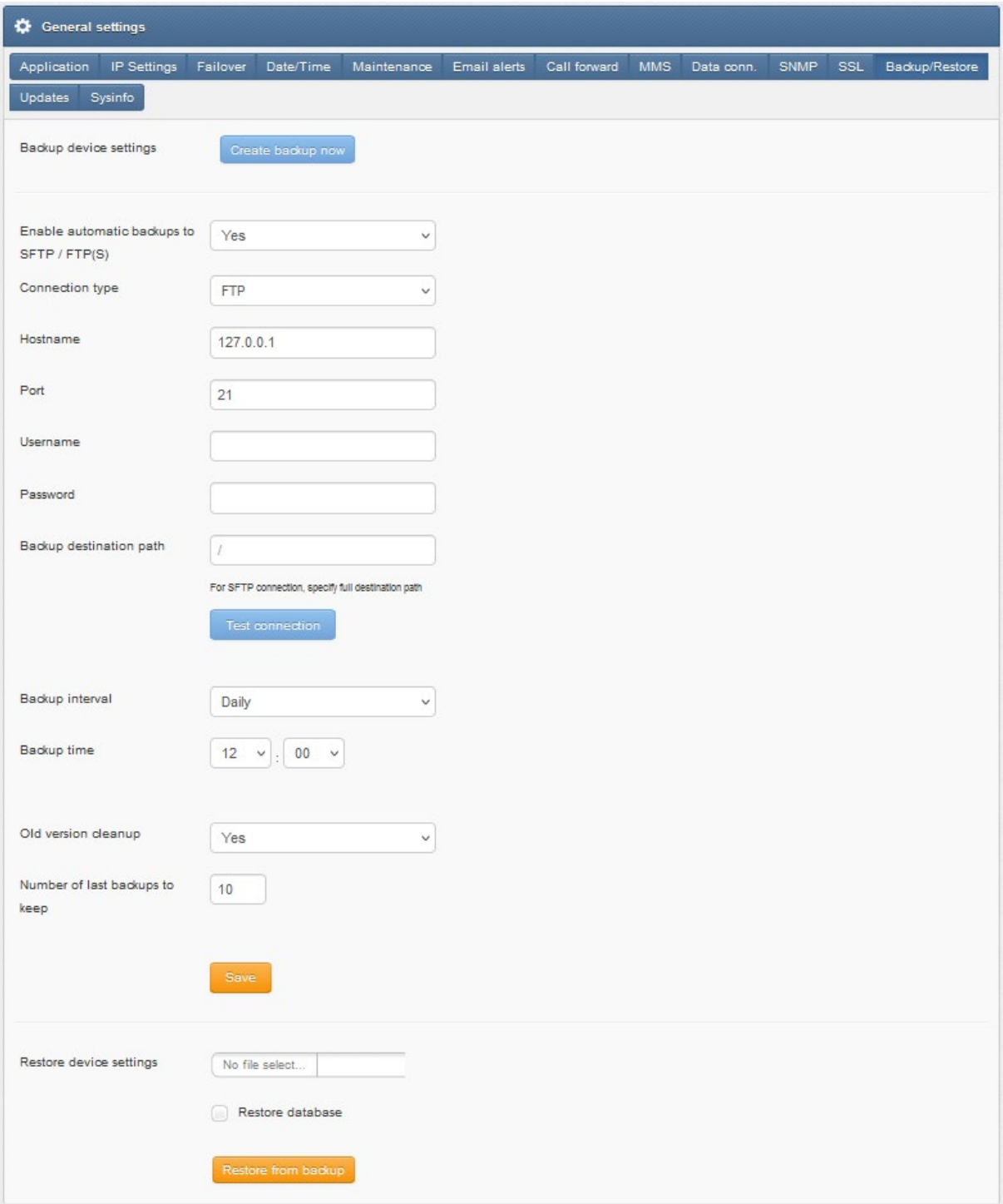

- You can create a backup of your device settings
- You can enable automatic backup to SFTP/FTP(S)
	- o You can set automatic backup interval (daily/weekly/monthly) and time
	- o You can select how many backups to keep (delete backups)
- You can restore device settings form a previously saved file
- You can choose to additionally restore the database

## \*WARNING\* *Restore backup settings only works with the same version of device and software*

# SNMP

SNMP Settings can be accessed under the Settings tab > SNMP

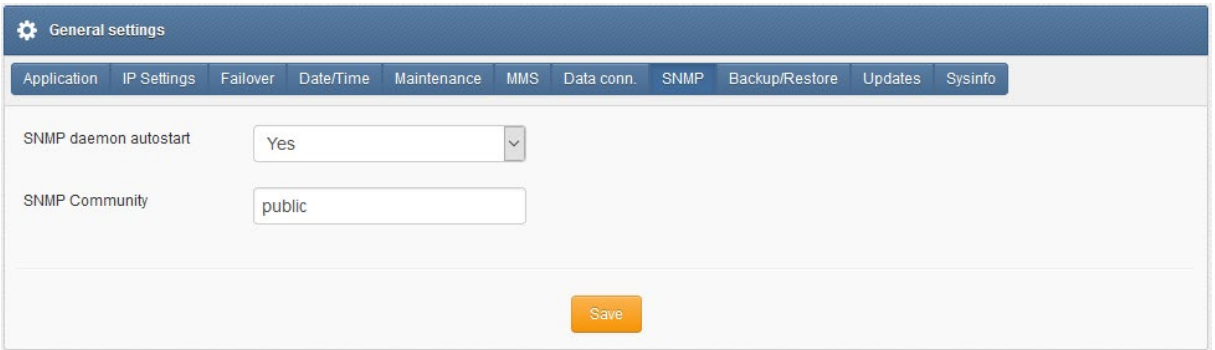

- You can enable/disable SNMP daemon
- You can set your SNMP community name (custom value)

SNMP deamon is required only when you want to monitor your device from external monitoring solutions like Network Monitoring Systems, etc. You can read more about custom SNMP metrics available on SMSEagle device in **Błąd! Nie można odnaleźć źródła odwołania.** chapter.

## Updates

Update settings can be accessed under the menu Settings > Updates tab.

SMSEagle software is under process of continual improvement. We listen to our customers, and new releases are based on our customer's inputs/requests. Software updates are released frequently, and offer access to new features and fixes to reported issues. Web-GUI offers you a possibility to automatically check for new software updates. This can be done in two ways:

## MANUAL CHECK

In order to manually check for available software updates, go to menu Settings > tab Updates. Click on the button "**Check for software update now**". At the top pops up a balloon in red with information if it is up-todate.

## AUTOMATIC CHECK

In order to start automatic checks for software updates go to menu Settings > tab Updates, and check the option "Automatically check for software updates". This will enable periodic checks (once a month) for available software updates. If a new update is available, a message "Update Available" will appear in menu Settings> Sysinfo – next to the current software version number.

If you select "Notify Admin about new software version by SMS", the device will additionally send SMS to the default admin account (if the phone number is entered in the account) with a notification about new software update.

## EXPIRING TECHNICAL SUPPORT NOTIFICATION

Similar to automatic software update checks, mechanism for technical support validity provides information about the technical support expiry date. A month before expiration of a support package your device will notify you about the upcoming expiration date and conveniently provide a link to our online store and sales partners where you can renew your package.

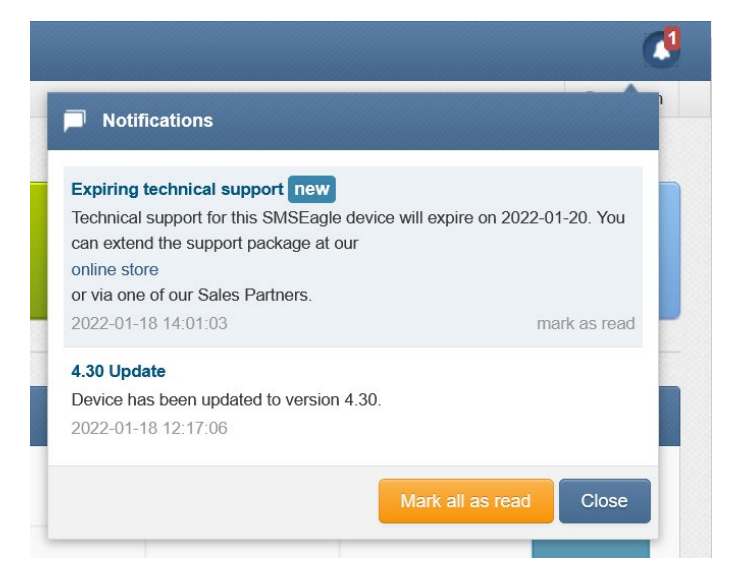

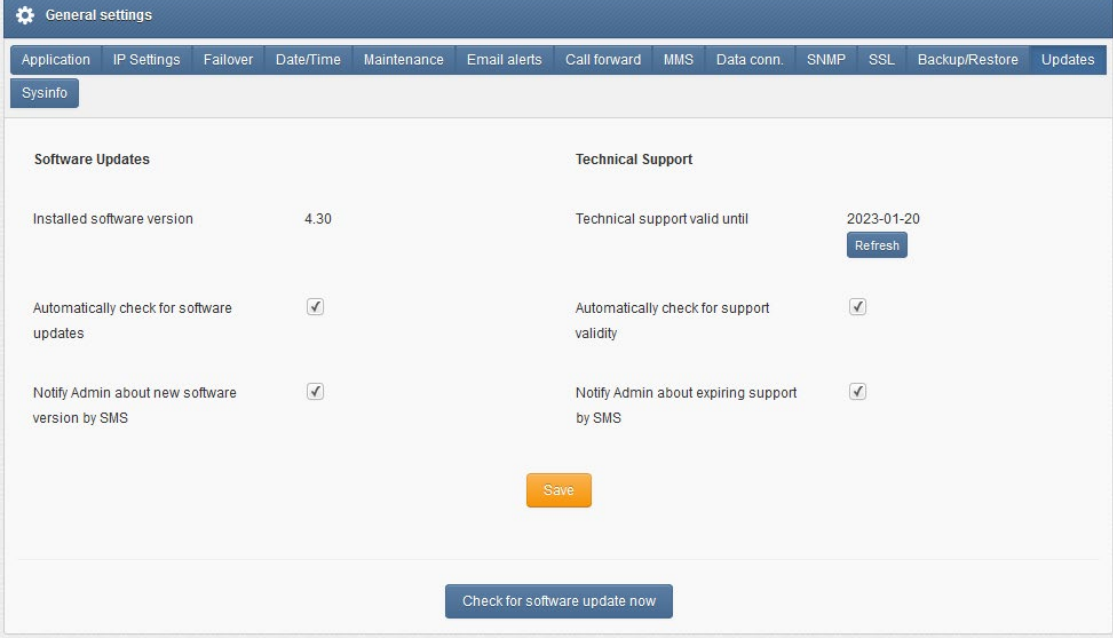

*Screenshot from "General Settings-Updates"*

Notice: Your SMSEagle device must have a HTTPS connectivity with address updates.smseagle.eu in order for this feature to work.

# <span id="page-54-0"></span>Failover (HA-cluster) feature

*"High-availability clusters (also known as HA clusters or fail over clusters) are groups of computers (...) that can be reliably utilized with a minimum of down-time. They operate by using high availability software to harness redundant computers in groups or clusters that provide continued service when system components fail. Without clustering, if a server running a particular application crashes, the application will be unavailable until the crashed server is fixed. HA clustering remedies this situation by detecting hardware/software faults, and immediately restarting the application on another system or whole node without requiring administrative intervention, a process known as failover." (source: Wikipedia)*

SMSEagle NXS-family devices have their own failover mechanism based on HA-cluster. This feature allows you to assure high availability of SMSEagle devices in critical environments. To enable failover (HA-cluster) you need 2 devices ('aka' nodes). The failover feature monitors devices working in the cluster, and detects faults with the following services:

- *1. Apache2 WWW server*
- *2. PostgreSQL database*
- *3. SNMP agent*
- *4. Modem software (Gammu-SMSD daemon)*
- *5. Accessibility (response to ping) of whole node.*

#### Every node in a cluster can have one of three states:

- **Master:** main healthy node in a cluster, by default accessible through Virtual IP
- **Backup:** second healthy node in a cluster, ready and waiting for replacing Master when needed
- **Fault:** node with detected service fault

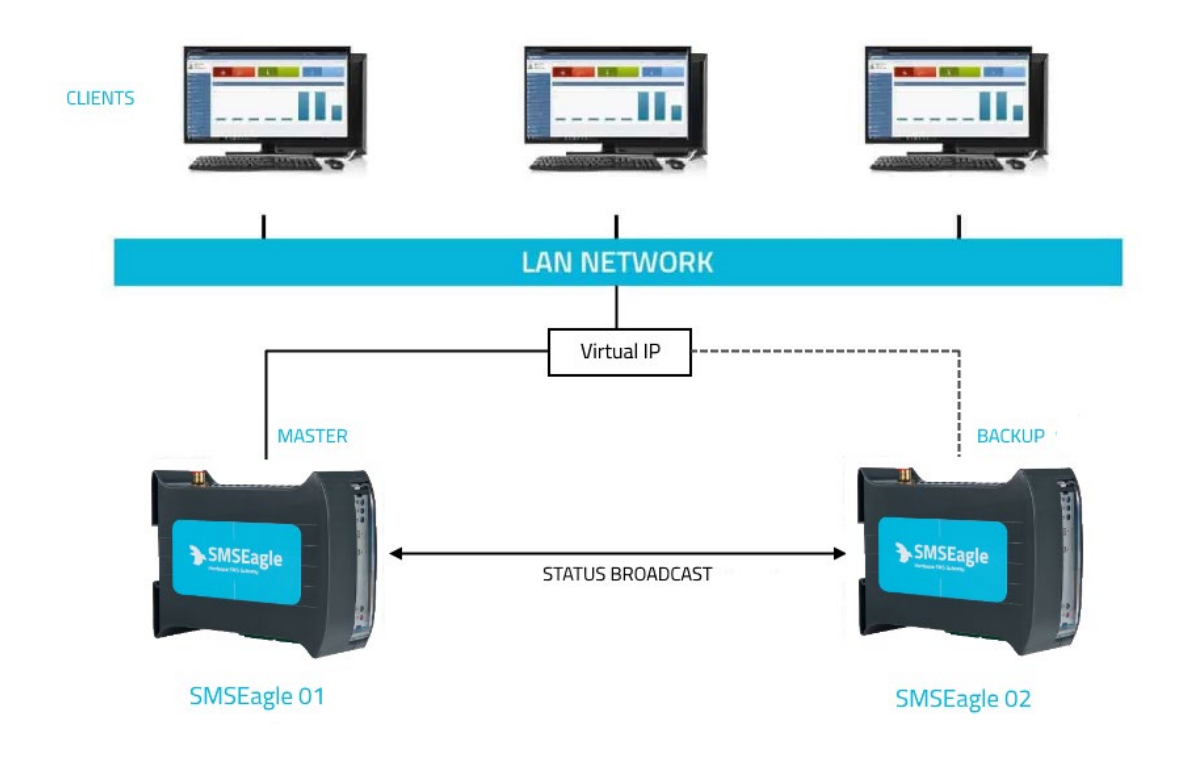

In the cluster you have one MASTER device and one BACKUP device. **HA-cluster is accessed via Virtual IP address**. When the daemon running at MASTER device detects failure of at least one described feature it immediately automatically switches cluster's IP assignment to the BACKUP device (node) providing continuous usage of the SMSEagle HA-cluster for the user.

Devices (nodes) should see each other on the network. By default, HA-nodes use 224.0.0.18 multicast IP address for VRRP (Virtual Router Redundancy Protocol) for communication between two nodes. If nodes are on the same network (same subnet & IP range) there is no need for any network configuration. If two nodes are behind firewalls, make sure firewall is configured to accept multicast and VRRP protocol (IP Protocol #112).

## HOW TO CONFIGURE FAILOVER (HA-CLUSTER):

Failover cluster can be easily configured using Web-GUI. Configuration can be done in menu "Settings" > tab "Failover". The configuration should be exactly the same on both devices in HA-cluster.

**Please configure first MASTER then BACKUP device**. For **each** device in failover cluster:

- enter virtual IP address in the field "Virtual IP Address"
- enter Master and Backup IP addresses (these should be physical addresses of your devices)
- set "Enable Failover cluster" to "Yes"
- optionally you can enable database replication between nodes

**Save** configuration. **Reboot** each device after saving.

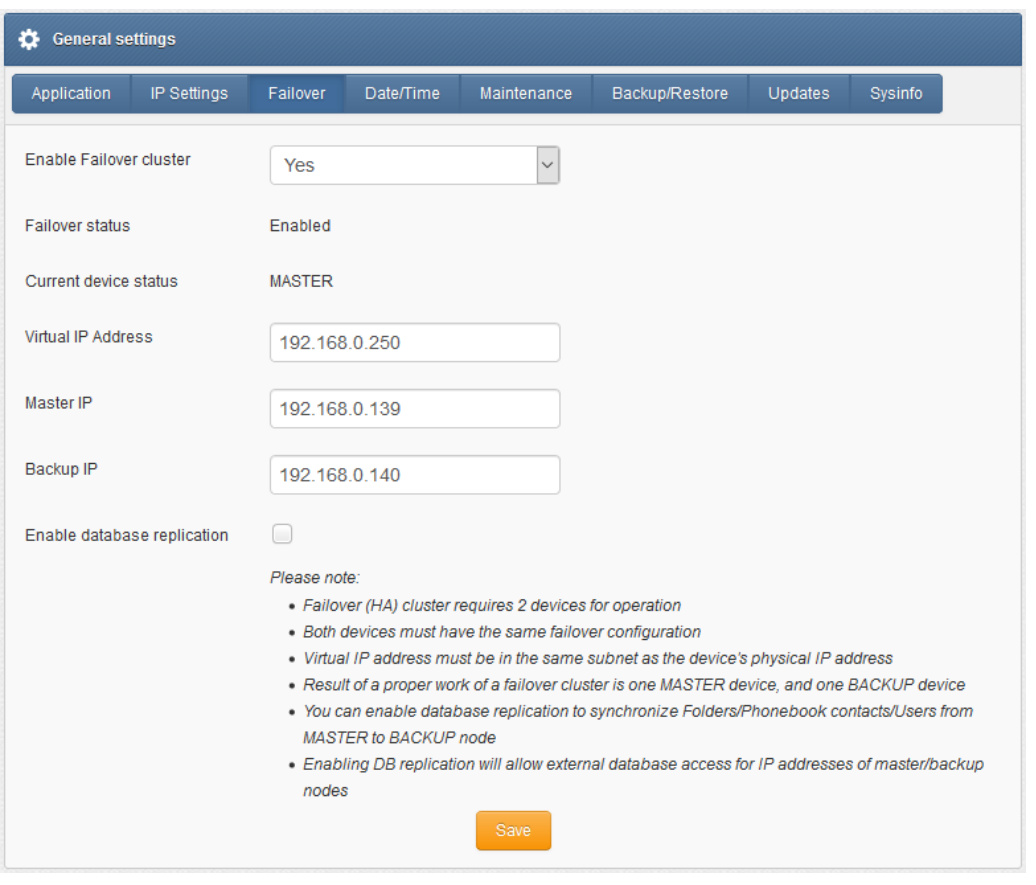

*Screenshot from "General Settings-Failover"*

#### DATABASE REPLICATION

Database replication (optional) allows to automatically replicate database content between nodes from MASTER to BACKUP. In the current software version, the following content is replicated: Folders (with messages), Phonebook contacts, Users.

*Please note that this feature is only available in devices with hardware Rev.2 and higher. We recommend to use the same device models for seamless replication between nodes.*

After correct configuration of the HA-cluster **you should access the cluster via its Virtual IP address.** 

# SNMP-*monitoring of HA-cluster*

Failover feature uses KEEPALIVED-MIB for SNMP monitoring.

#### *EXAMPLE OF READING* DEVICE CLUSTER STATE *VALUE USING NET-SNMP LIBRARY*

a) Command for reading the result value: snmpget -v 2c -c public ip-of-smseagle .1.3.6.1.4.1.9586.100.5.2.3.1.4.1

Result:

KEEPALIVED-MIB::vrrpInstanceState.1 = INTEGER: master(2)

### *Comment: Current device state is* master

# SMSEAGLE PLUGINS

Basic features of SMSEagle software are extended by plugins that provide extra features to the software. Below you will find a description of plugins available in each SMSEagle device. All plugins are an integral part of SMSEagle software. That means that all described plugins are installed in a standard software of SMSEagle device and are available for free.

# Network Monitoring

SMSEagle is equipped with network monitoring features. With that features you can monitor any device or service that operates ICMP, TCP, UDP or SNMP protocol. SMSEagle Network Monitoring plugin sequentially controls availability of defined hosts/services in Network Monitoring feature and sends defined SMS alert when host/service is unavailable/goes back to life or when SNMP return value reaches required criteria. Below you will find a brief overview of plugin capabilities.

## **Control status of all your defined tasks**

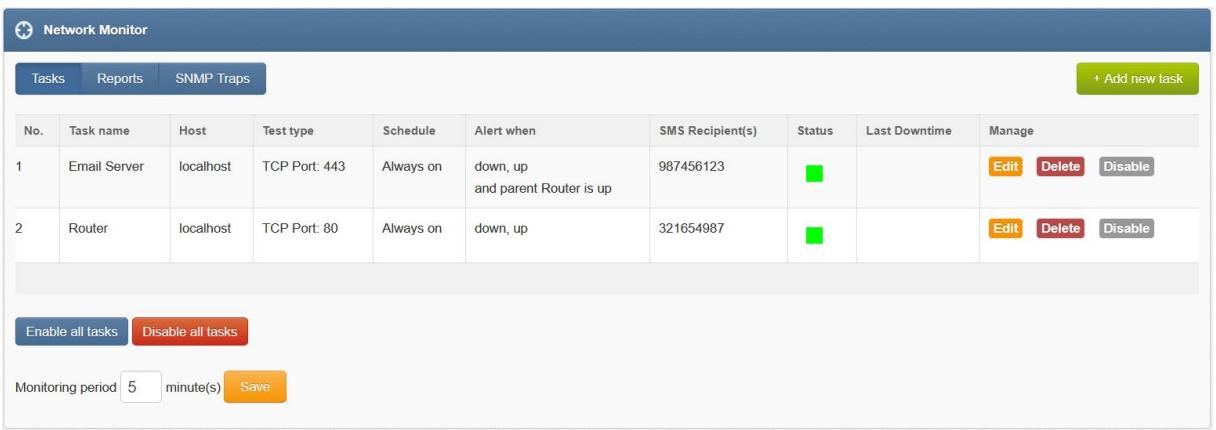

- see a settings' overview for all of your tasks
- check which server/service is currently unavailable
- see when a specific server/service was last down (last downtime)
- check what happened at last downtime (see server/service response)
- edit/delete your tasks
- disable tasks when needed (e.g. when doing a machine upgrades)

#### **Define what you want to monitor in each task**

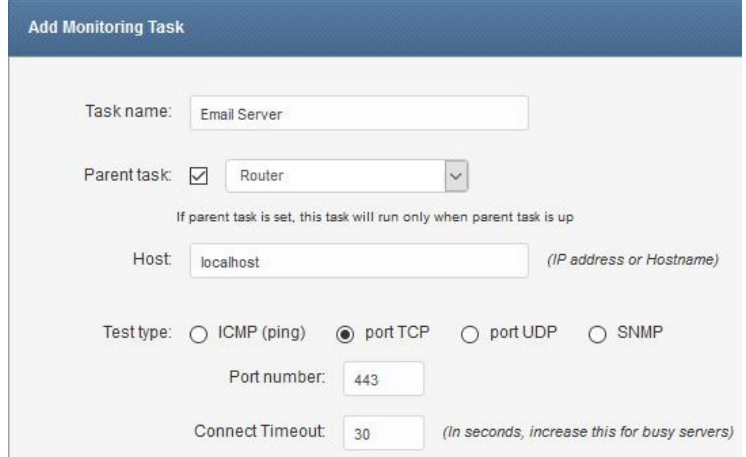

- choose a name for the task
- set parent task. If parent task is defined, network monitor will monitor child task health only if parent task is healthy
- enter a host (IP address or Hostname)
- choose ICMP (ping) to monitor a server with ICMP protocol
- or PORT (TCP/UDP) to monitor your service on a selected port (SMSEagle will check if port is open)
- or SNMP to monitor objects via SNMP protocol (supported return types: numeric, string)
- increase a default timeout value for busy servers (by default we set it to 30 seconds)
- test the connection of server

# **Define a schedule**

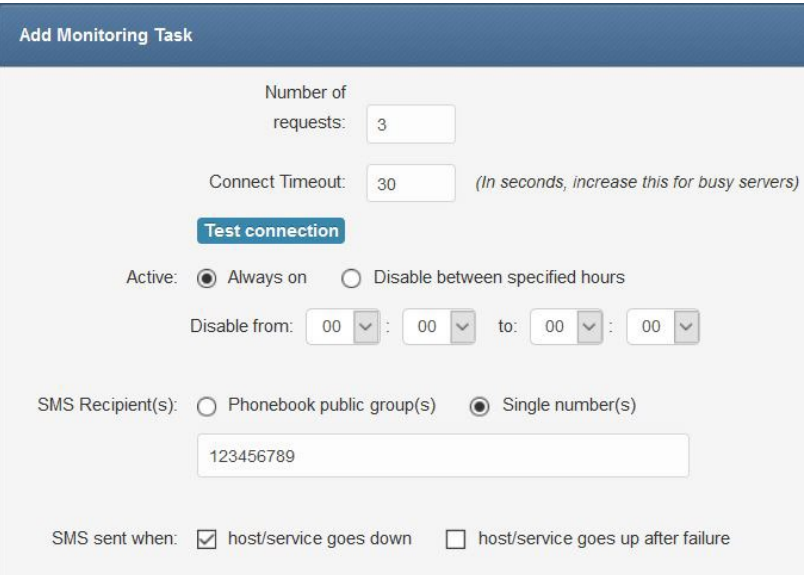

- choose if task should be always enabled…
- …or disable it at chosen times (during a night, when a machine goes through planned restarts, during resource intensive backups, etc.)
- enter a phone number or choose a group of users to send your SMS alert to
- select when to send SMS alert (when host/service goes down, when host/service goes up after failure)

#### **Define a SMS alert message**

 $\mathcal{L}^{\mathcal{L}}$ 

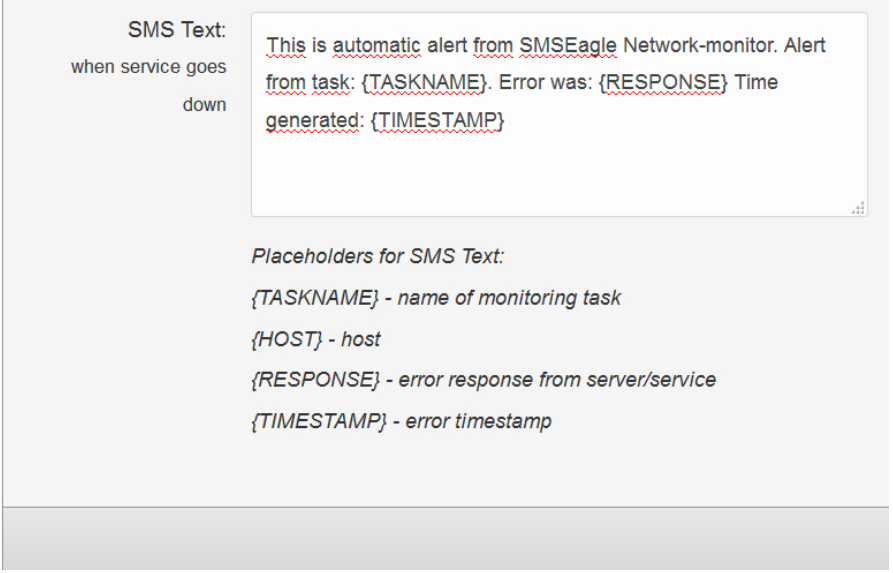

Define your SMS messages when host or service becomes unavailable/comes back to life. Choose field placeholders for your SMS text:

- {TASKNAME} puts a taskname inside SMS text
- {HOST} hostname or IP address
- {RESPONSE} message received (in case of no response from server/service)
- {TIMESTAMP} timestamp of an error

# **Receive SMS alerts**

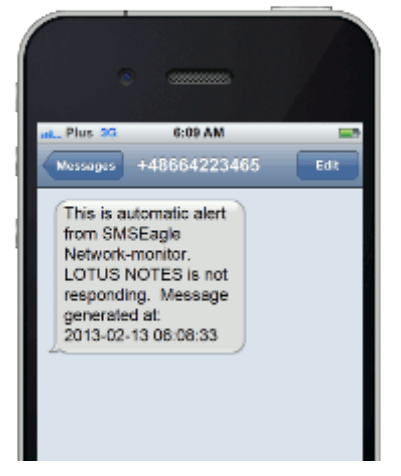

- be alerted when your services/servers go down (or go up after failure)
- give yourself a chance to react quickly

#### MONITORING FREQUENCY

Monitoring tasks are performed in a parallel mode. Software automatically optimizes number of parallel tasks and frequency of tasks taking into account the performance of the device and adjusts monitoring period when needed.

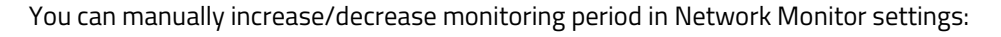

Monitoring period 5 minute(s) Save

If monitoring period value is too small (there are too many monitoring tasks to perform in parallel), the software will adjust the value to ensure optimal workload and performance of your device.

### REPORTS

This tab allows you to view reports of task errors in the Network Monitor for a selected period of time.

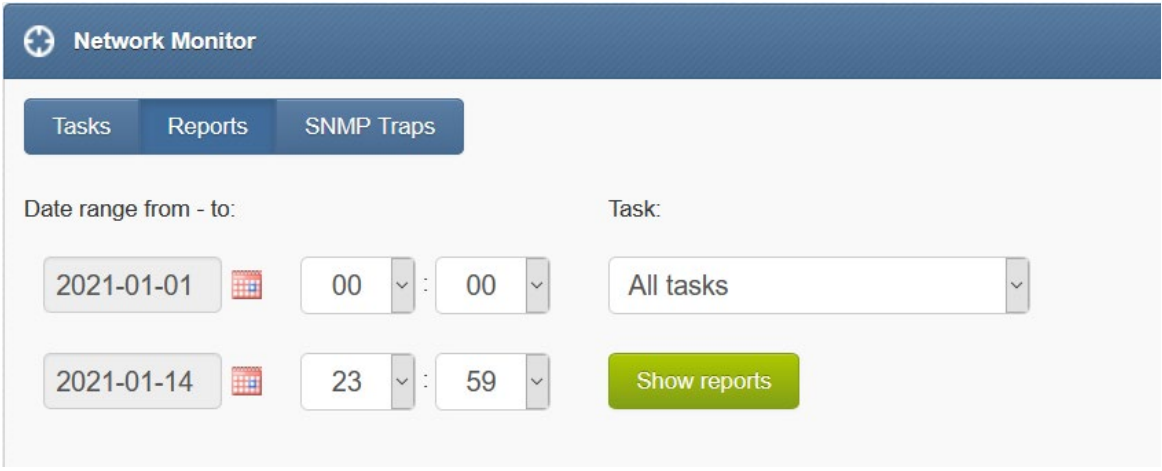

*Screenshot from Network Monitor > Reports window.*

## SNMP TRAPS

SNMP trap is a popular mechanism used to manage and monitor devices' activities via SNMP protocol. What makes the Trap unique is that they are triggered instantaneously by an agent, rather than waiting for a status request from SNMP get query.

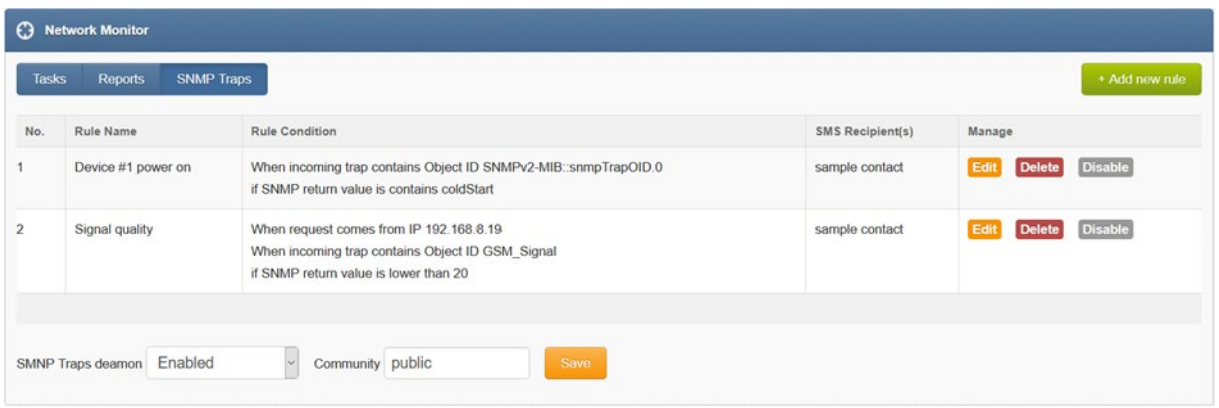

*Screenshot from Network Monitor > SNMP TRAPS window.*

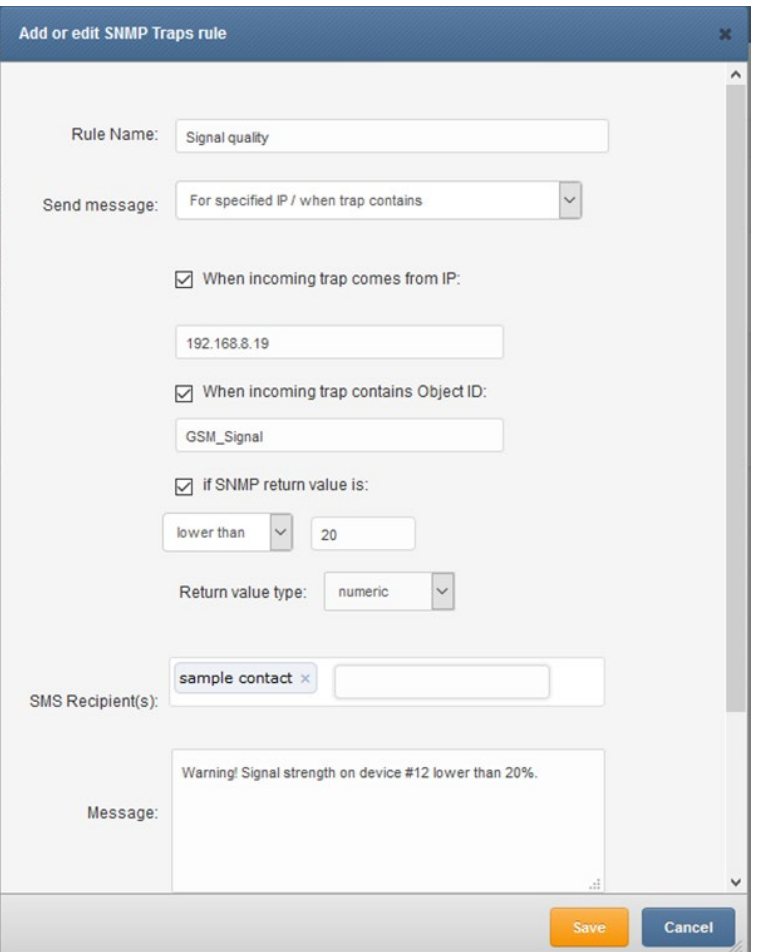

*Screenshot from Network Monitor > SNMP TRAPS Add or Edit window.*

# Email to SMS

Email to SMS feature allows you to convert an email to SMS message.

## BASIC USAGE

If the plugin is enabled, email sent to the email address:

**PHONE\_NUMBER@IP\_ADDRESS\_OF\_SMSEAGLE** will be converted to SMS message.

Where:

PHONE\_NUMBER - is a destination phone number

IP\_ADDRESS\_OF\_SMSEAGLE - is the IP address of your device.

The text of the email is the text of the SMS message (optionally you can append email subject at the beginning of SMS message).

*Example: email message sent to the address: 123456789@192.168.0.101 will be converted to SMS message and delivered to phone number 123456789.*

### SEND TO USERNAME/GROUP

Email sent to the email address:

**NAME\_IN\_PHONEBOOK@IP\_ADDRESS\_OF\_SMSEAGLE** will be converted to SMS message and will be sent to a user or users' group from SMSEagle's phonebook. Where: NAME\_IN\_PHONEBOOK - is a username or group name (must be a public group) from SMSEagle's phonebook

IP\_ADDRESS\_OF\_SMSEAGLE - is the IP address of your device.

The text of the email is the text of the SMS message (optionally you can append email subject at the beginning of SMS message).

*Example: email message sent to the address: db-admins@192.168.0.101 will be converted to SMS message and delivered to all members of db-admin group. The db-admin group must be defined in your SMSEagle phonebook.*

## SEND TO LDAP CONTACTS/GROUPS

If your company uses LDAP (Active Directory or OpenLDAP) for contacts management, you may use LDAP Contacts or Groups to send email to SMS text message.

*Example: email message sent to the address: myldap-admins1@192.168.0.101 will be converted to SMS message and delivered to all members of myldap-admins1 group. The myldap-admins1 group must be defined in your LDAP directory and LDAP plugin must be configured on your SMSEagle device.*

## USING FQDN IN EMAIL ADDRESS

It is also possible to use Fully Qualified Domain Name in an email address sent to SMSEagle box (eg.: 123456789@mydomain.com). Please refer to our FAQ article: [How do I configure Email2SMS plugin to](https://support.smseagle.eu/hc/en-us/articles/360016485393-How-do-I-configure-Email2SMS-plugin-to-accept-FQDN-email-addresses)  [accept FQDN email addresses](https://support.smseagle.eu/hc/en-us/articles/360016485393-How-do-I-configure-Email2SMS-plugin-to-accept-FQDN-email-addresses) for more details.

## EMAIL SUBJECT - ADDITIONAL PARAMETERS (OPTIONAL)

It is possible to set additional flags for single converted message using email subject. Currently the following flags are available:

- date date and time in format YYYYmmDDHHMM (YYYY year,  $mm$  month,  $DD$  day,  $HH$  hour, MM – minute). If this parameter is not null SMS will be scheduled for sending at the given date and time
- modemno sets sending modem number (available only for multimodem devices)

If you send email with subject containing FLAG=VALUE the flag will be set for this particular email2SMS message.

Example 1: email message with subject containing **modemno=2** will be converted to SMS message and sent via modem number 2.

Example 2: email message with subject containing **date=201801010005&modemno=2** will be converted to SMS message and sent on 2018-01-01 00:05 via modem number 2.

## PLUGIN CONFIGURATION

Plugin "Email To SMS" allows to add many forwarding rules. Each rule can be enabled or disabled by user.

| Email To SMS Rules |             |                       |                                         |  |
|--------------------|-------------|-----------------------|-----------------------------------------|--|
| <b>Rules</b>       | Settings    |                       | + Add new rule                          |  |
| No.                | Rule name   | <b>Rule Condition</b> | Manage                                  |  |
|                    | Forward all | Always send           | <b>Disable</b><br>Edit<br><b>Delete</b> |  |

*Screenshot from Email To SMS > Rules window*

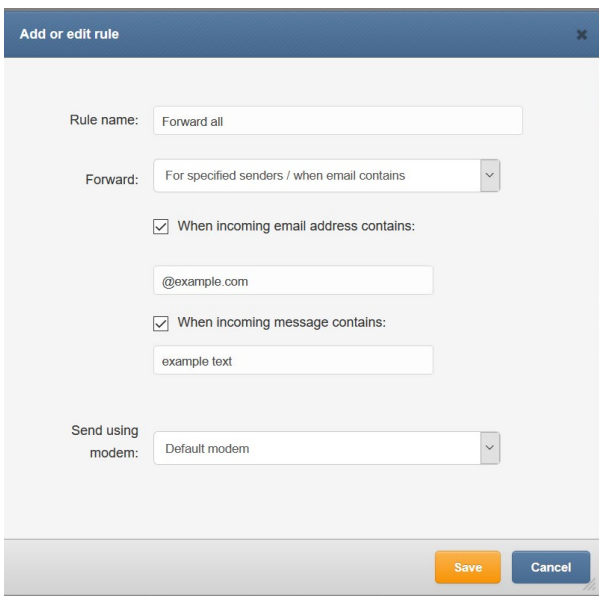

*Screenshot from Email to SMS > Add new rule* 

- You can name your rule
- You can set forwarding to Always or For specified senders / when email contains
- You can choose sending modem no.

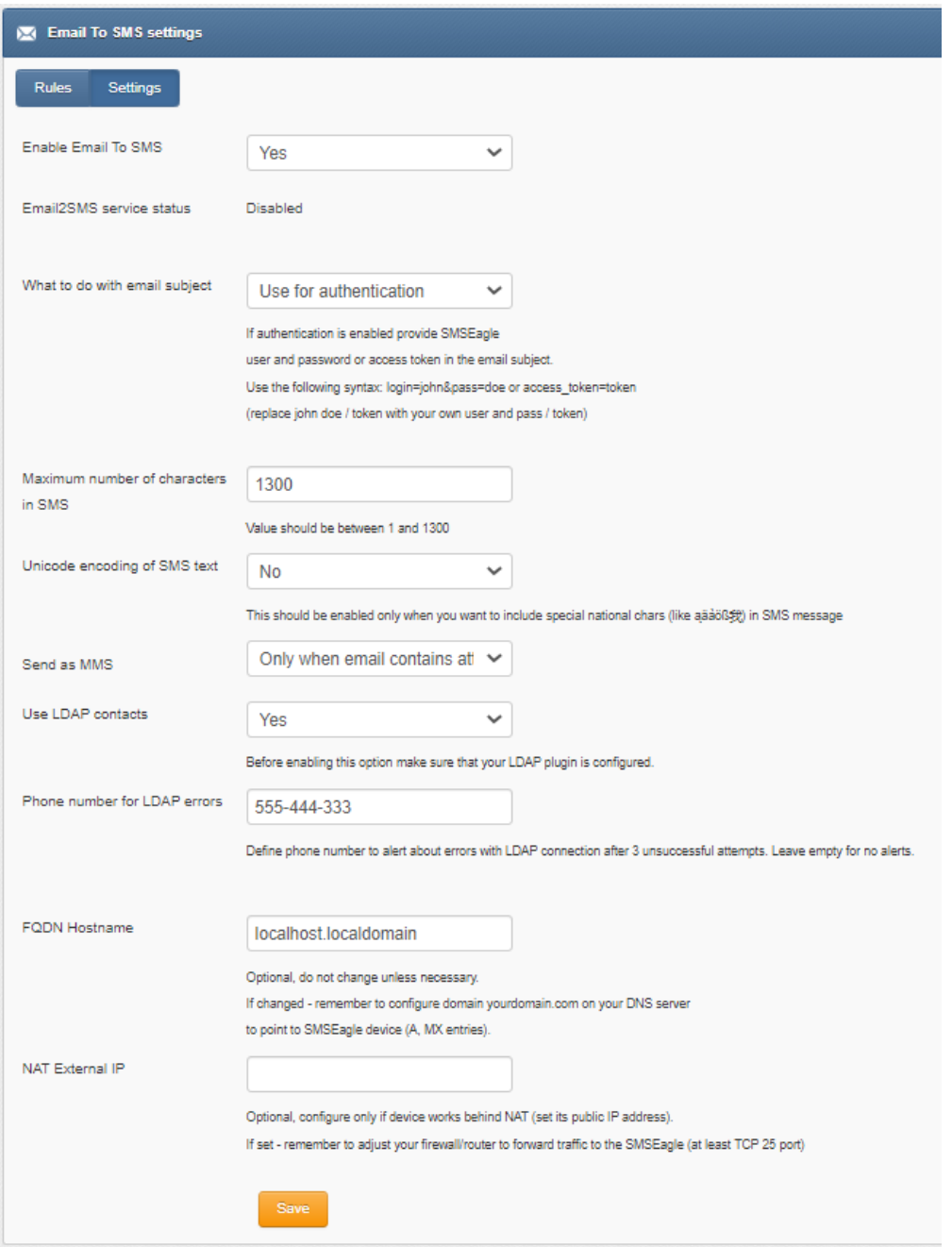

#### *Screenshot from Email to SMS settings*

- if you want to use the plugin, set 'Email2SMS active' to 'Yes'
- if you want to include a subject of an email in SMS message, set 'What to do with email subject' setting to 'Include in SMS'. The email subject will be appended at the beginning of SMS message
- if you want to use user authentication, set 'What to do with email subject' setting to 'Use for authentication'. If user authentication is enabled, provide in a subject of an email your login and password in the following form: login=john&pass=doe OR provide API access token in the following form: access\_token=token
- if you want to include only a subject of an email in SMS message, set 'What to do with email subject' setting to 'Send only subject without email body'. Only the email subject will be inserted in the SMS message
- the text of an email will be cropped to the value 'Maximum number of characters. Maximum allowed length of SMS message is 1300 characters
- if you want to include in SMS message special national characters (like aäàöß 我) set "Unicode encoding of SMS text" to 'Yes''
- if you want to send as MMS you can set as always or only when an email contains an attachment
- Choose if you want to use contacts from LDAP directory (Yes/No). LDAP plugin must be first configured to use this feature
- If you enabled contacts from LDAP, define Phone number for LDAP errors. Alerts about errors with LDAP connection will be sent to this phone number after 3 unsuccessful LDAP connection attempts. Leave this field empty for no alerts
- FQDN: Email2SMS Plugin can be configured to utilize alternative FQDN address instead of working with only device's IP in the email address. This requires configuring proper domain and DNS entries at your DNS server - both A and MX entries, pointing to the SMSEagle's IP. With this configured email sent to newly configured domain will reach the SMSEagle, and be properly processed by the plugin.
- NAT: If your device works in LAN behind NAT, and you want to be able to send emails to it from public internet, you need to configure here the public IP where it would be reachable. Have in mind that this would require additional configuration of your LAN/firewall, to forward traffic to the SMSEagle (at least forward TCP port 25).

# Email to SMS Poller

Email2SMS Poller is an alternative for Email2SMS plugin for converting emails to SMS messages. This plugin should be used when you need to fetch emails from an existing mailbox on your mail server. The Email2SMS Poller plugin connects to a configured email account and polls it in specified periods of time for new emails. Once a new email is received, it is automatically converted to an SMS message.

The plugin supports POP3 and IMAP accounts. Plugin supports basic authentication for all mailboxes and Oauth2 for Office365 mailboxes.

To send an SMS using Email2SMS Poller you have to send an email to a specified email account, with the email subject containing a mobile number (or multiple phone numbers separated with comma) or phonebook contact/group name.

#### BASIC EXAMPLE

For example, such email message:

TO: [smseagle@mycompany.com](mailto:smseagle@mycompany.com) FROM[: john.doe@mycompany.com](mailto:john.doe@mycompany.com) SUBJECT: +48333444555 BODY: Hello world!

In this case SMSEagle gateway will fetch an incoming email from [smseagle@mycompany.com](mailto:smseagle@mycompany.com) account and send its body as SMS message to +48333444555 mobile number.

#### SEND TO USERNAME/GROUP

If you want to send SMS to a contact or group from SMSEagle phonebook, put the contact/group name in SUBJECT field.

## SEND TO LDAP CONTACTS/GROUPS

If your company uses LDAP (Active Directory or OpenLDAP) for contacts management, you may use LDAP Contacts or Groups to send email to SMS text message.

*Example: email message sent with the subject myldap-admins will be converted to SMS message and delivered to all members of myldap-admins1 group. The myldap-admins1 group must be defined in your LDAP directory and LDAP plugin must be configured on your SMSEagle device.*

### Notice:

Messages that are processed by Email2SMS Poller (but not deleted) are marked in the mailbox as read. Software is based on flagging messages- Read/Unread. Marking a read message in the mailbox as unread will result in being processed again by Email2SMS Poller. We suggest using a separate email account to avoid situation with resending the same message (marking unread already processed read message).

## PLUGIN CONFIGURATION

Plugin "Email To SMS Poller" allows to add many forwarding rules. Each rule can be enabled or disabled by user.

| <b>M</b> Email To SMS Poller Rules |             |                       |                                         |  |  |
|------------------------------------|-------------|-----------------------|-----------------------------------------|--|--|
| <b>Rules</b>                       | Settings    |                       | + Add new rule                          |  |  |
| No.                                | Rule name   | <b>Rule Condition</b> | Manage                                  |  |  |
|                                    | Forward all | Always send           | <b>Disable</b><br>Edit<br><b>Delete</b> |  |  |

*Screenshot from Email to SMS Poller Rules* 

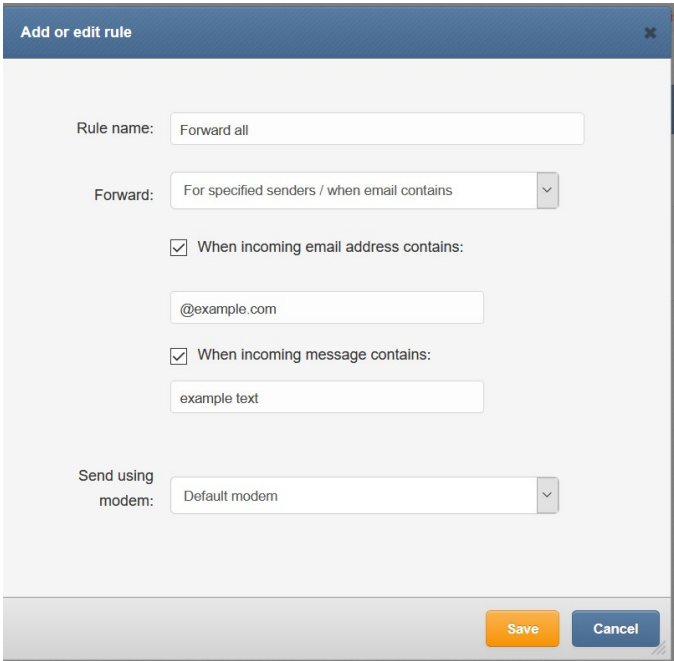

*Screenshot from Email to SMS Poller > Add new rule* 

- You can name your rule
- You can set forwarding to Always or For specified senders / when email contains
- You can choose sending modem no.

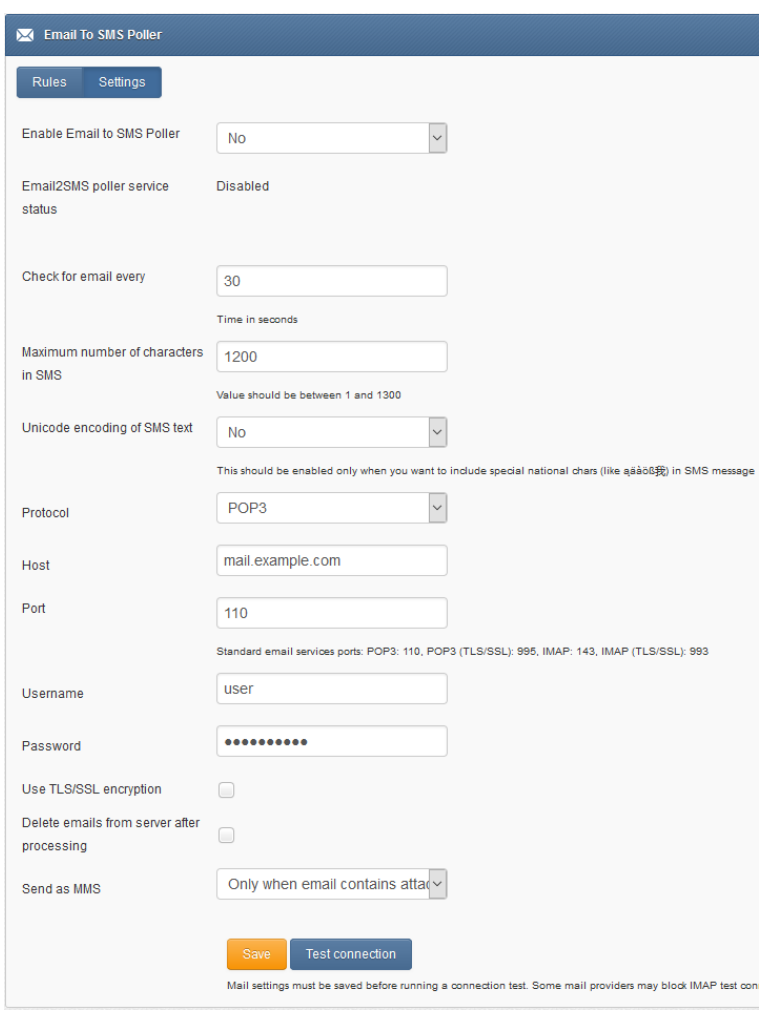

## *Screenshot from Email to SMS Poller settings*

- if you want to use the plugin, set 'Enable Email2SMS Poller' to 'Yes'
- Set email fetching interval (in seconds)
- the text of an email will be cropped to the value 'Maximum number of characters. Maximum allowed length of SMS message is 1300 characters.
- If you want to include special national characters, enable "Unicode encoding of SMS text"
- Choose protocol from IMAP or POP3
- Provide mailbox configuration (host, port, user, password, encryption settings)
- If you want to delete emails from the mailbox after they are fetched by Email2SMS Poller, please mark "Delete emails from server after processing"
- If you want to send as MMS, select always or only when email contains an attachment

## PLUGIN CONFIGURATION FOR OFFICE365 OAUTH2

- in Settings tab > parameter "Protocol" choose "IMAP + Oauth2 (Office 365)"
- Host: enter IMAP server for Office365 (default: outlook.office365.com)
- Username: enter email address of the mailbox which will be used for Email2SMS Poller
- follow the instructions in the knowledgebase article[: How to setup Office365 for Oauth2?](https://support.smseagle.eu/hc/en-us/articles/6811167320477) to get values for Client ID, Tenant ID, Client Secret from Microsoft Azure Portal
- Enter the values Client ID, Tenant ID, Client Secret in plugin settings
- press "Save" button to save settings
- press "Authenticate via Oauth" button and login with email and password of the mailbox which will be used for Email2SMS Poller
- If the process is completed successfully you should see "Oauth authentication success" message in SMSEagle webGUI

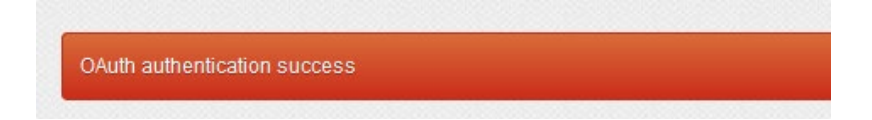

# SMS to Email

SMS to Email fetaure allows you to forward incoming SMS/MMS messages to email address.

The plugin can be used in two modes:

a. forwarding of incoming SMS/MMS to email of last sender (so called **Two-way Email2SMS & SMS2Email**)

In this mode, when SMSEagle receives incoming SMS, it checks if earlier anyone was sending SMS to the number from incoming SMS using Emai2SMS. If last sender is found, the incoming SMS is forwarded to the email address of last sender. If no last sender is found, then the incoming message is forwarded to a default email address given in plugin settings.

b. It forwards all the incoming messages to one fixed email address. In this mode incoming SMS/MMS messages are forwarded to always the same email address.

Plugin uses an external SMTP server for sending emails.

#### PLUGIN CONFIGURATION

Plugin "SMS To Email" allows to add many forwarding rules. Each rule can be enabled or disabled by user.

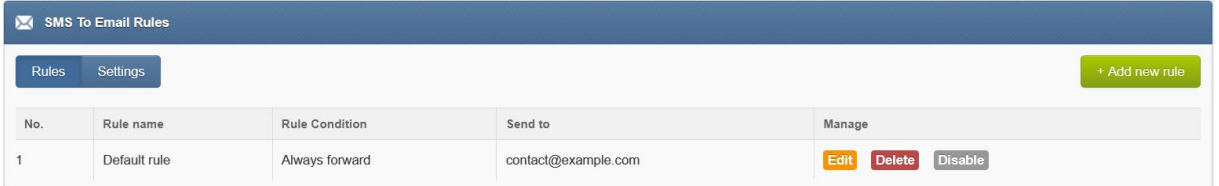

*Screenshot from SMS to Email > Rules*

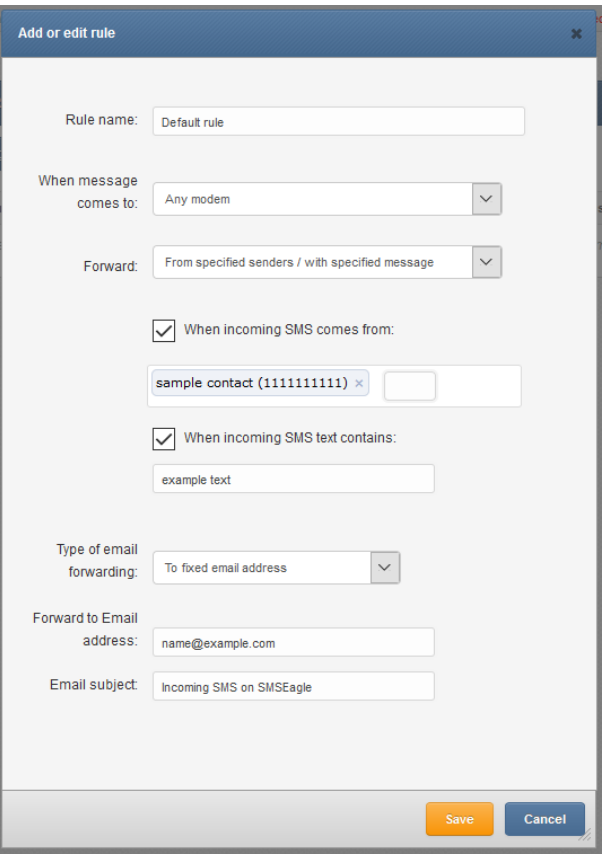

*Screenshot from SMS to Email > Rules> Add or Edit rule*

In the rule definition you may choose to forward all incoming messages or just messages from specified senders/with specific text.
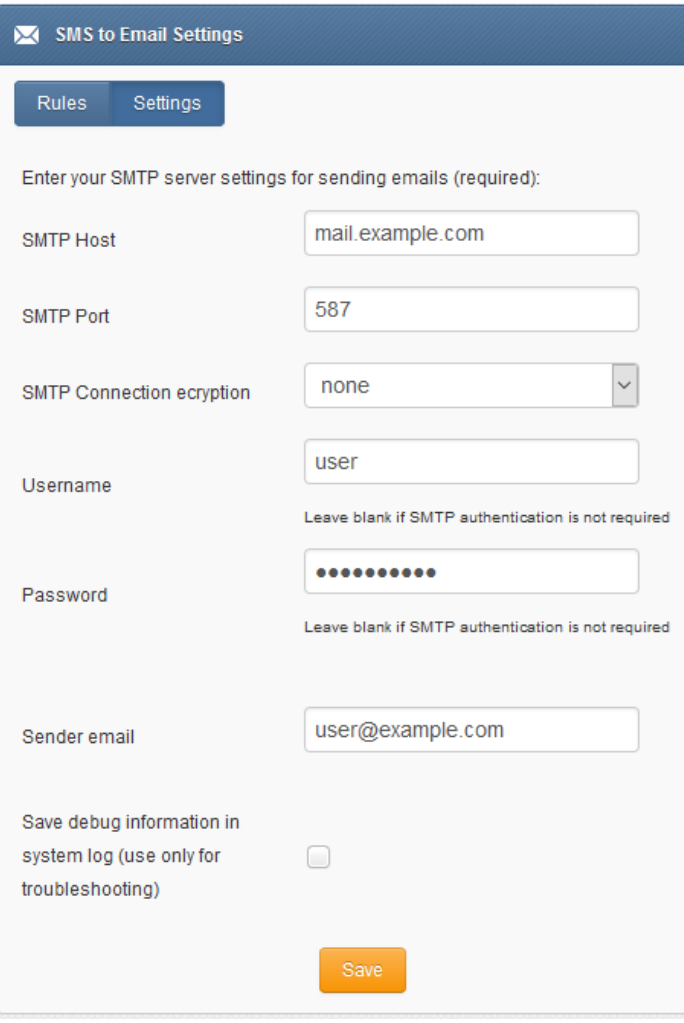

*Screenshot from SMS to Email settings*

• enter SMTP configuration for your SMTP server that will be used for sending emails

#### EMAIL TEXT FROM THIS FEATURE

Email body from SMS To Email plugin contains:

- phone number from incoming SMS (and phonebook contact name if found)
- Date, time when SMS is received
- SMS message

*Example email text sent from plugin: From: +483334455 (John Doe) Received: 2017-06-01 14:38:12 Message: My SMS message* 

#### SMS Forward

The plugin "SMS forward" allows to forward incoming SMS messages to one/may recipients according to defined rules.

#### PLUGIN CONFIGURATION

Plugin "SMS Forward" allows to add many forwarding rules. Each rule can be enabled or disabled by user.

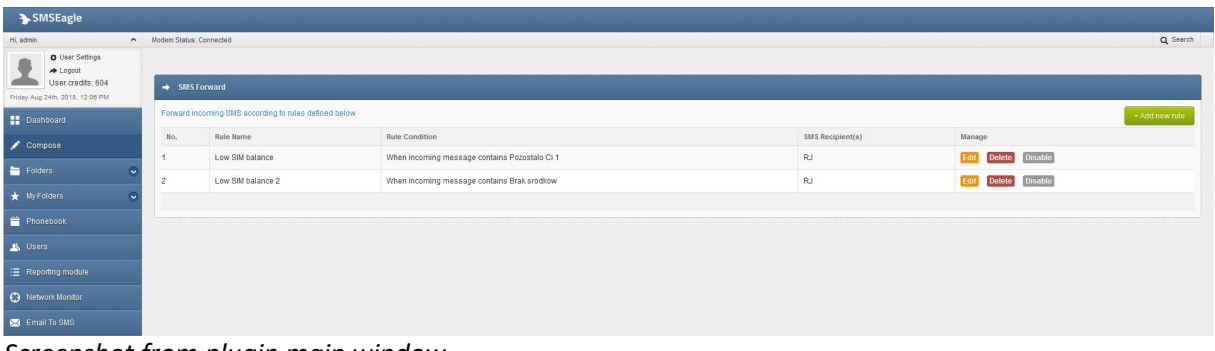

*Screenshot from plugin main window*

For each rule user can define:

- When incoming SMS should be forwarded (Rule type) and to what number(s) the message should be forwarded (SMS Recipient).
- Whether or not include in SMS a sender number from which original SMS came from.
- When defining a rule user can choose SMS recipient (who gets the forwarded SMS). It can be either phone number or name of group from phonebook.
- User may define many forwarding rules in the plugin.
- Each rule is processed independently.
- There is a possibility to enable/disable each rule.

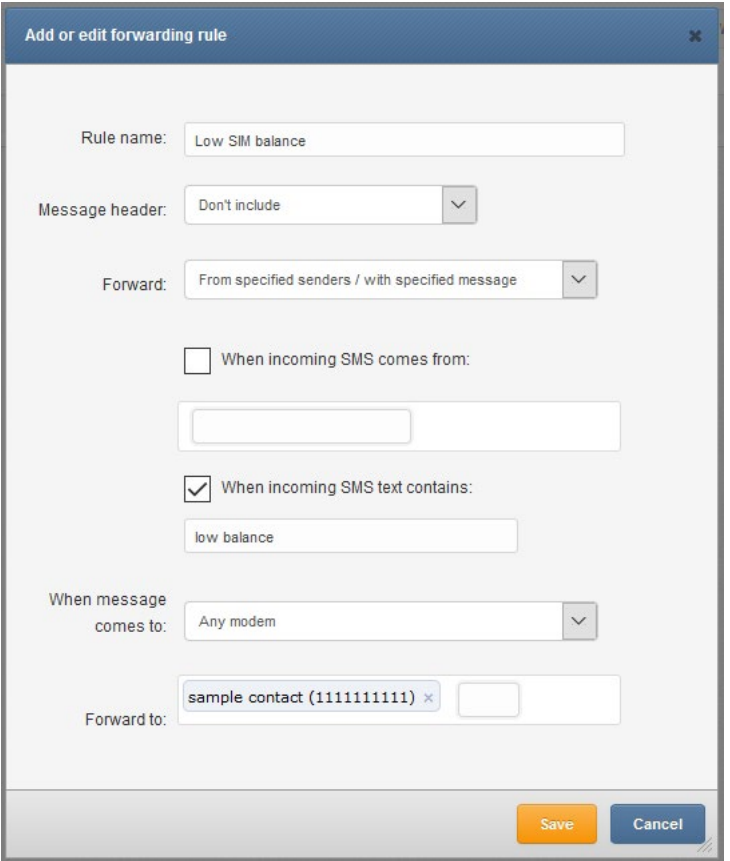

*Screenshot form "Add/edit forwarding rule"*

# Callback URL (webhooks)

Callback URL feature allows you to:

- forward incoming message to a defined URL address
- call defined URL address if outgoing message status has changed (message was sent/delivered or there was a sending error)

If the plugin is enabled, each defined rule will trigger HTTP(S) request to a defined URL. HTTP(S) request can be of type GET or POST.

#### PLUGIN CONFIGURATION

Plugin "Callback URL" allows to add unlimited number of rules. Each rule can be enabled or disabled by user.

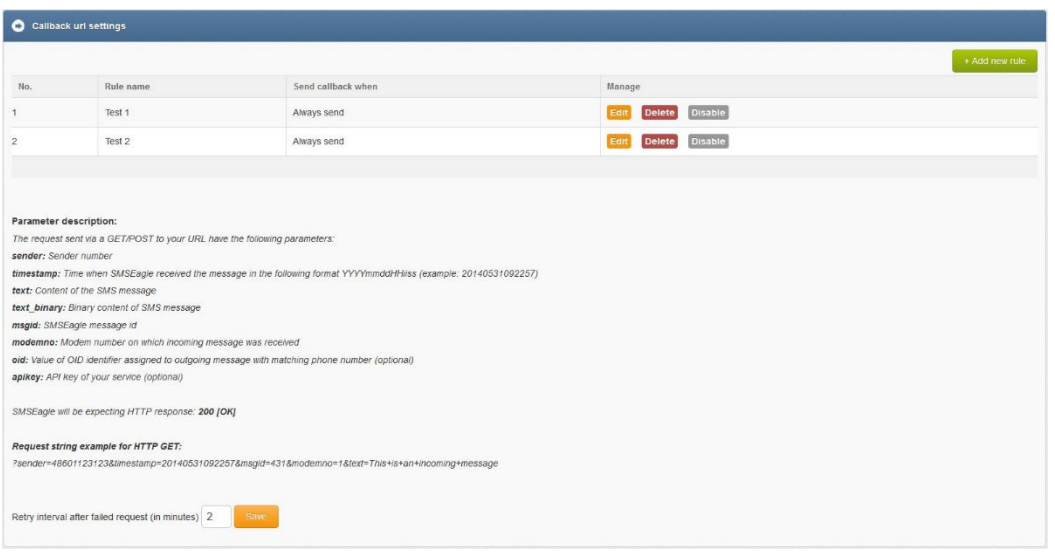

#### *Screenshot from Callback URL settings*

For each new rule user has to fill in the requested fields:

- Rule name
- 'URL' field defines remote address of your callback script
- 'Test URL' button allows to test whether your Callback URL configuration is correct. SMSEagle will make a callback request with test parameters and will verify the response of remote server
- 'URL method' allows to choose whether callback to your URL is done with HTTP(S) GET or POST method
- select triggers (on incoming message, on message sent, on message delivery)
- to change names of variables in GET/POST
- choose payload format for POST (form-data or json)
- "Send request when" defines if the request is always sent, sent only when SMS sender belongs to a given contact/group or only when incoming message contains a given character string
- Optionally you can define "API key of your service" value. This will be passed to your callback URL in parameter 'apikey'. If you leave the field blank, 'apikey' parameter will not be passed to your callback URL
- User may also choose whether to enable support of self-signed SSL certificate

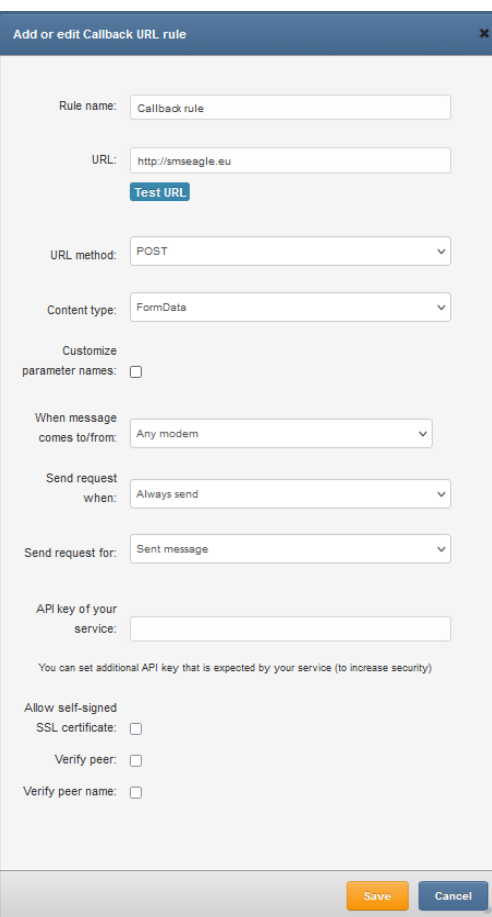

After sending HTTP(S) GET/POST request to your callback URL, SMSEagle will be expecting HTTP response: 200 [OK]. If other or no response is received from your callback URL, SMSEagle will keep retrying every X minute for 24 hours. Retry interval can be set in main plugin Window:

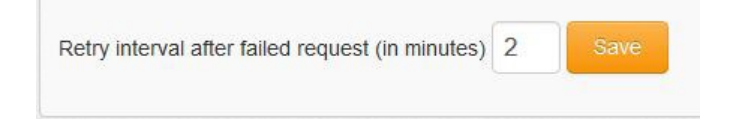

# Periodic SMS

The feature "Periodic SMS" allows to send SMS messages or USSD codes at a desired time interval. User may define many sending rules, and each rule will be processed independently.

#### PLUGIN CONFIGURATION

Plugin "Periodic SMS" allows to add many sending rules. Each rule can be enabled or disabled by user.

|                | Send periodic SMS messages |                  |                        | + Add new rule                          |
|----------------|----------------------------|------------------|------------------------|-----------------------------------------|
| No.            | <b>Rule Name</b>           | SMS Recipient(s) | Sending interval       | Manage                                  |
| 4              | Reminder                   | 123 456 789      | Every day: 12:00       | <b>Disable</b><br><b>Delete</b><br>Edit |
| $\overline{2}$ | Reminder                   | 999 999 999      | Mondays: 1:00          | <b>Disable</b><br><b>Delete</b><br>Edit |
| 3              | Reminder (Batteries)       | 123 456 789      | Every year: 1/2, 10:00 | <b>Disable</b><br><b>Delete</b><br>Edit |

*Screenshot from main plugin window*

For each rule the user can define:

- The rule name
- Sending interval (Hourly, Daily, Weekly, Monthly or Annually)
- Message type (SMS, USSD Code)
- The content of the SMS text
- The recipients (phone number(s) separated with comma or group(s) from phonebook)

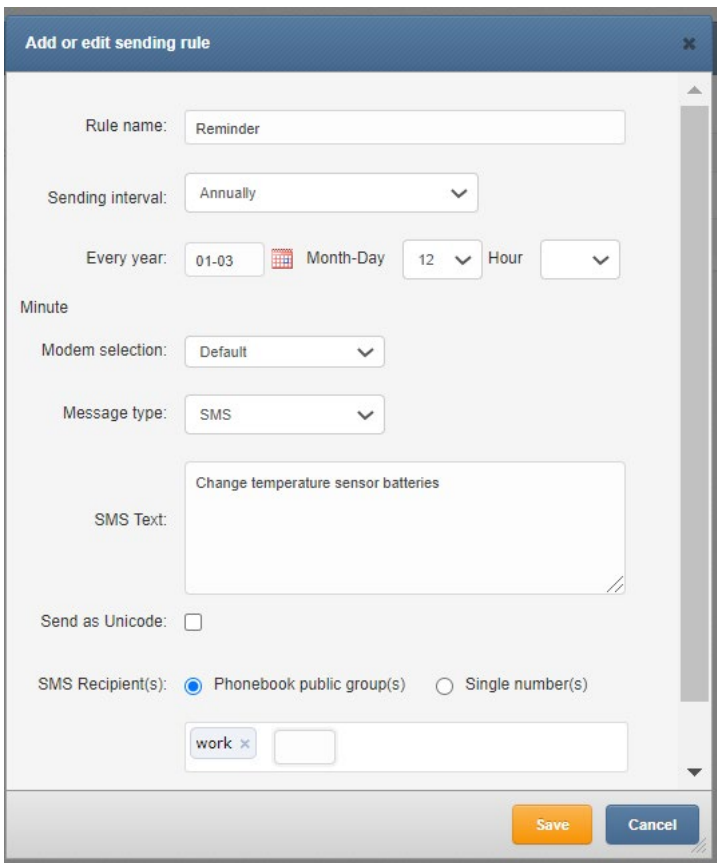

*Screenshot from "Add new rule" window*

# Autoreply

The feature allows to automatically respond to each received message with defined text response.

#### PLUGIN CONFIGURATION

Plugin "Autoreply" allows to add many autoreply rules. Each rule can be enabled or disabled by user.

| t Autoreply    |                               |                                             |                                        |  |  |  |  |
|----------------|-------------------------------|---------------------------------------------|----------------------------------------|--|--|--|--|
|                |                               |                                             | + Add new rule                         |  |  |  |  |
| <b>No</b>      | Rule name                     | Send autoreply message when                 | Manage                                 |  |  |  |  |
|                | default rule                  | Always send                                 | <b>Disable</b><br>Edi<br><b>Delete</b> |  |  |  |  |
| $\overline{2}$ | Phonebook contact rule        | When incoming SMS comes from sample contact | <b>Disable</b><br><b>Delete</b><br>Edi |  |  |  |  |
| 3              | Yes rule                      | When incoming SMS text contains YES         | <b>Disable</b><br>Ed<br><b>Delete</b>  |  |  |  |  |
|                |                               |                                             |                                        |  |  |  |  |
| Sending limit  | Always send automatic replies | Save<br>$\vee$                              |                                        |  |  |  |  |
|                |                               |                                             |                                        |  |  |  |  |

*Screenshot from plugin main window*

For each rule user can define:

- When autoreply message should be sent:
	- o always,
	- o when incoming message contains defined text,
	- o and/or when message sender belongs to Phonebook contact/group
	- o if incoming SMS text comes to a selected modem
- If autoreply message text should be sent as Unicode characters

Plugin also allows to define sending limit for autoreply messages. It is possible to set limitation of max 5 messages / 10 minutes / phone number.

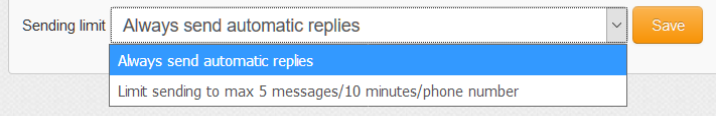

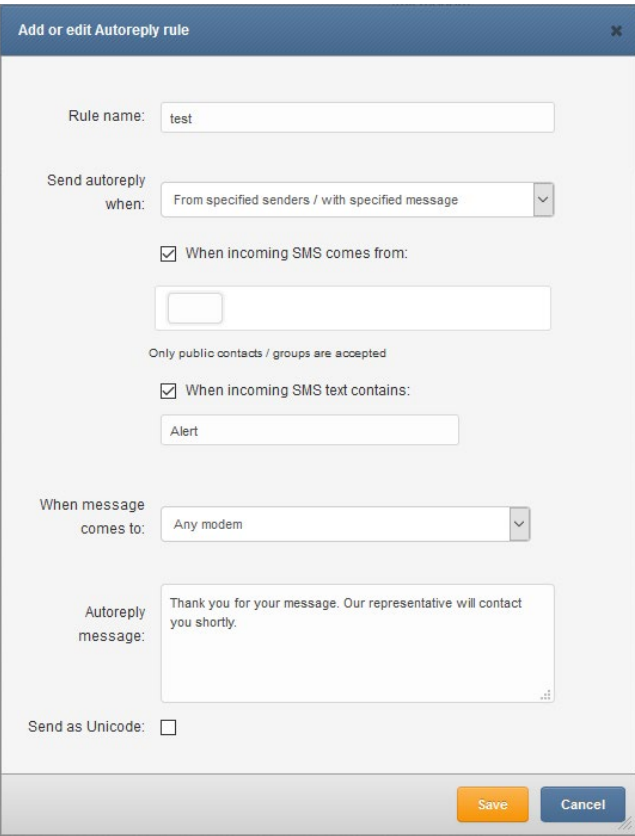

*Screenshot form "Add/edit autoreply rule"*

# LDAP

The LDAP feature allows to access directory services: Active Directory (hereinafter referred to as "AD") and OpenLDAP. The plugin allows reading directory contacts and groups in SMSEagle web-GUI. Optionally, it allows to authenticate to SMSEagle device using directory services.

#### PLUGIN CONFIGURATION

Choose "LDAP" from left side menu in SMSEagle web-GUI to access plugin configuration. After enabling the plugin, user needs to fill in all requested fields according to AD settings.

In the "AD phone attribute" field user needs to choose which phone attribute from AD will be shown in SMSEagle web-gui.

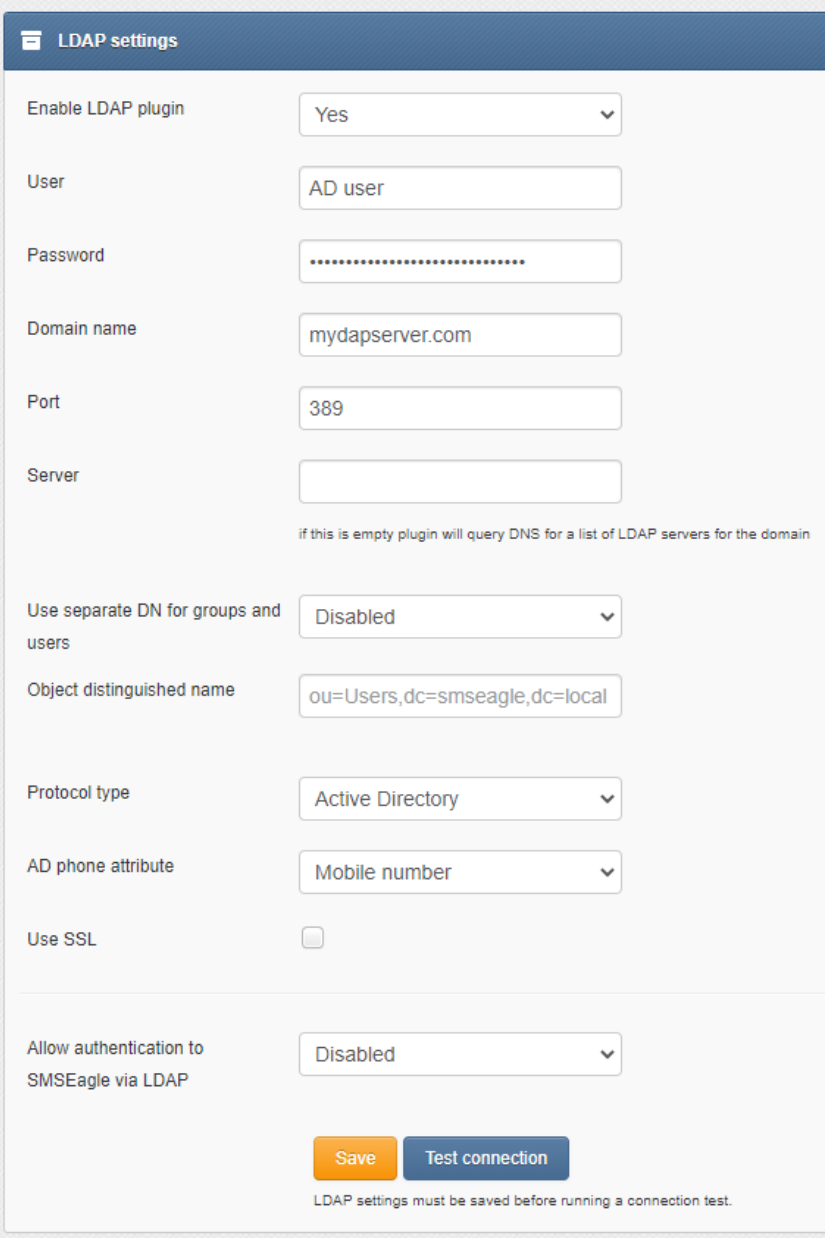

*Screenshot from "LDAP settings" window*

Click "Save" and "Test connection" to make sure that SMSEagle is connected with AD server.

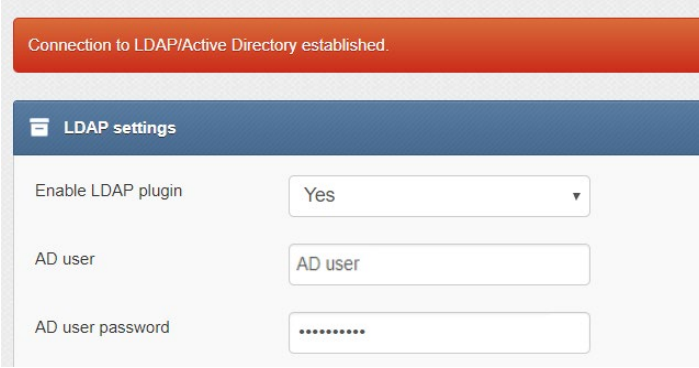

*Screenshot showing successful connection to AD server.*

With connection established, AD contacts/groups suggestions are shown in selected modules of Web-GUI. Start typing any part of contact/group name or number to show AD contact suggestions.

Type "LDAP" to check all contacts listed in AD directory.

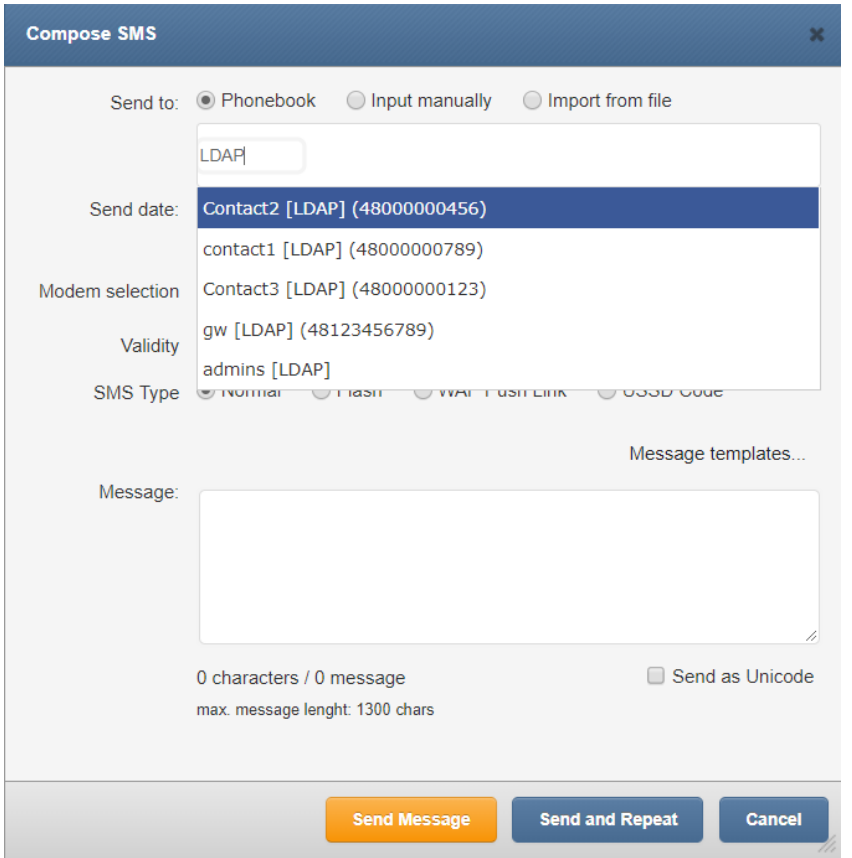

*Screenshot from "Compose" module with LDAP connection enabled*

LDAP directory suggestions can be used in "Compose", "Autoreply", "Digital input/output", "Email To SMS" and "Email To SMS Poller" modules.

#### AUTHENTICATION TO SMSEAGLE VIA LDAP (OPTIONAL)

This feature allows authentication to your SMSEagle device using LDAP. To start using it:

- create in your directory services a new group for SMSEagle admin role. Enter the created group name in SMSEagle webGUI > LDAP > "Admin group name in LDAP"
- create in your directory services a new group for SMSEagle user role. Enter the created group name in SMSEagle webGUI > LDAP > "User group name in LDAP"
- Set parameter "Allow authentication to SMSEagle via LDAP" to "Enable"
- press "Save" button"

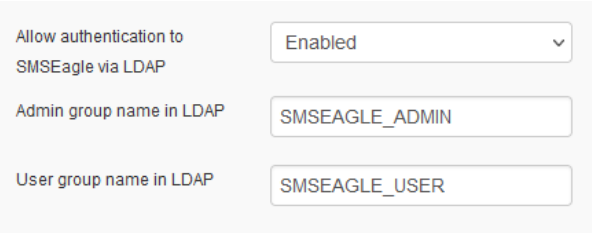

• Depending on the directory structure of your LDAP server, for OpenLDAP you may also need to specify separate Distinguished Names for Users and Groups (if both are located under different paths)

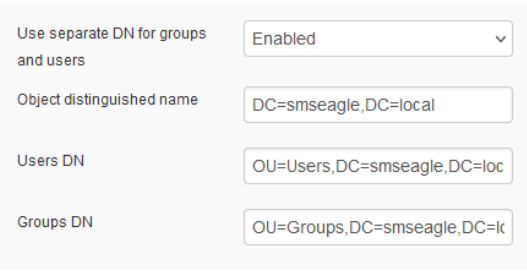

On the login screen user will be able to choose between "Local" or "LDAP" authentication. Use one of these parameters as your user in SMSEagle login form:

- Common Name
- givenName
- sAMAccountName
- displayName
- userPrincipalName

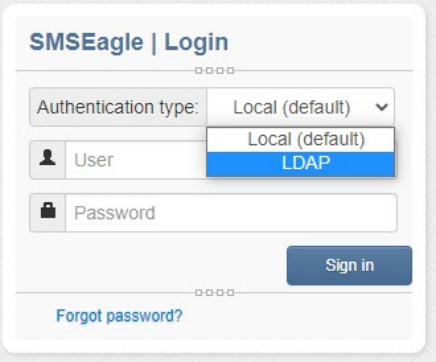

During first login using LDAP authentication type, the system will create a new user on SMSEagle device, linked to the LDAP account. This account settings will be synchronized with LDAP during every login.

#### **Blacklist**

This feature allows you to add a number to a Blacklist. When a number is on this list, the device automatically blocks any sent and received SMS from the number as well as deletes the messages from your inbox.

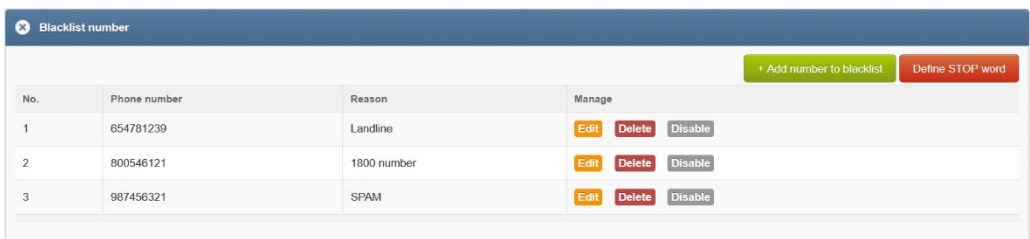

#### *Screenshot from "Blacklist" feature*

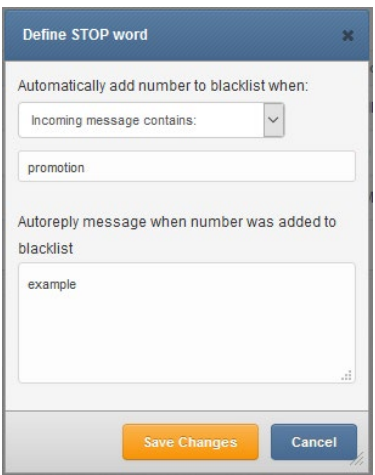

*Screenshot from Blacklist > Define STOP word feature*

In "Define STOP word" window:

• You may add a defined a STOP keyword. When incoming message contains the keyword then the sender number will be automatically added to exclude-list.

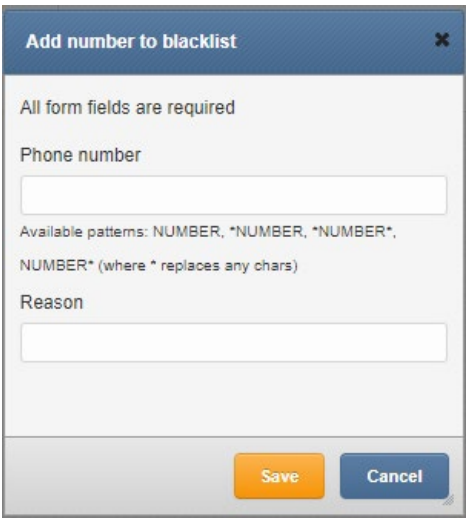

*Screenshot from Blacklist > Add number to blacklist*

In "Add number to blacklist" window:

- You may add excluded phone number(s). The following wildcards may be used for multiple numbers: \*NUMBER, \*NUMBER\*, NUMBER\* (where \* replaces any chars)
- You may add a comment (a reason) for blacklisting the number

This feature allows to enable newsletter-style subscriptions via SMS. When someone sends a message to your SMSEagle which includes a defined text, the sending number will be automatically added to a Phonebook group. This group can be later used to send messages via web-GUI/API/Email To SMS. Automatic removal from the group works the same way: when incoming SMS contains a defined text, the sending phone number will be automatically removed.

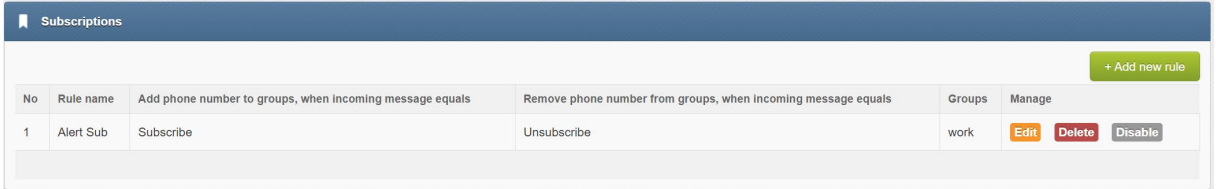

*Screenshot from "Subscriptions" feature*

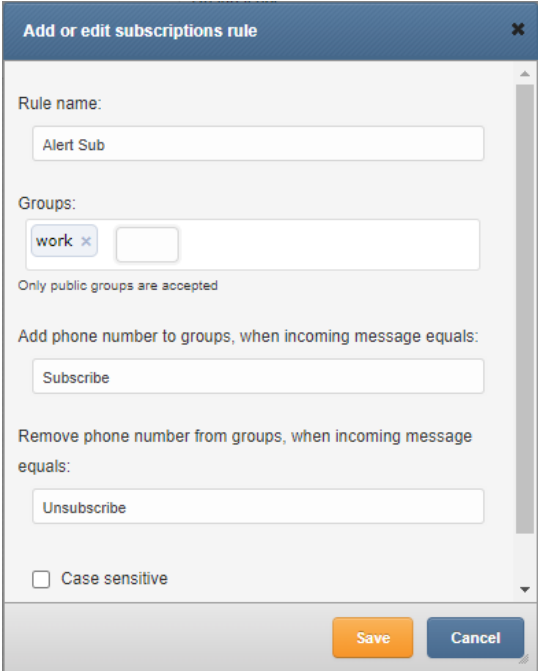

*Screenshot from Subscriptions > Add or edit subscriptions rule*

In the Add or edit subscriptions rule window:

- You can add rule name
- Select group from Phonebook
- Define phrase which adds the phone number from incoming SMS to the group
- Define phrase which removes the number from the group
- Select if the phrase should be case sensitive When a phone number is added to SMSEagle Phonebook via this feature, first a phonebook contact is created with a name: [RULE NAME] [PHONE NUMBER]. For example: "Alert Sub +48123456789". Then the contact is added to a defined Phonebook group.

# SMSEAGLE API

SMSEagle offers a powerful built-in REST API functionalities. API is dedicated for integration of SMSEagle with any external system or application.

# API Reference (Documentation)

SMSEagle device offers two API versions APIv2 and APIv1.

- **API v2 recommended for new projects** Modern RESTful API based on OpenAPI 3.0 specification [Link to APIv2 Reference](https://www.smseagle.eu/docs/apiv2)
- **API v1 for existing projects and backward compatibility** Simple HTTP and JSONRPC API [Link to APIv1 Reference](https://www.smseagle.eu/apiv1)

Due extensive content of API documentation it has been moved to a separate document. Follow the links above to find each specification of each API.

# API Access

Before you can use SMSEagle API you must enable API access in web-GUI (menu Users). Below you can find the description how to enable API on your device.

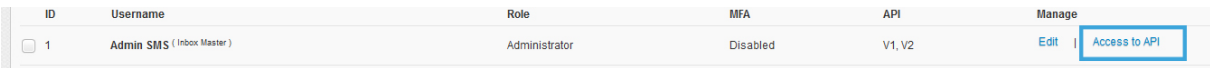

*Screenshot from menu "Users" with marked "Access to API" link.*

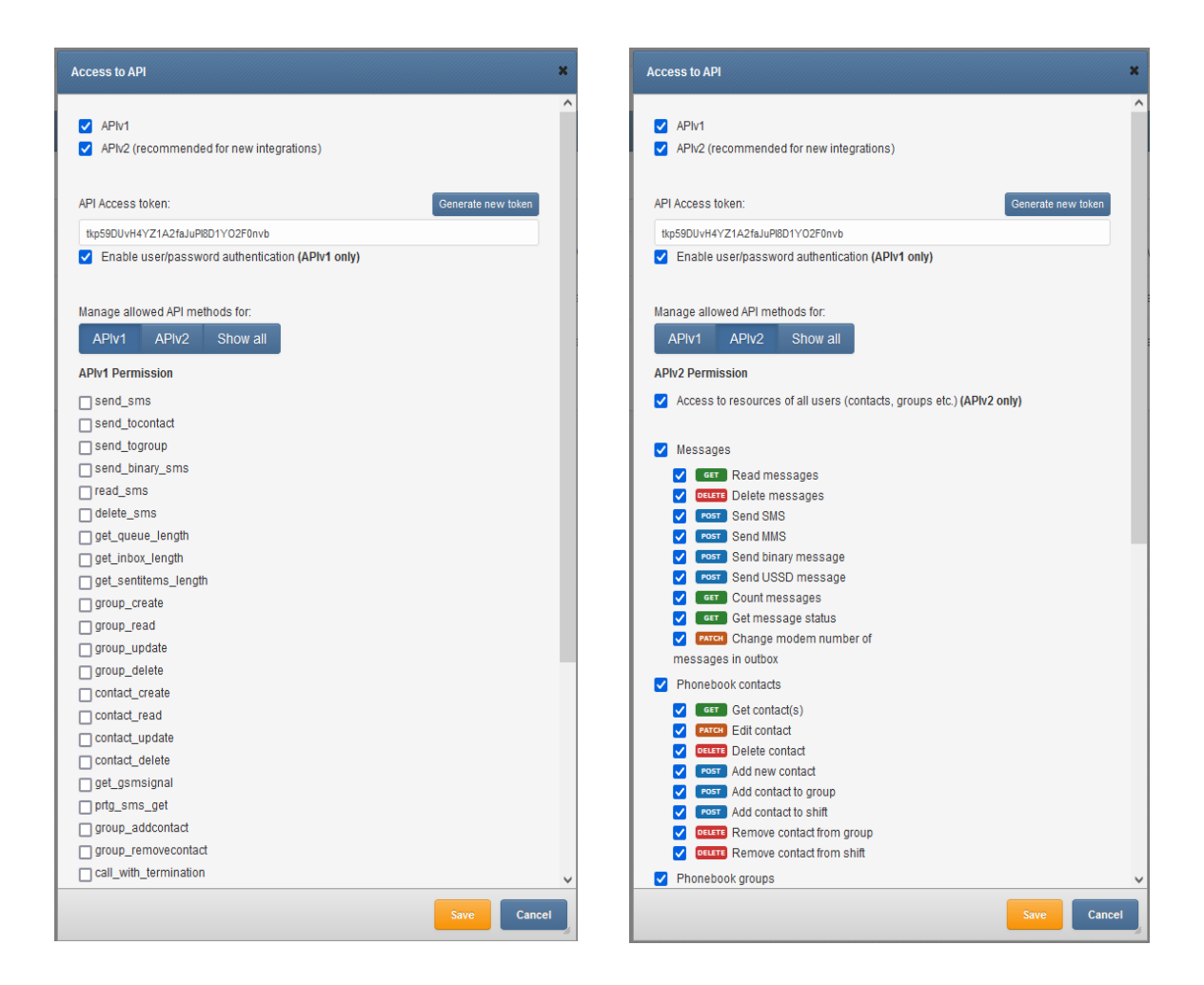

Access can be granted to:

- APIv1
- APIv2
- API Access token can generated or entered
- For APIv1 user/password authentication can be granted (use this only for backward compatibility)
- For APIv2 access for resources of other users (created by others) can be granted
- Particular permissions can be granted for methods in APIv1 & APIv2

#### ACCESS TO RESOURCES OF OTHER USERS IN API

In APIv1 an API user (single API key) by default has access to resources of all other users (phonebook contacts, groups, etc.). APIv2 is more granular when it comes to resource access: an API user (single API key) by default has access to resources created by himself. If you want to allow access to resources of all other users, you must check the checkbox "Access to resources of all users" in Access to API window.

# MULTIMODEM FEATURES

SMSEagle MHD-8100 device is equipped with eight built-in modems. You can manage modem settings in web-gui menu Settings > Maintenance Tab. There are following options available for multimodem device:

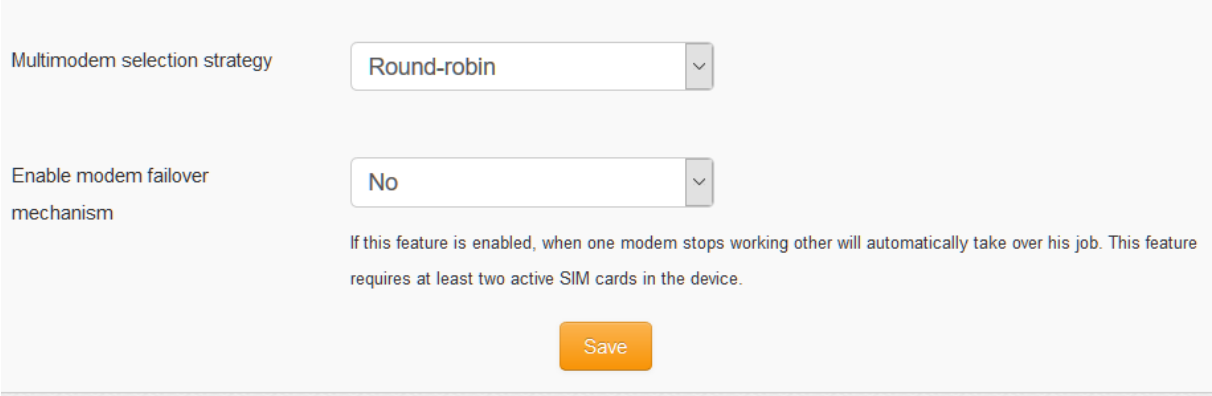

# Multimodem selection strategy

This setting is responsible for modem choice strategy when sending SMS messages from SMSEagle. The following options are possible:

- Round-robin In this strategy modems are selected sequentially one-by-one when sending out SMS messages. This means that device sends messages using modem1 > modem2 > modem3 > modem4, etc.
- SIMX as Master modem In this strategy modemX is always selected when sending out SMS messages. If failover is enabled (see below) other modems will be always used as a backup in failover strategy

# Enable modem failover mechanism

If this setting is enabled, when one modem stops working other will automatically take over his job. This feature requires at least two active SIM cards in the device. The health check for each modem is performed with 3 minutes frequency. If during a health check a modem is not connected to network the other will automatically take over his jobs (including messages waiting in Outbox folder).

SMSEagle has a number of ready-to-use plugins and integration manuals for an easy and quick integration of SMSEagle device with external software (Network Monitoring Systems, Authentication Systems and other). The list grows constantly and is published on SMSEagle website. For a complete and up to date list of plugins please go to:<https://www.smseagle.eu/integration-plugins/>

# Delivery Reports

SMSEagle software allows you to enable delivery reports for each sent SMS. Delivery reports is afeature that allows to receive a confirmation that SMS was received on recipients phone.

In order to enable delivery reports, please go to web-GUI > menu Settings and set "Delivery Reports" to "Yes"

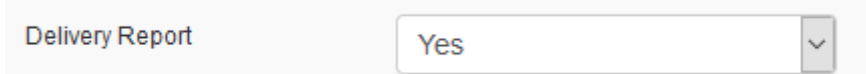

Once delivery reports are enabled in in web-GUI, you may verify whether SMS was delivered to recipient:

• **In web-GUI**

In menu Folders > Sent items > open the message you want to check. Press "Show Details" in topright corner of the message. Field "Modem Status" contains information on delivery status

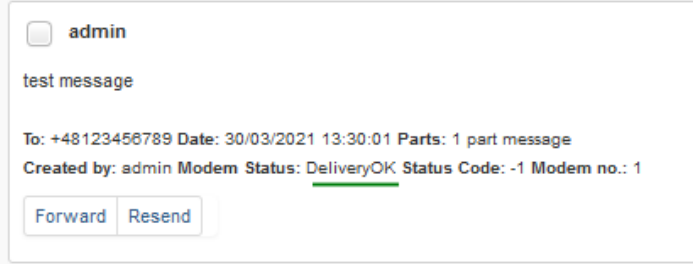

#### • **Using Callback URL**

CallbackURL feature allows to define a webook for the change of delivery status. Webhooks are standard HTTP endpoints implemented in your external application that will accept HTTP requests from SMSEagle device. Webhooks save you from having to continuously send requests to the SMSEagle device asking for message status. See more details on Callback URL chapter of this User's Manual.

• **Using API** 

Use method "read\_sms" to fetch data for a selected SMS in sentitems folder. The data will contain columns "Status" and "DeliveryDateTime" contain information about delivery status of the message. For more information about possible values for "Status" column, please refer to chapter **Błąd! Nie można odnaleźć źródła odwołania.** table "Field Description Of Response Data – Sentitems Folder."

# Connecting directly to SMSEagle database

SMSEagle's database operates on PostgreSQL database engine. You may use a direct access to database for reading/writing SMS messages directly from/to database via SQL queries.

**The database access for external applications is disabled by default**. In order to enable it, go to webGUI > menu Settings and enable to following setting:

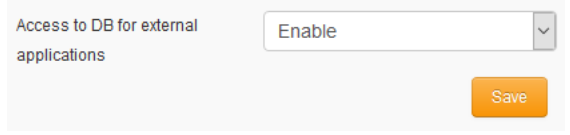

Once database access is enabled, it is possible to connect to the database from external application using the following credentials:

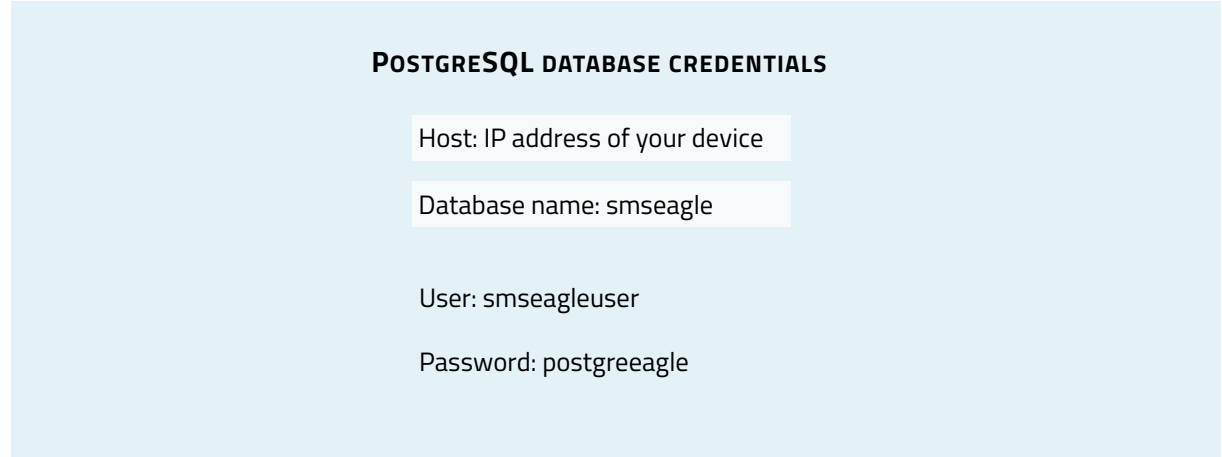

# Injecting short SMS using SQL

The simplest example is short text message (limited to 160 chars):

```
INSERT INTO outbox (
  DestinationNumber,
  TextDecoded,
  CreatorID,
  Coding,
   Class,
  SenderID
) VALUES (
   '1234567',
   'This is a SQL test message',
   'Program',
  'Default No Compression',
   -1,
    'smseagle1'
);
INSERT INTO user_outbox (
 id_outbox,
  id_user
) SELECT CURRVAL(pg get serial sequence('outbox','ID')), 1;
```
In the above example the message will belong to user with **id\_user** 1 (default 'admin'). You can find id\_user values for other users in table public."user". Field SenderID contains identification number of SMSEagle modem. For modem 1 SenderID = smseagle1, SenderID = smseagle2 for modem 2, etc.

#### Injecting long SMS using SQL

Inserting multipart messages is a bit more tricky, you need to construct also UDH header and store it hexadecimally written into UDH field. Unless you have a good reason to do this manually, use API.

For long text message, the UDH starts with 050003 followed by byte as a message reference (you can put any hex value there, but it should be different for each message, D3 in following example), byte for number of messages (02 in example, it should be unique for each message you send to same phone number) and byte for number of current message (01 for first message, 02 for second, etc.).

For example, long text message of two parts could look like following:

```
INSERT INTO outbox (
     "DestinationNumber",
     "CreatorID",
     "MultiPart",
     "UDH",
     "TextDecoded",
     "Coding",
     "Class",
     "SenderID"
) VALUES (
     '1234567',
     'Program',
    'true',
     '050003D30201',
     'Lorem ipsum dolor sit amet, consectetur adipiscing elit, sed do 
eiusmod tempor incididunt ut labore et dolore magna aliqua. Ut enim ad 
minim veniam, qui',
    'Default No Compression',
    -1,
     'smseagle1'
)
INSERT INTO outbox_multipart (
     "ID",
     "SequencePosition",
     "UDH",
     "TextDecoded",
     "Coding",
     "Class"
) SELECT
    CURRVAL(pg_get_serial_sequence('outbox','ID')),
     2,
     '050003D30202',
```

```
 's nostrud exercitation ullamco laboris nisi ut aliquip ex ea commodo 
consequat.',
   'Default No Compression',
     -1;
INSERT INTO user_outbox (
  id_outbox,
  id_user
) SELECT 
 CURRVAL(pg_get_serial_sequence('outbox','ID')),
   1;
```
*Note: Adding UDH means that you have less space for text, in above example you can use only 153 characters in single message.*

We have added some useful scripts which may be used to delete SMS messages from database through Linux CLI.

Scripts are located at following directory: /opt/scripts/

- **db** delete script for deleting SMS from folders Inbox, SentItems older than provided date. Usage: ./db\_delete YYYYMMDDhhmm
- **db** delete 7days script for deleting SMS from folders Inbox, Sentitems older than 7 days. Usage: ./db delete 7days
- **db** delete allfolders script for cleaning PostgreSQL database folders (Inbox, SentItems, Outbox). Specially designed to run periodically through *cron.* Usage: ./db delete allfolders
- **db** delete select script for deleting SMS from chosen databse folder (Inbox, Outbox, SentItems, Trash). Usage: ./db delete select {inbox|outbox|sentitems|trash}

#### **Adding script to system** cron **daemon**

1) Create a file inside */etc/cron.d/* directory with your desired name (eg. *pico db\_cleaner)*

2) Example content of this file:

0 0 1 \* \* root /opt/scripts/db delete allfolders

This will run cleaning script every  $1<sup>st</sup>$  day of month.

"Simple Network Management Protocol (SNMP) is an Internet-standard protocol for managing devices on IP networks. It is used mostly in network management systems to monitor network-attached devices for conditions that warrant administrative attention" (source: Wikipedia).

SMSEagle device has a built-in Net-SNMP agent. The SNMP agent provides access to Linux Host MIB tree of the device, and additionally (using extension NET-SNMP-EXTEND-MIB) allows access to custom metrics specific to SMSEagle.

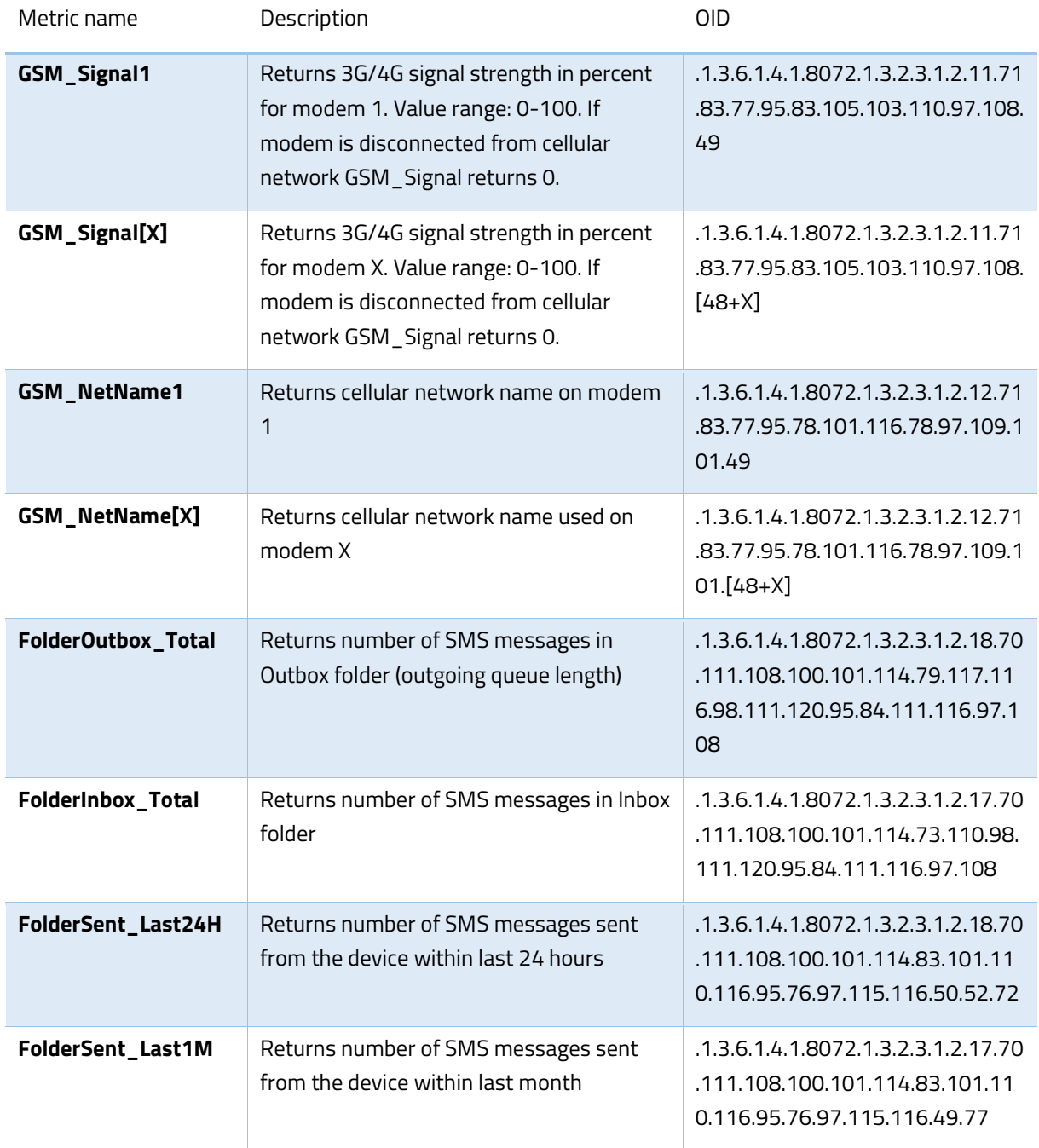

Available SNMP metrics that describe a state of a SMSEagle device are:

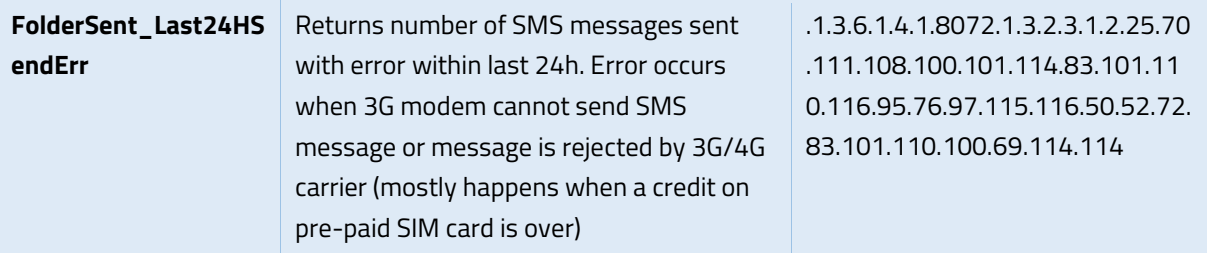

#### RESULT VALUES

• Using OID

Result values for each custom metric are available and can be fetched from OID given in table above.

• Using textual name

Alternatively result values for each custom metric can be fetched using textual names from OID tree under: NET-SNMP-EXTEND-MIB::nsExtendOutputFull."[METRIC NAME]"

#### *For example:*

*Result value for parameter* GSM\_Signal1*: NET-SNMP-EXTEND-MIB::nsExtendOutputFull."GSM\_Signal1"* 

*If your chosen SNMP tool cannot access NET-SNMP-EXTEND-MIB objects, you can download MIB definitions from:* <https://www.smseagle.eu/download/NET-SNMP-EXTEND-MIB.txt>

#### READING RESULT VALUES

In order to test-read the parameter values from SNMP agent you can use any tools available for SNMP protocol (for example: NET-SNMP library for Linux or iReasoning MiB-Browser for Windows).

#### EXAMPLE OF READING **GSM\_SIGNAL1** VALUE USING NET-SNMP LIBRARY

a) Command for reading the result value:

snmpget -v 2c -c public localhost .1.3.6.1.4.1.8072.1.3.2.3.1.2.11.71.83.77.95.83.105.103.110.97.108.49

Result:

NET-SNMP-EXTEND-MIB::nsExtendOutputFull."GSM\_Signal1" = STRING: 54

*Comment: 3G/4G Signal strength value is 54%* 

#### EXAMPLE OF READING **GSM\_NETNAME1** VALUE USING NET-SNMP LIBRARY

#### a) Command for reading the result value:

snmpget -v 2c -c public localhost .1.3.6.1.4.1.8072.1.3.2.3.1.2.12.71.83.77.95.78.101.116.78.97.109.101.49

Result:

```
NET-SNMP-EXTEND-MIB::nsExtendOutputFull."GSM_NetName1" = STRING: PLAY
```
*Comment: Currently used network at SIM card #1 is PLAY*

EXAMPLE OF READING **FOLDEROUTBOX\_TOTAL** VALUE USING NET-SNMP LIBRARY (AND TEXTUAL NAME OF METRIC)

a) Command for reading the result value:

snmpget -v 2c -c public ip-of-smseagle 'NET-SNMP-EXTEND-MIB::nsExtendOutputFull."FolderOutbox\_Total"'

Result:

```
NET-SNMP-EXTEND-MIB::nsExtendOutputFull."FolderOutbox_Total" = STRING: 0
```
*Comment: Number of SMS messages waiting in outbox queue is 0*

#### EXAMPLE OF READING **SYSTEMUPTIME** FROM LINUX HOST USING NET-SNMP LIBRARY

a) Command for reading the result value:

snmpget -v 2c -c public ip-of-smseagle system.sysUpTime.0

Result:

```
DISMAN-EVENT-MIB::sysUpTimeInstance = Timeticks: (216622) 0:36:06.22
```
*Comment: Linux system is up for 36 hours, 6.22 minutes*

#### EXAMPLE OF BROWSING SMSEAGLE EXTENSION PARAMETERS IN MIB TREE USING NET-SNMP LIBRARY

a) Command for reading the result value:

```
snmpwalk -v 2c -c public ip-of-smseagle .1.3.6.1.4.1.8072.1.3.2.3.1.2
```
Result:

NET-SNMP-EXTEND-MIB::nsExtendOutputFull."GSM\_Signal1" = STRING: 54 NET-SNMP-EXTEND-MIB::nsExtendOutputFull."GSM\_Signal2" = STRING: 54

…

```
NET-SNMP-EXTEND-MIB::nsExtendOutputFull."GSM_NetName1" = STRING: PLAY
NET-SNMP-EXTEND-MIB::nsExtendOutputFull."GSM_NetName2" = STRING: PLAY
```
…

```
NET-SNMP-EXTEND-MIB::nsExtendOutputFull."FolderInbox_Total" = STRING: 15
NET-SNMP-EXTEND-MIB::nsExtendOutputFull."FolderSent_Last1M" = STRING: 19
NET-SNMP-EXTEND-MIB::nsExtendOutputFull."FolderOutbox_Total" = STRING: 0
```
# EXAMPLE OF BROWSING SMSEAGLE EXTENSION PARAMETERS IN MIB TREE USING MIB-BROWSER

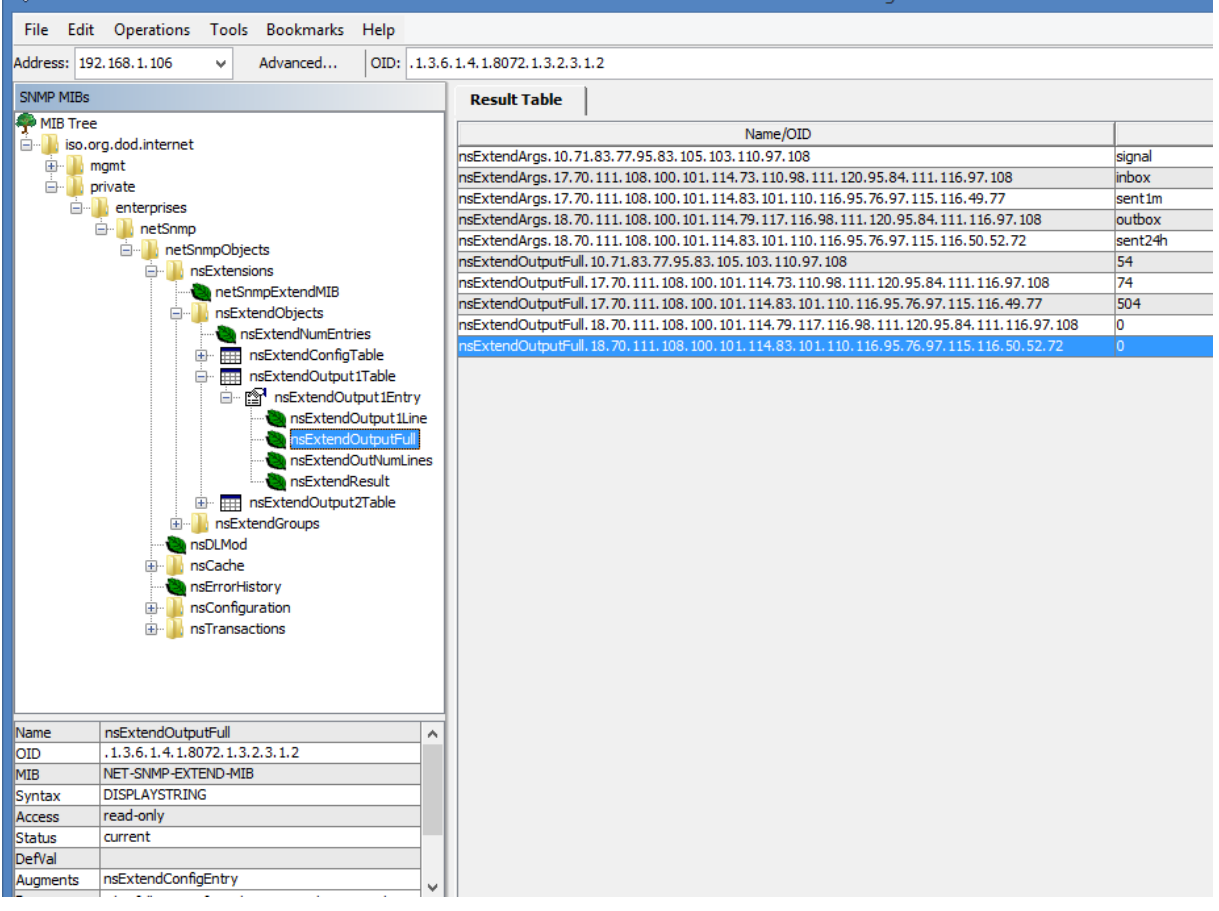

# Setting up SNMP v3 access control

By default, SMSEagle devices uses SNMP v2 access control. Using v3 can strengthen security, however is not mandatory. To easily switch to SNMP v3 access control we've prepared special shell script located at */opt/smseagle* directory.

- 1. *Log in via SSH using root account*
- 2. *Navigate to: cd /opt/smseagle/*
- 3. *Configuration script:*

*./snmpv3*

- 4. *Script can run with following parameters:*
	- *i. add*
	- *ii. del*
	- *iii. enablev2*
	- *iv. disablev2*
- 5. *To add v3 USER please run:*

*./snmpv3 add USERNAME PASSWORD ENCRYPTIONPASSWORD*

- 6. *To delete USER please run: ./snmpv3 del*
- 7. *To disable v2 access policy run: ./snmpv3 disablev2*
- 8. *To enable v2 access policy run: ./snmpv3 enablev2*

# Failover (HA-cluster) feature

*"High-availability clusters (also known as HA clusters or fail over clusters) are groups of computers (...) that can be reliably utilized with a minimum of down-time. They operate by using high availability software to harness redundant computers in groups or clusters that provide continued service when system components fail. Without clustering, if a server running a particular application crashes, the application will be unavailable until the crashed server is fixed. HA clustering remedies this situation by detecting hardware/software faults, and immediately restarting the application on another system or whole node without requiring administrative intervention, a process known as failover." (source: Wikipedia)*

SMSEagle NXS-family devices their own failover mechanism based on HA-cluster. This feature allows you to assure high availability of SMSEagle devices in critical environments. To enable failover (HA-cluster) you need at least 2 devices ('aka' nodes). The failover feature monitors devices working in the cluster, and detects faults with the following services:

- *6. Apache2 WWW server*
- *7. PostgreSQL database*
- *8. SNMP agent*
- *9. Modem software (Gammu-SMSD daemon)*
- *10. Accessibility (response to ping) of whole node.*

#### Every node in a cluster can have one of three states:

- **Master:** main healthy node in a cluster, by default accessible through Virtual IP
- **Backup:** second healthy node in a cluster, ready and waiting for replacing Master when needed
- **Fault:** node with detected service fault

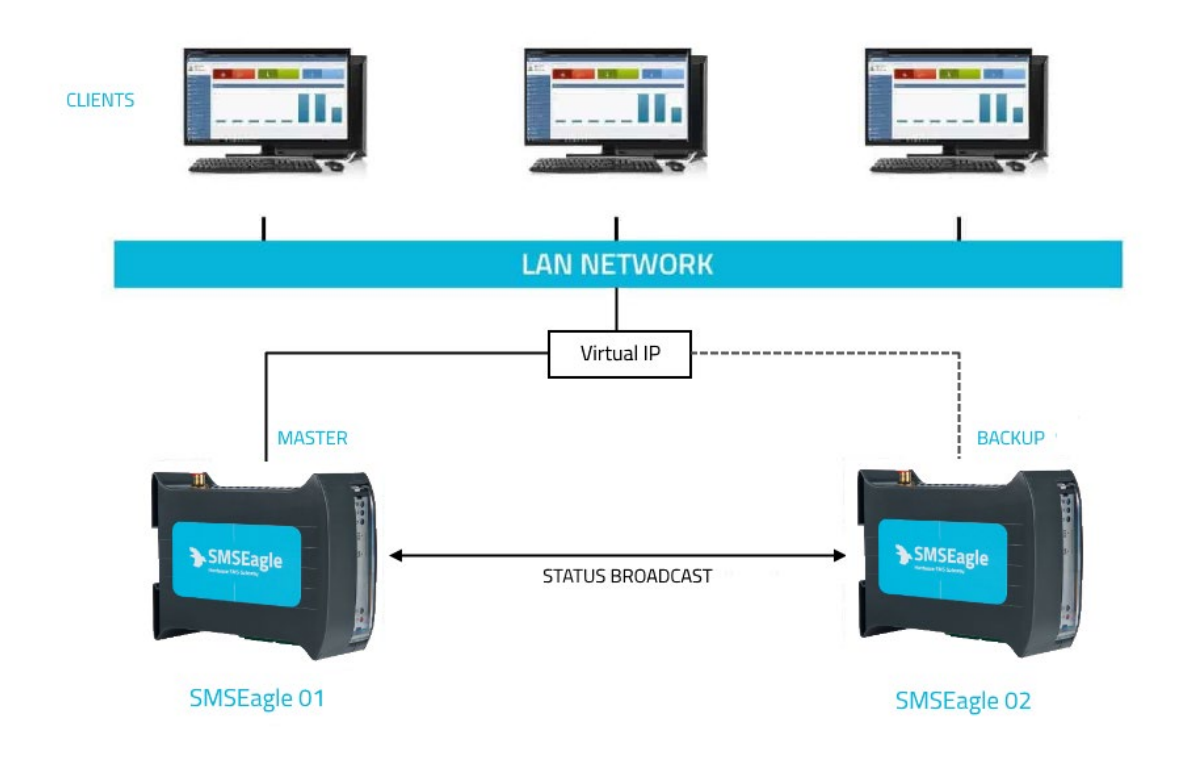

In the cluster you have one MASTER device and one BACKUP device. **HA-cluster is accessed via Virtual IP address**. When the daemon running at MASTER device detects failure of at least one described feature, it immediately automatically switches cluster's IP assignment to the BACKUP device (node) providing continuous usage of the SMSEagle HA-cluster for the user.

Devices (nodes) should see each other on the network. By default, HA-nodes use 224.0.0.18 multicast IP address for VRRP (Virtual Router Redundancy Protocol) for communication between two nodes. If nodes are on the same network (same subnet & IP range) there is no need for any network configuration. If two nodes are behind firewalls, make sure firewall is configured to accept multicast and VRRP protocol (IP Protocol #112).

# HOW TO CONFIGURE FAILOVER (HA-CLUSTER):

Failover cluster can be easily configured using web-gui. Configuration can be done in menu "Settings" > tab "Failover". For **each** device in failover cluster:

- enter virtual IP address in the field "Virtual IP Address"
- enter Master and Backup IP addresses (these should be physical addresses of your devices)
- set "Enable Failover cluster" to "Yes"
- optionally you can enable database replication between nodes (feature available only in devices with hardware Rev.2 and higher)

**Save** configuration. **Reboot** each device after saving. The configuration should be exactly the same on both devices in HA-cluster.

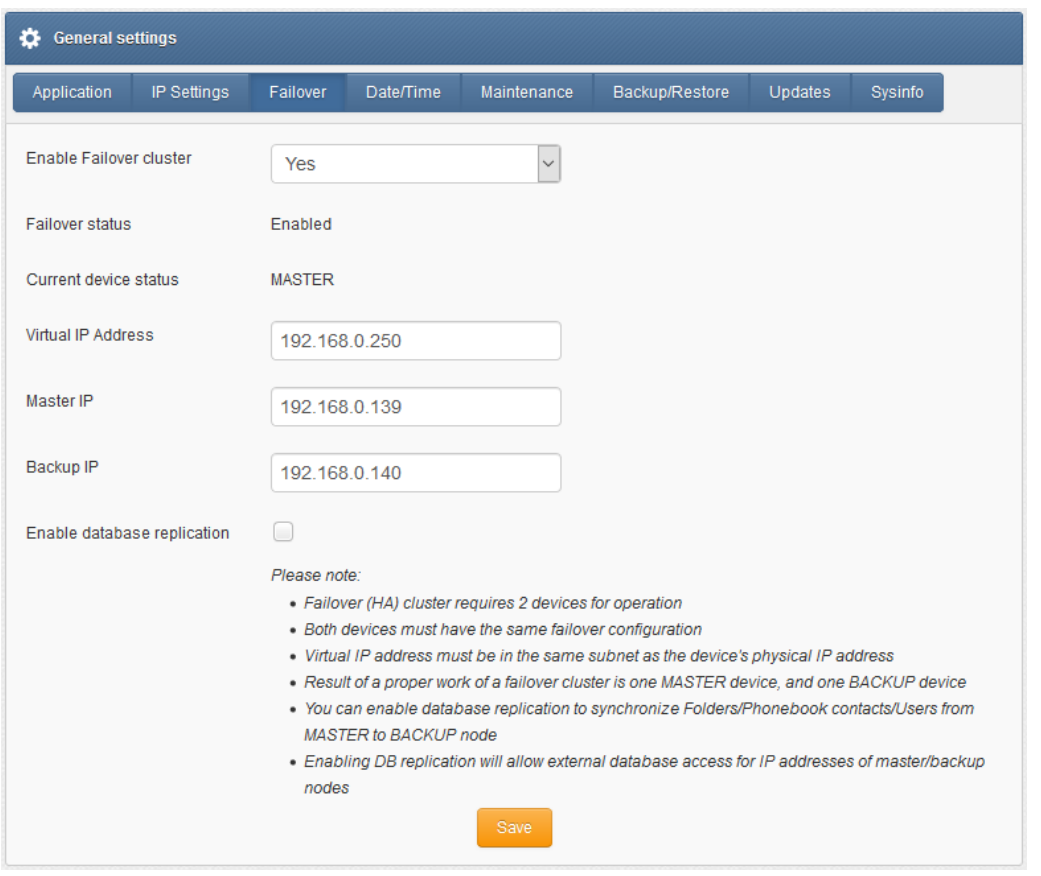

*Screenshot from "General settings-Failover"*

**Database replication** between nodes allows to automatically replicate database content from MASTER to BACKUP (one direction only). In the current software version, the following content is replicated: Folders (with messages), Phonebook contacts, Users. Please note that this feature is only available in devices with hardware Rev.2 and higher.

After correct configuration of the HA-cluster **you should access the cluster via its Virtual IP address.**

# SNMP-*monitoring of HA-cluster*

Failover feature uses KEEPALIVED-MIB for SNMP monitoring.

*EXAMPLE OF READING* DEVICE CLUSTER STATE *VALUE USING NET-SNMP LIBRARY*

a) Command for reading the result value: snmpget -v 2c -c public ip-of-smseagle .1.3.6.1.4.1.9586.100.5.2.3.1.4.1 Result: KEEPALIVED-MIB::vrrpInstanceState.1 = INTEGER: master(2)

#### *Comment: Current device state is* master

Our devices run rsyslog for log managing. Here we describe how to configure additional rules for rsyslog daemon: rsyslogd. This is only a brief excerpt from rsyslog manual website. Full information is available at: <https://www.rsyslog.com/>

Rsyslogd configuration is managed using a configuration file located at */etc/rsyslog.conf*

• At the bottom of the configuration file add:

\*.\* action(type="omfwd" target="SERVER\_IP" port="PORT" protocol="PROTOCOL" action.resumeRetryCount="10" queue.type="linkedList" queue.size="10000")

where: SERVER IP – IP (or FQDN) address of receiving server PORT – port on receiving server PROTOCOL one of the values: tcp, udp

• Example:

\*.\* action(type="omfwd" target="192.168.0.250" port="10514" protocol="tcp" action.resumeRetryCount="10" queue.type="linkedList" queue.size="10000")

• SSL-encryption of your log traffic: please have a look at this article: [https://www.rsyslog.com/doc/v8-stable/tutorials/tls\\_cert\\_summary.html](https://www.rsyslog.com/doc/v8-stable/tutorials/tls_cert_summary.html) SMSEagle software is under process of continual improvement. We listen to our customers, and new releases are based on our customer's inputs/requests. Software updates are released frequently, and offer access to new features and fixes to reported issues. Web-GUI offers you a possibility to automatically check for new software updates. This can be done in two ways:

#### MANUAL CHECK

In order to manually check for available software updates, go to menu Settings > tab Maintenance. Click on the button "Check manually now". At the top pops up a balloon in red with information if it is up-to-date.

#### AUTOMATIC CHECK

In order to start automatic checks for software updates go to menu Settings > tab Maintenance, and check the option "Automatically check for software updates". This will enable periodic checks (once a month) for available software updates. If a new update is available, a message "Update Available" will appear in menu Settings> Sysinfo – next to the current software version number.

If you select "Notify Admin about new software version by SMS", the device will additionally send SMS to the default admin account (if the phone number is entered in the account) with a notification about new software update.

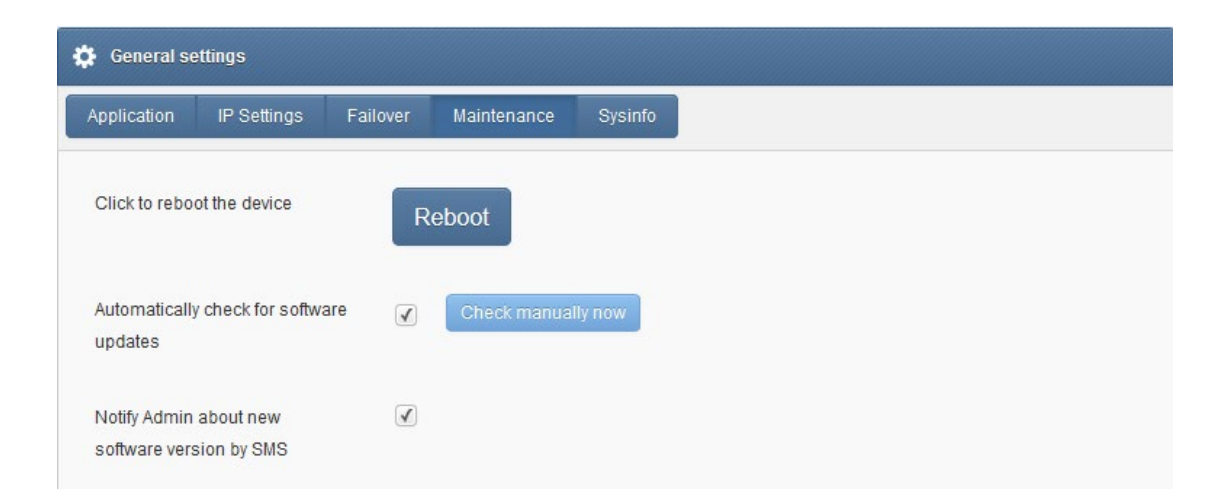

*Screenshot from "General settings-Maintenance"*

*Notice: Your SMSEagle device must have a HTTPS connectivity with address www.smseagle.eu in order for this feature to work.* 

More information and useful hints about SMSEagle device configuration can be found in our online knowledgebase and support portal at[: https://support.smseagle.eu](https://support.smseagle.eu/)

# **TROUBLESHOOTING III**

# TROUBLESHOOTING

To make sure that the device is working properly, follow the three steps:

- 1. Verification of LEDs
- 2. Checking the device configuration (IP Settings)
- 3. Check the device logs (description below)

# Verification of LEDs

Normal operation of the device is signaled by LEDs as follows:

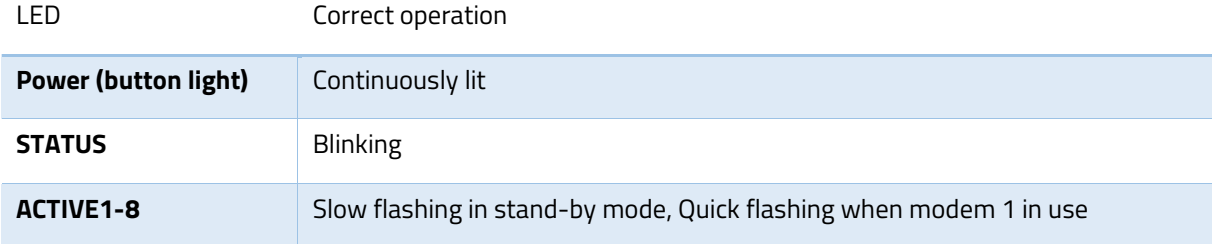

# Checking the device information

The device information (device type, software version, modem IMEI, IMSI, network signal strength, network name) can be found under menu "Settings" > "Sysinfo".

#### Device logs

Under menu "Settings" > "Sysinfo" you can find latest lines of device logs: modem log, database log and system log. In case of any problems with the device these logs are a valuable source of troubleshooting information.

Extended device logs can be downloaded via button "Download device logs" in menu "Settings" > "Sysinfo".

#### When the device is not reachable

- 1. Check if the device is correctly connected to the network. Check LED status of RJ45 socket.
- 2. In the case when the device does not respond due to a malfunction or incorrect user settings please reboot the device by disconnecting and connecting power source (or pressing Reset switch).
- 3. If you still cannot connect with the device, it is possible to restore to factory IP settings by using the SW button.

# Restoring factory defaults

This action restores the following settings to default values: **IP settings, time zone settings, database content**, **Linux OS users/passwords** 

In order to restore factory defaults, proceed with the following steps:

- 1. When the device is ready to operate (STATUS LED is blinking)
- 2. **Press and hold SW button for 10 seconds**
- 3. Release SW button after 10 seconds (you will see "*Factory reset*" on display)
- 4. Wait until system reboots.

*Please note, that after reboot the device will be finishing the process of factory reset, therefore it can take longer for the system to start.*
# **SERVICE & REPAIR IV**

# SERVICE & REPAIR

# **Warranty**

Your SMSEagle comes with a standard 2 years of technical support and hardware repair warranty coverage. The standard warranty can be extended during device purchase to 3-years coverage (check your purchase conditions). For a detailed information on warranty terms and conditions check warranty card that comes with your device or follow the link: [www.smseagle.eu/docs/general\\_warranty\\_terms\\_and\\_conditions.pdf](http://www.smseagle.eu/docs/general_warranty_terms_and_conditions.pdf)

# **Service**

Before contacting with support team, be sure that you have read Troubleshooting section of this manual. SMSEagle Support Team is available by email or telephone.

Support Portal[: https://support.smseagle.eu](https://support.smseagle.eu/)

Email[: support@smseagle.eu](mailto:support@smseagle.eu) 

Phone: + 48 61 6713 413

The support service is provided by: Proximus Sp. z o.o. ul. Piątkowska 163, 60-650 Poznan, Poland

### WHEN CONTACTING SUPPORT TEAM, BE PREPARED TO PROVIDE THE FOLLOWING INFORMATION:

### **System Logs**

Go to menu Settings > Sysinfo > "Download device logs". Provide log package to support team when requested.

### **MAC address**

Each SMSEagle device has its unique MAC address. MAC address is printed on the device body or can be found in menu Settings > IP Settings

**TECH SPECS & SAFETY INFORMATION**

# TECH SPECS & SAFETY INFORMATION

# Technical Specification

# HARDWARE SPECIFICATION

- Processor type: Intel(R) Celeron(R) CPU N3350
- Operational memory (RAM): 2GB DDR4
- 32GB eMMC storage
- Network interface: Gigabit Ethernet 10/100/1000 TX (2xRJ45)
- HDMI+DP (for debugging purposes only)
- Other external ports: 2x USB 3.0
- Power consumption: 40W max
- Noise level: Fan-less
- Dimensions: (width x depth x height) 44 x 15.5 x 4.5 cm
- Weight: 1.8 kg
- Casing: metal (rack mount)
- Operating parameters:
	- o Operating temperature: 32-140°F / 0~60°C
	- o Humidity: 0%~90%RH (non-condensing)
- 8x Internal modem

# MHD-8100-3G:

- o Waveband: GSM, UMTS
- o GSM/GPRS quad-band 850/900/1800/1900 MHz
- o UMTS 800/850/900/AWS 1700/1900/2100 MHz
- o Output power (Rated):
	- **E-GSM 900: Class 4, DCS 1800: Class1**
	- **EDGE 900: Class E2, EDGE 1800: Class E2**
	- **FDD I: Class 3, FDD VIII: Class 3**

# MHD-8100-4G:

- o Wavebands: UMTS, LTE
- o LTE FDD: B1/B2/B3/B4/B5/B7/B8/B12/B13/B18/B19/B20/B25/B26/B28
- o LTE TDD: B38/B39/B40/B41
- o UMTS: B1/B2/B4/B5/B6/B8/B19
- o Output power (Rated):
	- Class 3 (24dBm+1/-3dB) for WCDMA bands
	- Class 3 (23dBm±2dB) for LTE-FDD bands
	- Class 3 (23dBm±3dB) for LTE-TDD bands
- SIM card standard: mini
- Antenna connector: 8x SMA
- Country of origin: European Union (Poland)

# POWER SUPPLY

### AC line input

Voltage ranges: 100–240V alternating current (AC)

Frequency: 50–60Hz single phase

AC plug type: IEC13 (AC socket type: IEC14)

### ANTENNA

- o Omnidirectional max. 2dBi
- o Wavebands: UMTS, LTE
- o Plug type: SMA
- o Impedance: 50 Ohm

# SENDING/RECEIVING THROUGHPUT

- Incoming transmission rate: up to 8x 30 SMS/min
- Outgoing transmission rate: up to 8x 30 SMS/min

# SOFTWARE PLATFORM

- Operating system:
	- o device Rev.1.1: Ubuntu 22.04
	- o device Rev.1: Ubuntu 18.04
- built-in Apache2 web server
- built-in PostgreSQL database server
- built-in Postfix email server
- built-in SNMP agent
- built-in NTP-client
- built-in Failover (HA-cluster) service
- watchdog mechanism for built-in modems
- failover mechanism for built-in modems
- modern responsive web interface

This chapter provides important information about safety procedures. For your safety and that of your equipment, follow these rules for handling your device.

WARNING: Incorrect storage or use of your device may void the manufacturer's warranty. Failure to follow these safety instructions could result in fire, electric shock, or other injury or damage.

Always take the following precautions.

Disconnect the power plug from AC power source or if any of the following conditions exist:

- the power cord or plug becomes frayed or otherwise damaged
- you spill something into the case
- the device is exposed to rain or any other excess moisture
- the device has been dropped or the case has been otherwise damaged

Be sure about that the use of this product is allowed in your country and in the environment required. As with any other telecommunication equipment, the use of this product may be dangerous and has to be avoided in the following areas: where it can interfere with other electronic devices located in close proximity in environments such as hospitals, airports, aircrafts, etc.; where there is risk of explosion such as gasoline stations, oil refineries, etc.

It is responsibility of the user to enforce the country regulation and the specific environment regulation. Do not disassemble the product; any mark of tampering will compromise the warranty validity.

Every device has to be equipped with a proper antenna with specific characteristics. The antenna has to be installed with care in order to avoid any interference with other electronic devices and has to be installed with the guarantee of a minimum 23 cm distance from the body. In case of this requirement cannot be satisfied, the system integrator has to assess the final product against the SAR regulation.

*DISCLAIMER: The manufacturer is not responsible for any damages caused by inappropriate installation, not maintaining the proper technical condition or using a product against its destination.* 

# REGULATORY STATEMENTS

# EU Declaration of Conformity

Hereby, Proximus Sp. z o.o., owner of SMSEagle brand, declares that the radio equipment type SMSEagle MHD-8100-3G, MHD-8100-4G is in compliance with Directive 2014/53/EU.

The full text of the EU declaration of conformity is available at the following internet address: www.smseagle.eu/certification

# FCC Compliance Statement

This device complies with part 15 of the FCC rules. Operation is subject to the following two conditions:

(1) This device may not cause harmful interference, and

(2) this device must accept any interference received, including interference that may cause undesired operation.

# Note:

This equipment has been tested and found to comply with the limits for a Class B device, pursuant to part 15 of the FCC Rules. These limits are designed to provide reasonable protection against harmful interference in a business/commercial non-residential environment. However, there is no guarantee that interference will not occur in a particular installation. If this equipment does cause harmful interference to radio or television reception, which can be determined by turning the equipment off and on, the user is encouraged to try to correct the interference by one or more of the following measures:

- Reorient or relocate the receiving antenna.
- Increase the separation between the equipment and receiver.
- Connect the equipment to an outlet on a circuit different from that to which the receiver is connected.
- Consult the dealer or an experienced radio/TV technician for help.

### **Important:**

This equipment generates, uses, and can radiate radio frequency energy and, if not installed and used in accordance with the manufacturer's instruction manual, may cause harmful interference with radio communications. Operation of this equipment in a residential area is likely to cause harmful interference, in which case you will be required to correct the interference at your own expense. The FCC regulations provide that changes or modifications not expressly approved by SMSEagle™ could void your authority to operate this equipment. This product has demonstrated EMC compliance under conditions that included the use of compliant peripheral devices (antennas) and shielded cables between system components. It is important that you use compliant peripheral devices and shielded cables between system components to reduce the possibility of causing interference to radios, televisions, and other electronic devices.

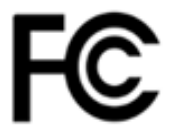

This Supplier's Declaration of Conformity is hereby issued according to Chapter 1, Subpart A, Part 2 of Title 47 of the Code of Federal Regulations by:

> Proximus Sp. z o.o. ul. Piatkowska 163 60-650 Poznan, Poland

The product MHD-8100-4G complies with the applicable requirements of FCC Rule Part 15B for the corresponding equipment classes of Unintentional Radiators.

RESPONSIBLE PARTY located in the United States:

Testing Partners LLC 18200 SR 306 Chagrin Falls, OH 44023 info@testingpartners.com

The responsible party warrants that each unit of equipment marketed under this Declaration of Conformity will be identical to the unit tested and found acceptable with the standards and that the records maintained by the responsible party continue to reflect the equipment being produced under such Supplier's Declaration of Conformity continue to comply within the variation that can be expected due to quantity production and testing on a statistical basis.

# Canadian Regulatory Statement

This device complies with Industry Canada license-exempt RSS standard(s). Operation is subject to the following two conditions:

(1) this device may not cause interference, and (2) this device must accept any interference, including interference that may cause undesired operation of the device.

This Class B digital apparatus meets the requirements of the Canadian Interference-Causing Equipment Regulations.

*CAN ICES-3 (B)/NMB-3(B)*

# Avis de conformité à la réglementation d'Industrie Canada

Le présent appareil est conforme aux CNR d'Industrie Canada applicables aux appareils radio exempts de licence. L'exploitation est autorisée aux deux conditions suivantes:

(1) l'appareil ne doit pas produire de brouillage,

(2) l'utilisateur de l'appareil doit accepter tout brouillage radioélectrique subi, même si le brouillage est susceptible d'en compromettre le fonctionnement.

Cet appareil numérique de classe B répond aux exigences du Règlement sur le matériel brouilleur du Canada.

*CAN ICES-3 (B)/NMB-3(B)*

# UK Declaration of Conformity

Hereby, Proximus Sp. z o.o., owner of SMSEagle brand, declares that the radio equipment type SMSEagle MHD-8100-3G, MHD-8100-4G is in compliance with The Radio Equipment Regulations 2017.

The full text of the EU declaration of conformity is available at the following internet address: www.smseagle.eu/certification

# RF Exposure Limits

This device complies with radiation exposure limits set forth for an uncontrolled environment. In order to avoid the possibility of exceeding the radio frequency exposure limits, human proximity to the antenna shall not be less than 23 cm (9 inches) during normal operation.

# Disposal and Recycling Information

Your SMSEagle device contains lithium battery for RTC backup. Dispose of the device and/or battery in accordance with local environmental laws and guidelines.

*European Union—Disposal Information* 

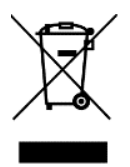

The symbol above means that according to local laws and regulations your product shall be disposed of separately from household waste. When this product reaches its end of life, take it to a collection point designated by local authorities. The separate collection and recycling of your product at the time of disposal will help conserve natural resources and ensure that it is recycled in a manner that protects human health and the environment.

# *For disposal in countries outside of the European Union*

This symbol is only valid in the European Union (EU). If you wish to discard this product please contact your local authorities or dealer and ask for the correct method of disposal.

# Information gemäß § 4 Absatz 4 Elektrogesetz (DE)

# Folgende Batterien bzw. Akkumulatoren sind in diesem Elektrogerät enthalten

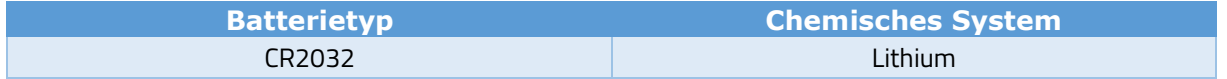

# Angaben zur sicheren Entnahme der Batterien oder der Akkumulatoren:

- Öffnen Sie die obere Abdeckung des Geräts
- Die Batterie ist auf der Rückseite des Geräts angebracht. Entnehmen Sie vorsichtig die Batterie
- Die Batterie und das Gerät können jetzt getrennt entsorgt werden

# Restriction of Hazardous Substances Directive (RoHS)

# **European Union RoHS**

SMSEagle devices sold in the European Union, on or after 3 January 2013 meet the requirements of Directive 2015/863 on the restriction of the use of certain hazardous substances in electrical and electronic equipment ("RoHS 3").

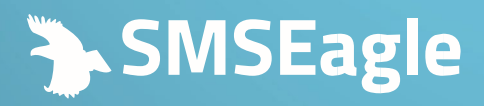

Proximus Sp. z o.o. Ul. Piątkowska 163, 60-650 Poznań, Poland l Europe

T +48 61 6713 413 E hello@smseagle.eu www.smseagle.eu